# **CHAPTER 6**

## **[DESIGN DATA](#page-1-0)**

<span id="page-0-0"></span>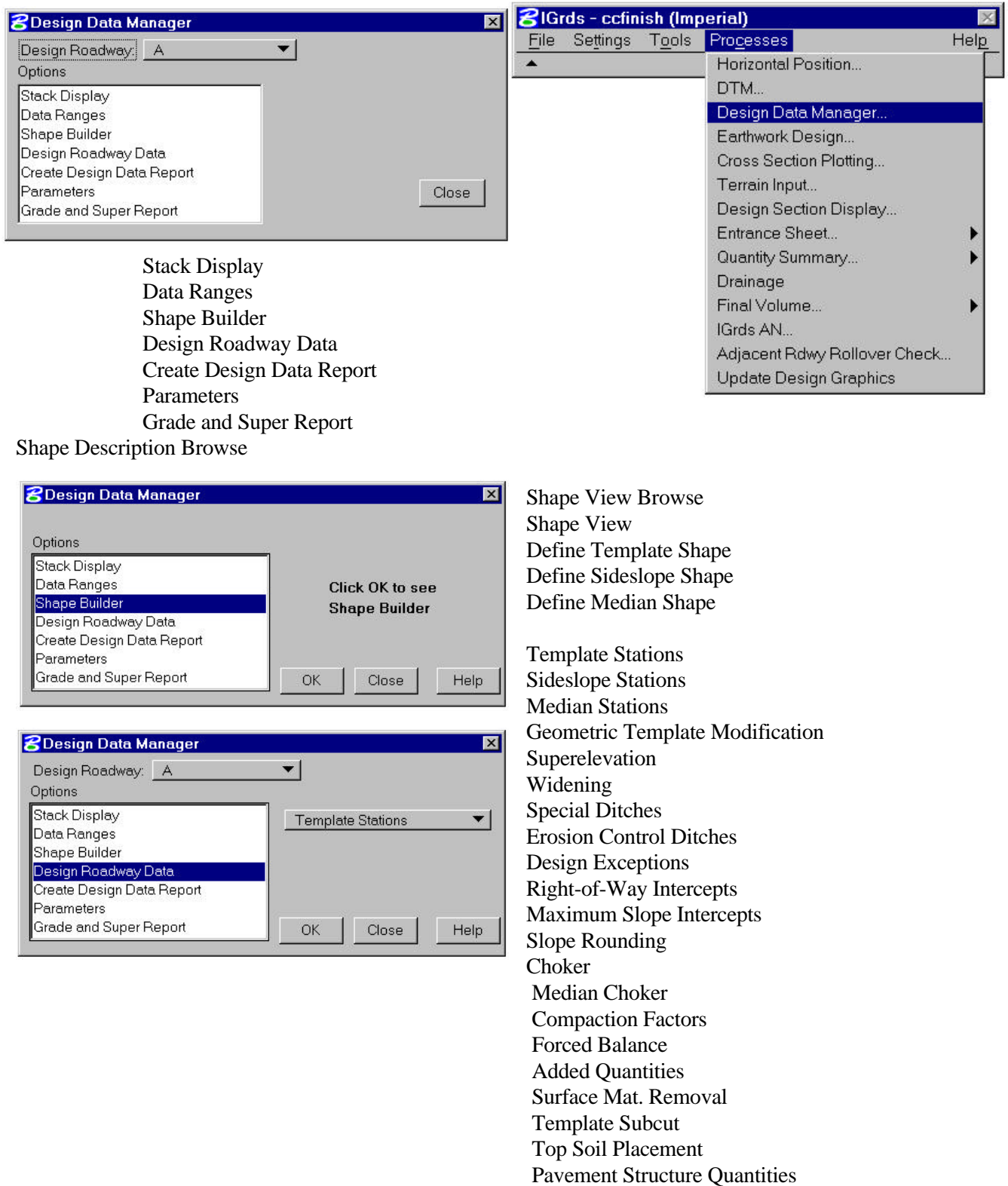

<span id="page-1-0"></span>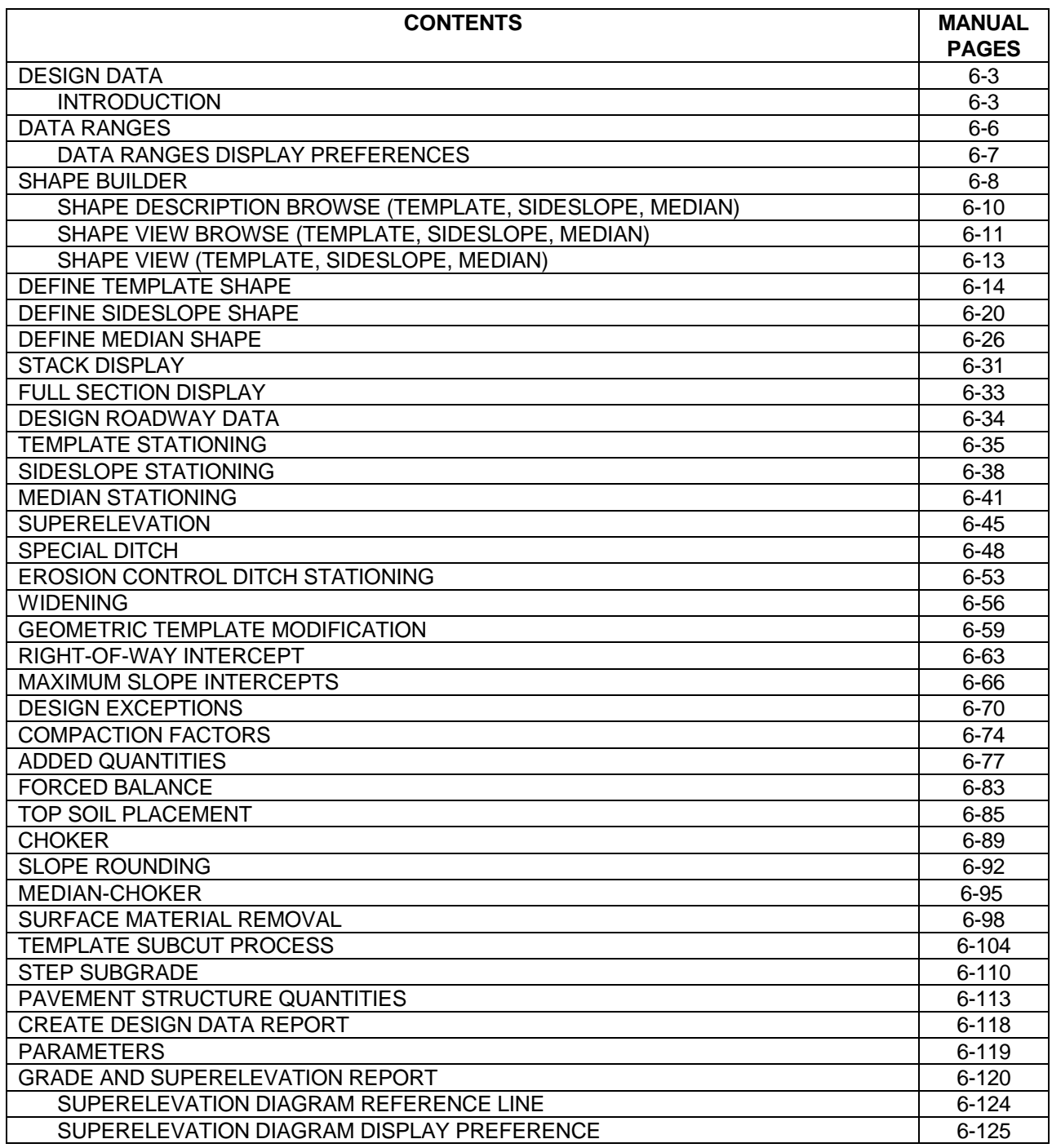

#### <span id="page-2-0"></span>**[DESIGN DATA](#page-1-0)**

#### **[INTRODUCTION](#page-1-0)**

This chapter discusses the creation and management of IGrds design data. Design Data is all of the data used to define design roadway cross sections and their application to design earthwork computations. Design data management functions are accessed from the Processes main menu as shown here:

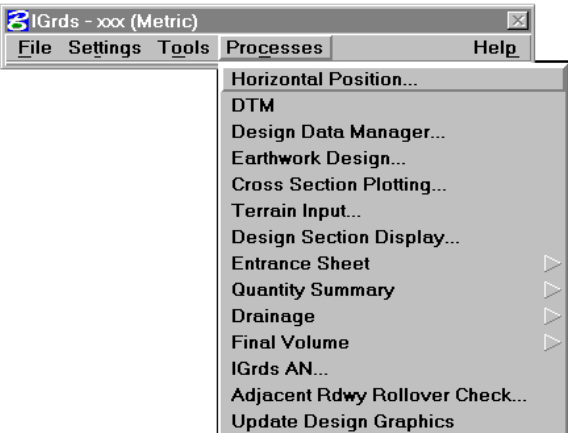

Selecting Design Data Manager displays the dialog below which provides for selecting one of these processes:

- ° Stack Display
- ° Data Ranges
- ° Shape Builder
- ° Design Roadway Data
- ° Create Design Data Report
- ° Set Parameters
- ° Grade and Superelevation Report

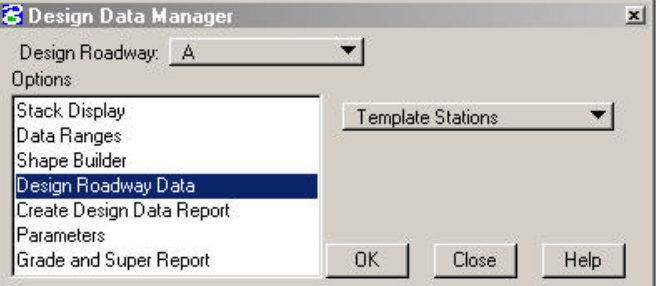

Each of these Processes and their subprocesses is discussed in detail in the remainder of the chapter. The topic headings are:

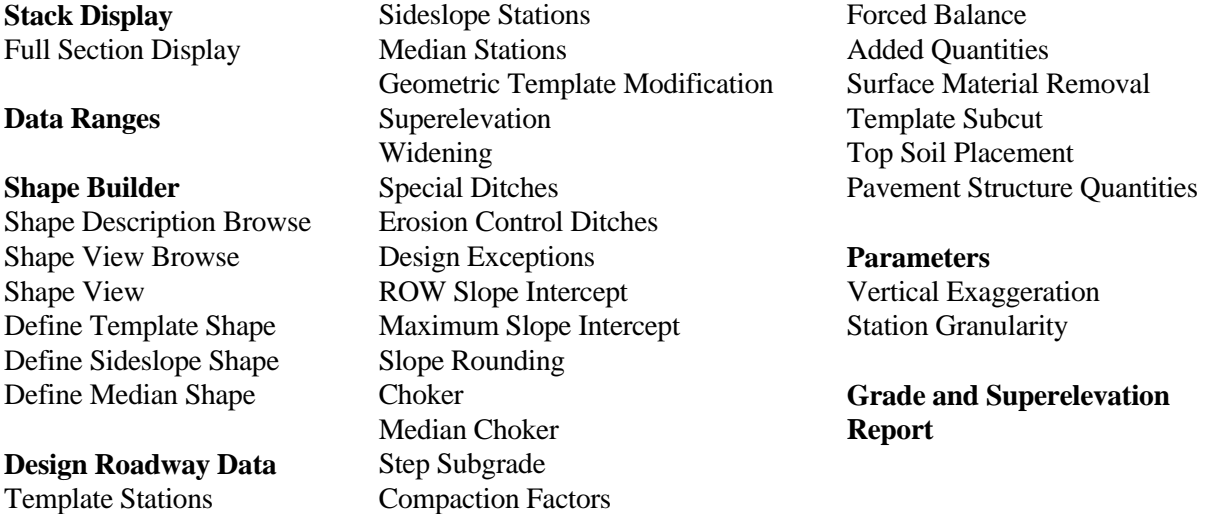

The data types above also reference the following data types that are needed to create design cross sections.

> Horizontal Alignments Vertical Alignments Terrain Data

The Design Data Manager processes pull it all together.

Figure 6-1 shows the interaction of the Design Data Manager Processes.

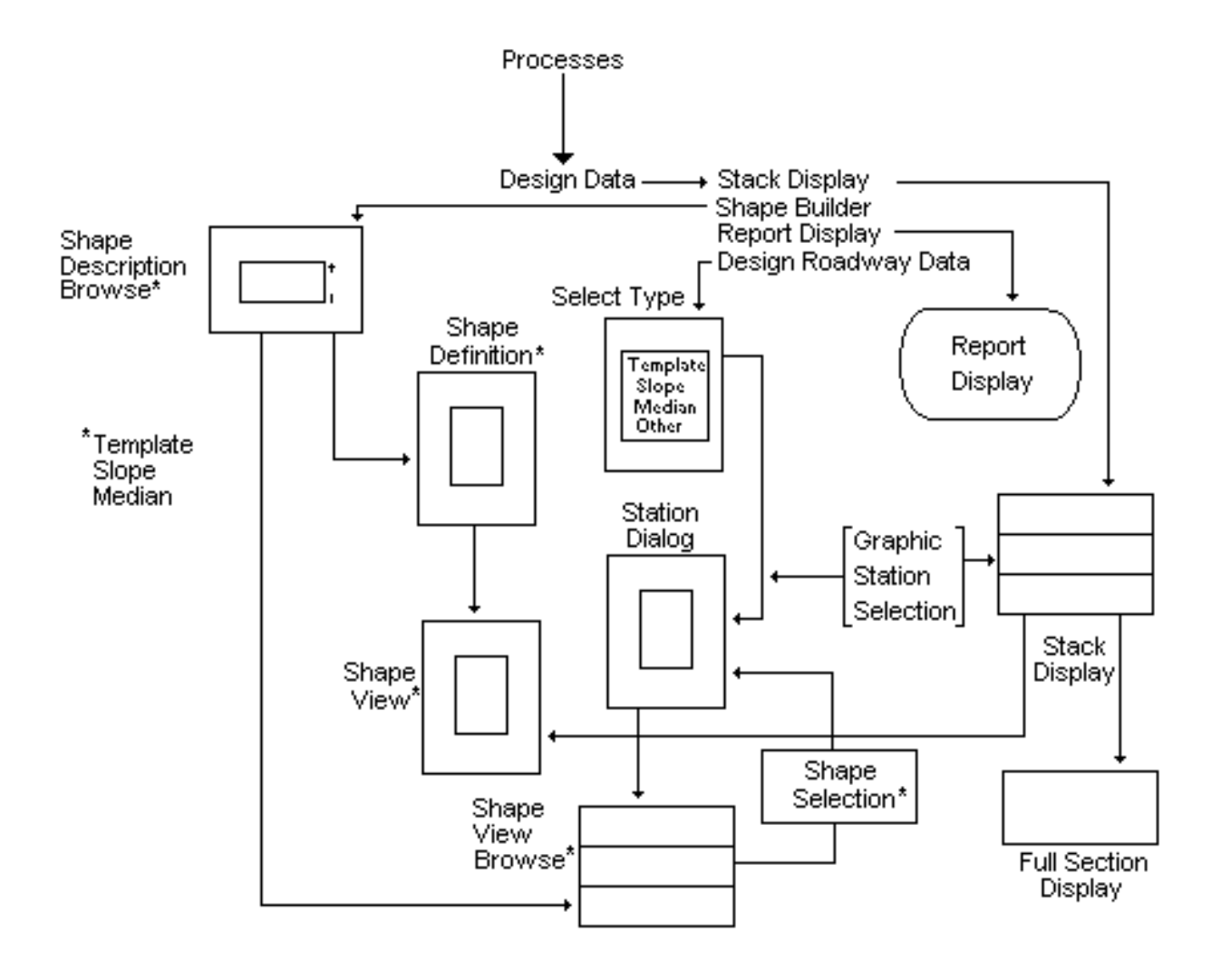

Figure 6-1 Design Data Process Interaction

## <span id="page-5-0"></span>**[DATA RANGES](#page-1-0)**

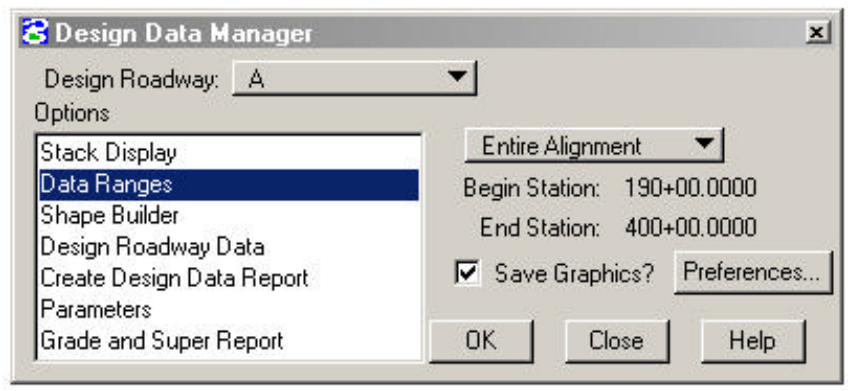

This process provides the ability to generate graphic displays of selected items of design data within a specified range of a roadway. The presence of a specified data type is represented by a band of given width and color that runs parallel to the roadway. A change of color indicates a change of the characteristics

of the data item.

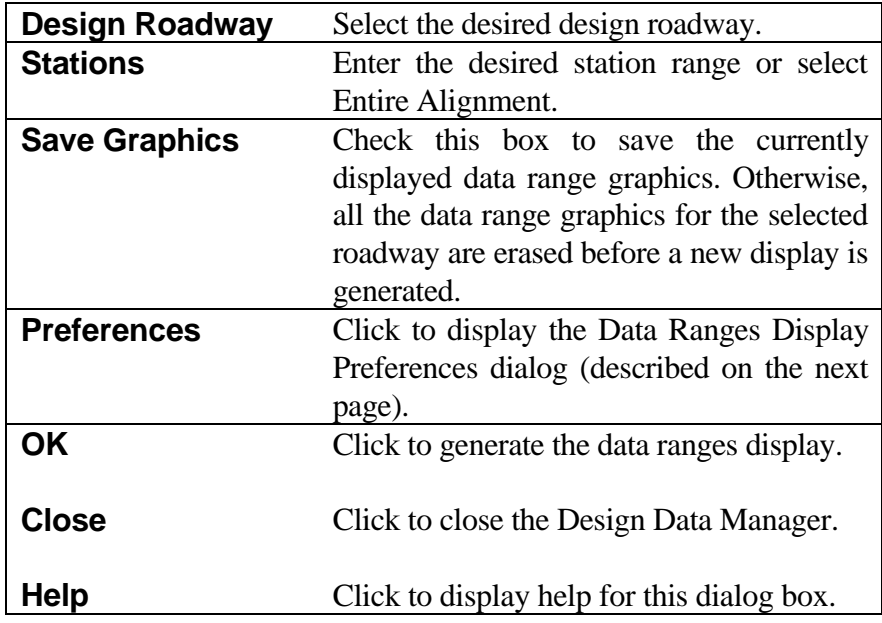

## <span id="page-6-0"></span>**[DATA RANGES DISPLAY PREFERENCES](#page-1-0)**

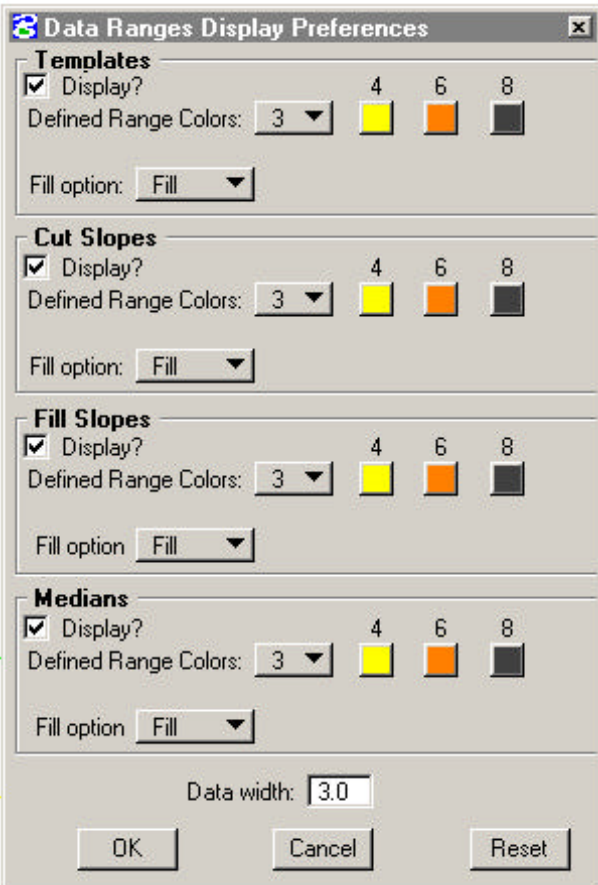

This dialog is used to select the data types that are desired in the data ranges display and to specify the attributes of the display of each data type.

The attributes of all data types are similar. For this reason, the attributes of a generic data type are described below.

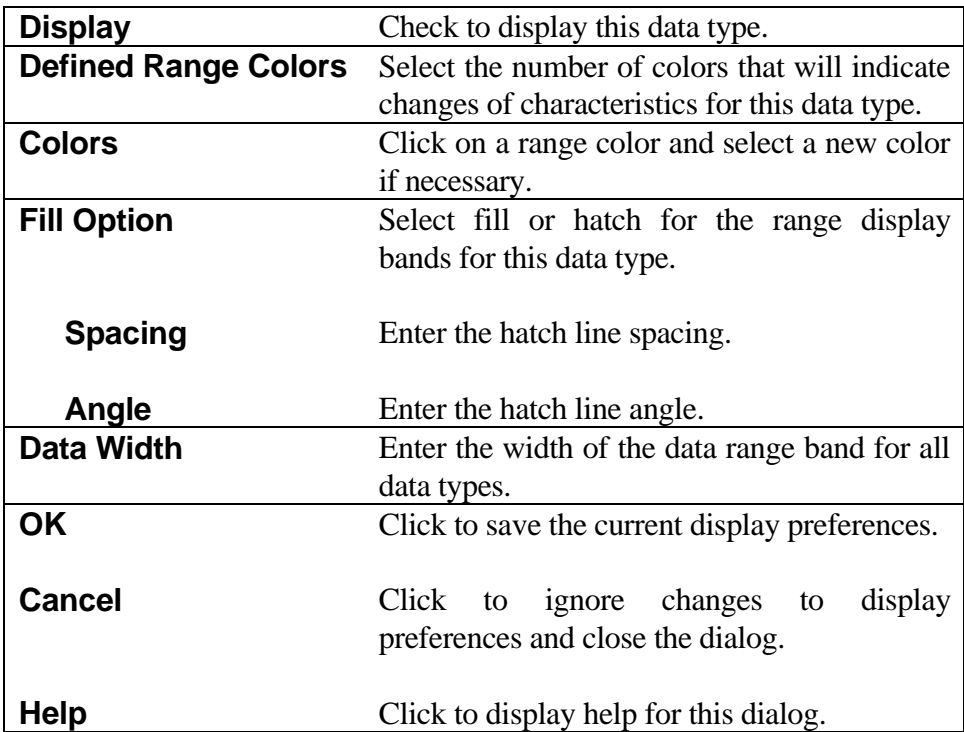

#### <span id="page-7-0"></span>**[SHAPE BUILDER - GENERAL](#page-1-0)**

Roadway design cross sections in IGrds are made up of pre-defined or user-defined Shape definitions (criteria) for

**Templates** Median Sideslopes (cut or fill)

The combining of these shapes into design cross sections is illustrated on Figure 6-2.

This section discusses processes for defining, storing, displaying, and referencing shapes. Shape definition is independent of project use or any roadway use. Shape definitions may be stored in Shapes Libraries or in project files. Importing and exporting of shapes is discussed in Chapter 2.

The application of shapes to the roadway designs is covered in the section on Design Roadway Data.

The Shape Builder functions provide for:

- ° Browsing through predefined or user-defined shapes in project or library files via:
	- alpha descriptions
	- graphic views
- ° Viewing specific shapes (this function is accessed from several other functions)
- ° Defining or modifying shapes applied to roadways. (This function is accessed from other functions which place Shape patterns along a roadway.)

Two other shape display functions which interact with the Shape Builder functions are:

- ° Stack Display access from Design Data Manager Dialog Box
- ° Full Section access from Stack Display

Selecting Shape Builder displays the Shape Description Browse - Dialog.

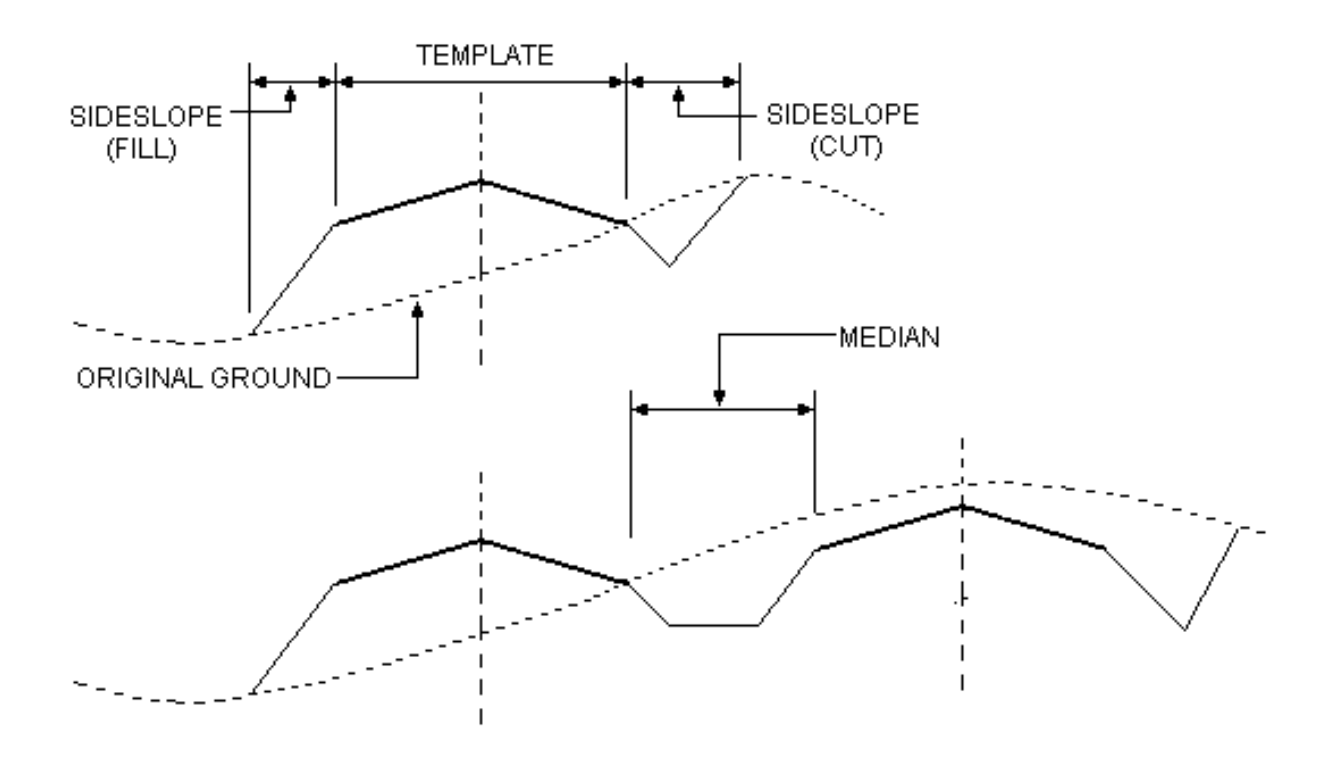

Figure 6-2 Template, Sideslope, And Median Shapes

## <span id="page-9-0"></span>**[SHAPE BUILDER - SHAPE DESCRIPTION BROWSE](#page-1-0) (Template, Sideslope, Median)**

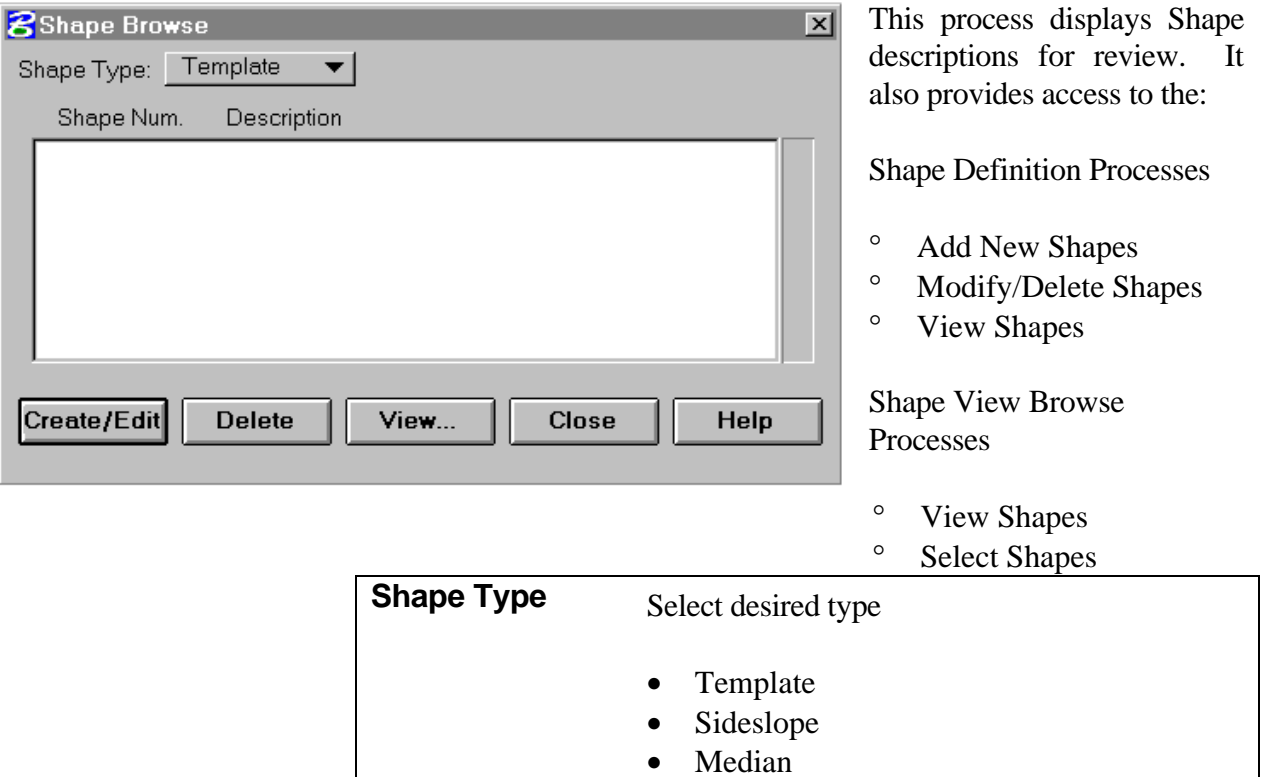

Shape number and descriptions are displayed in the scrolled area.

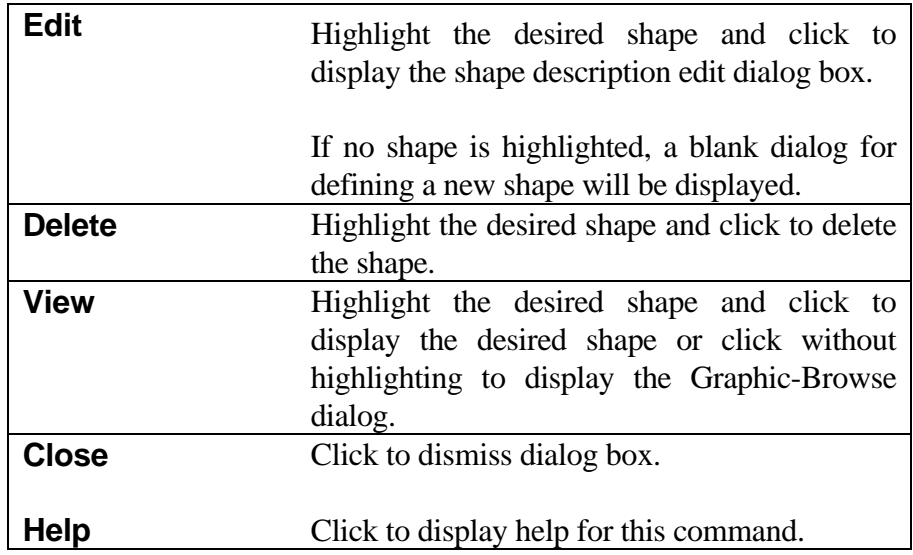

*Note: Shapes can be imported from a previous project or master library, or exported from the current project. For instructions see Chapter 2.*

# <span id="page-10-0"></span>**[SHAPE VIEW BROWSE \(Template, Sideslope, Median\)](#page-1-0)**

Access from:

Shape Description Browse, or Design Roadway Data

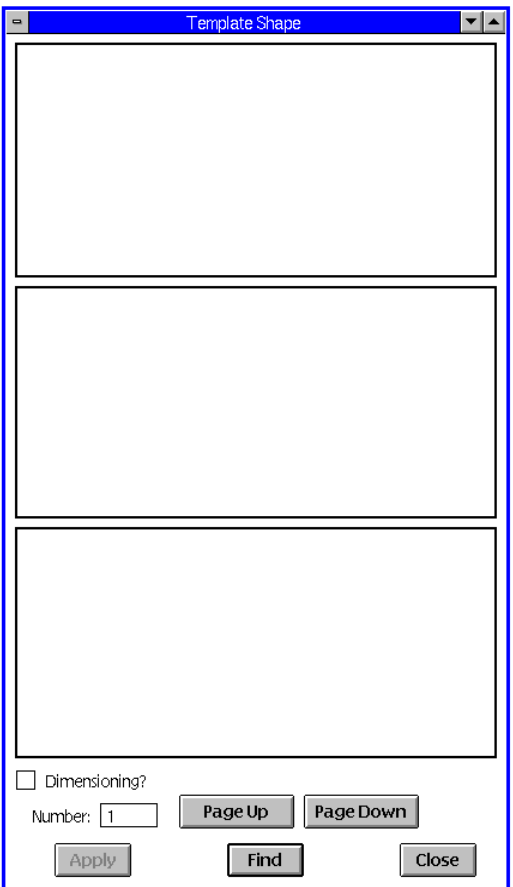

This process displays either dimensioned or undimensioned views of previously stored shape patterns from the current working files.

You can browse through available shapes and select shapes for use in the Design Roadway data dialog.

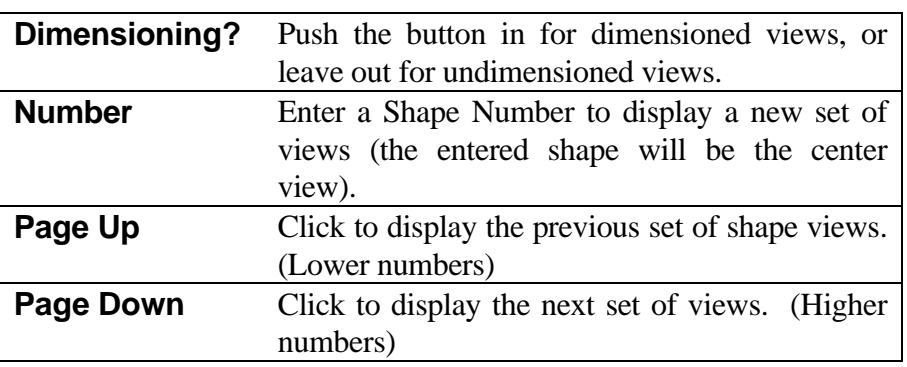

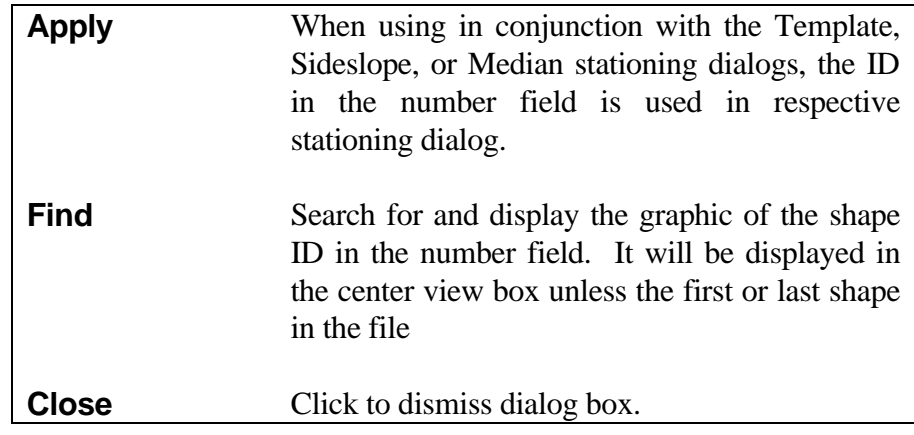

## <span id="page-12-0"></span>**[SHAPE VIEW \(Template, Sideslope, Median\)](#page-1-0)**

Access from:

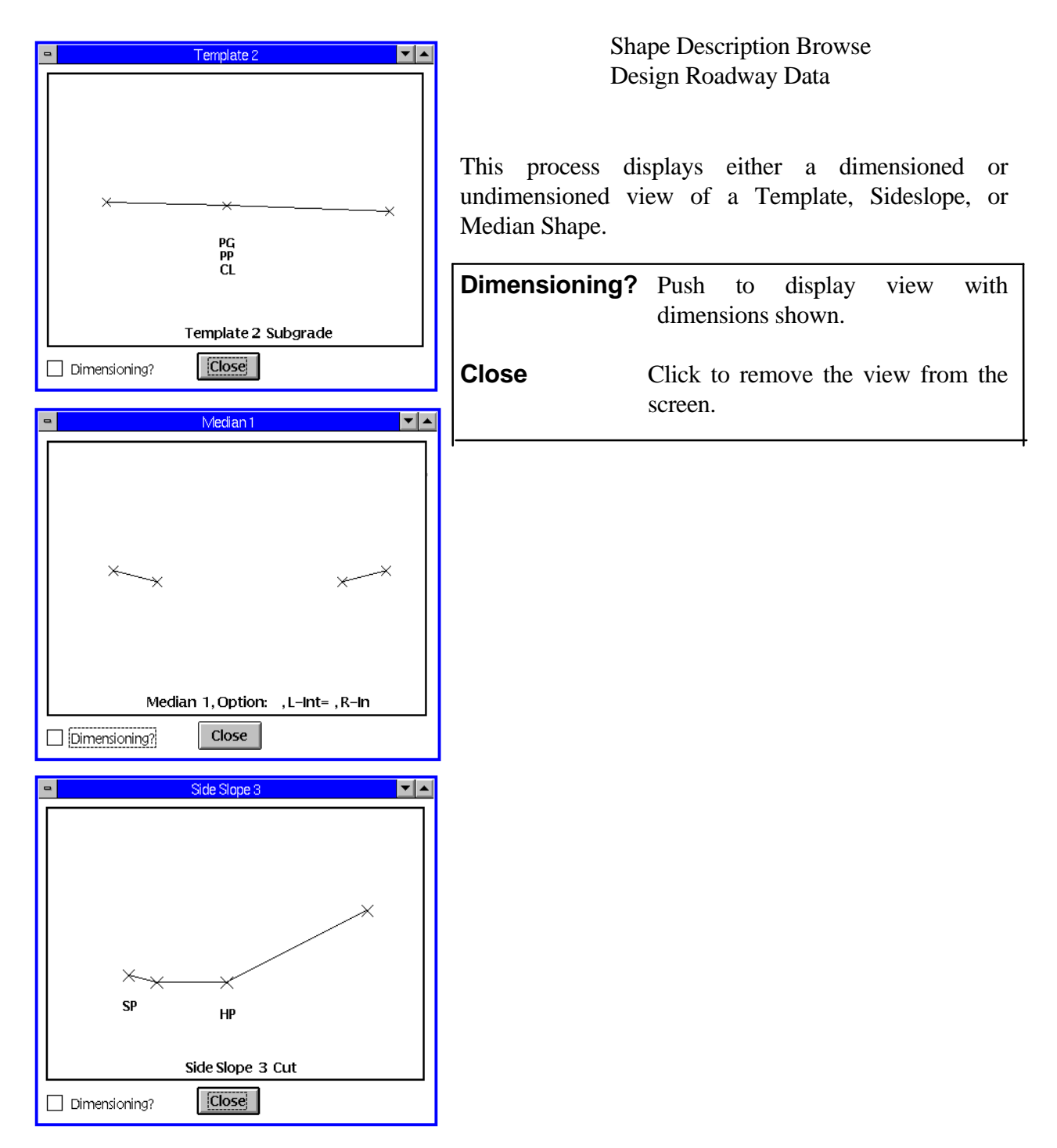

## <span id="page-13-0"></span>**[DEFINE TEMPLATE SHAPE](#page-1-0)**

Access from:

Shape Description Browse

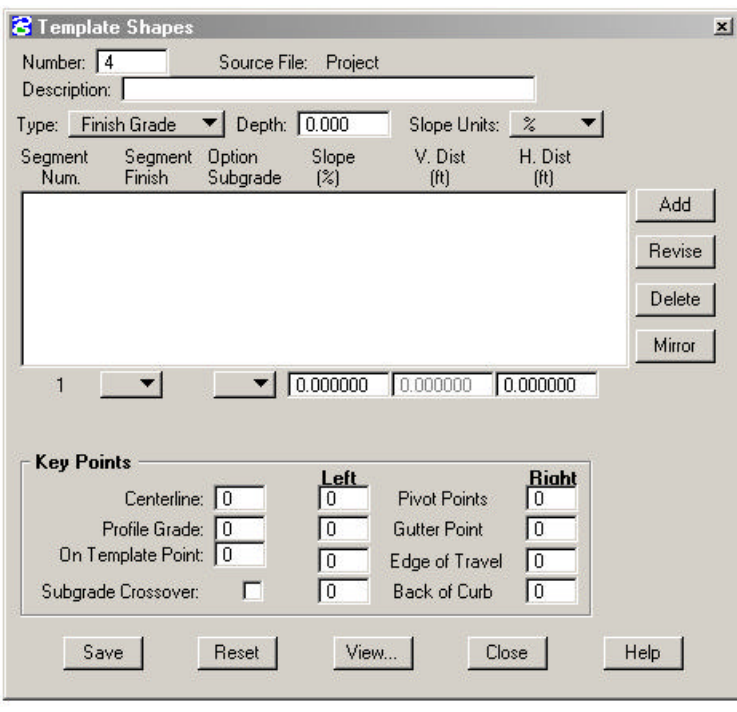

This process provides for defining or modifying the segments that comprise the Template shapes. See Figures 6- 2, 6-3, and 6-4.

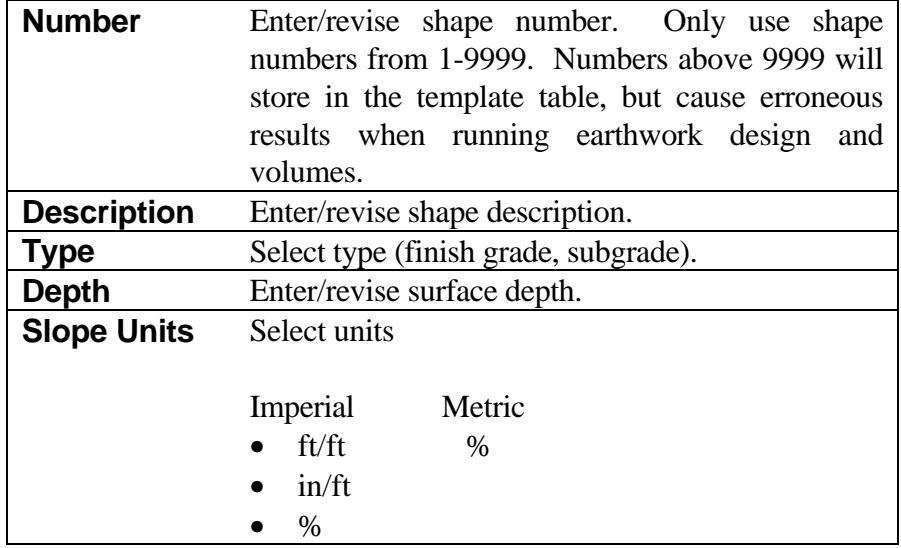

Up to 99 segments may be defined for the shape. Segment data is displayed in the scrolled area and values are entered or modified in the fields below the scrolled area. See menu above left.

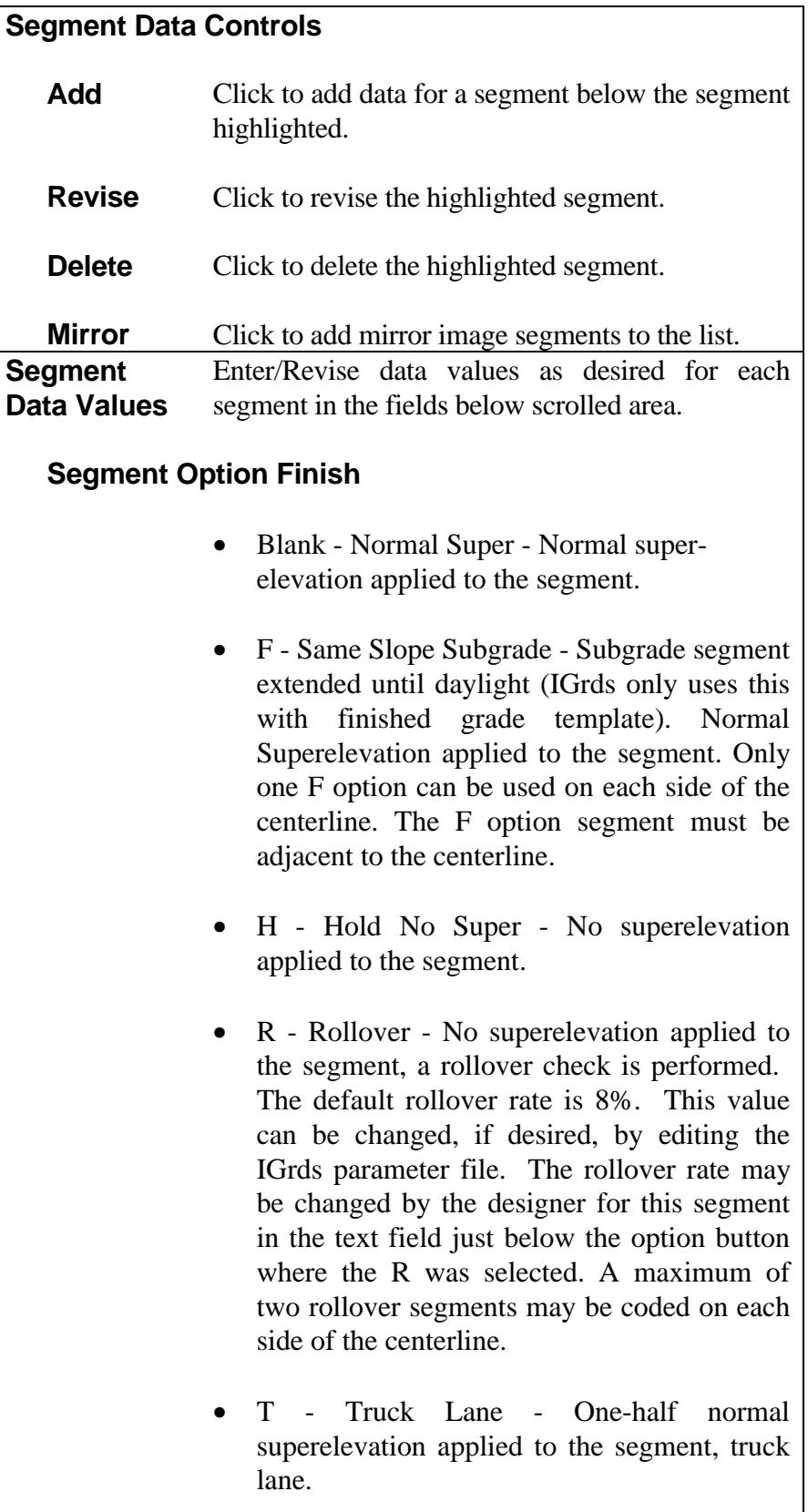

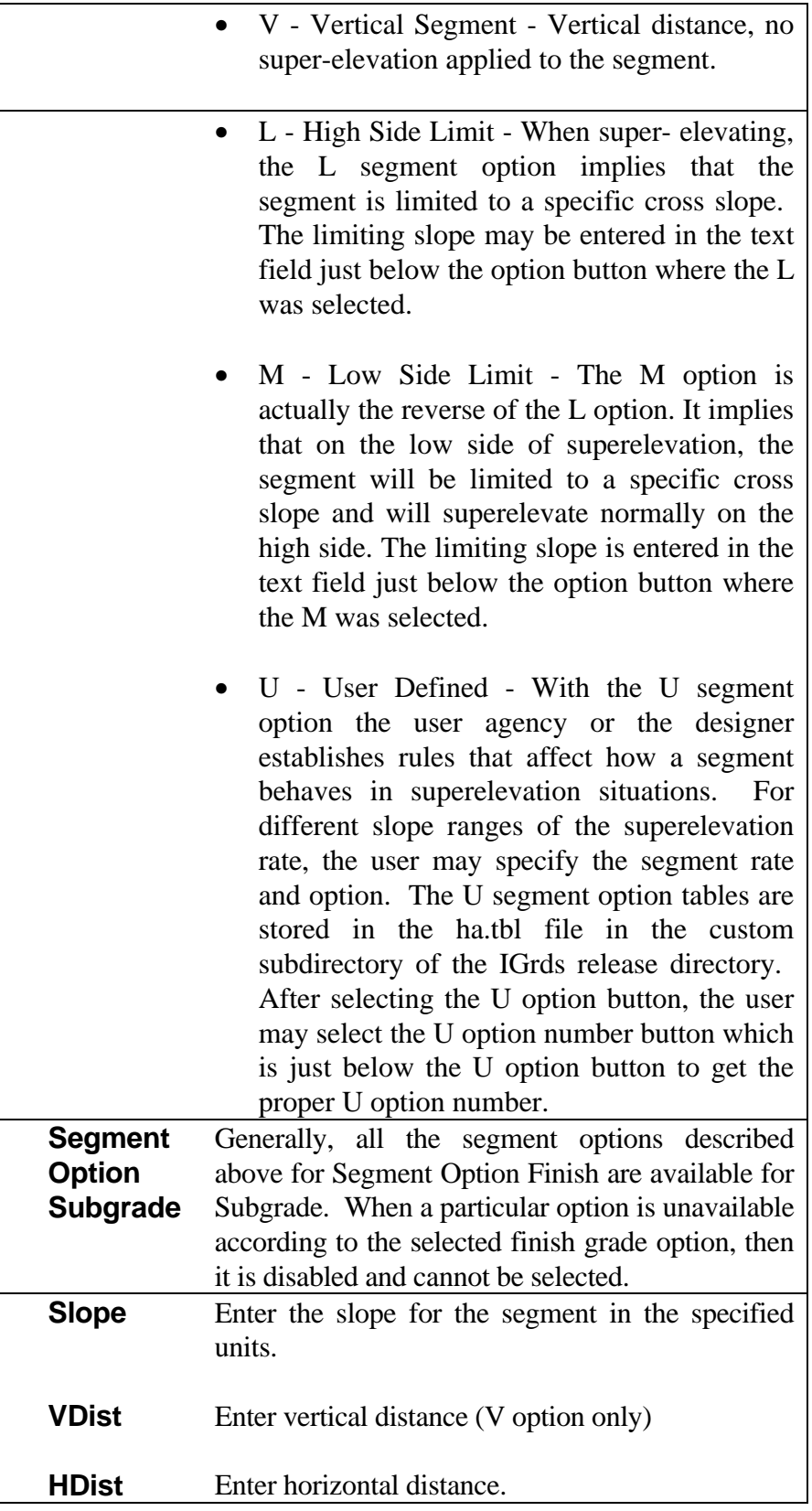

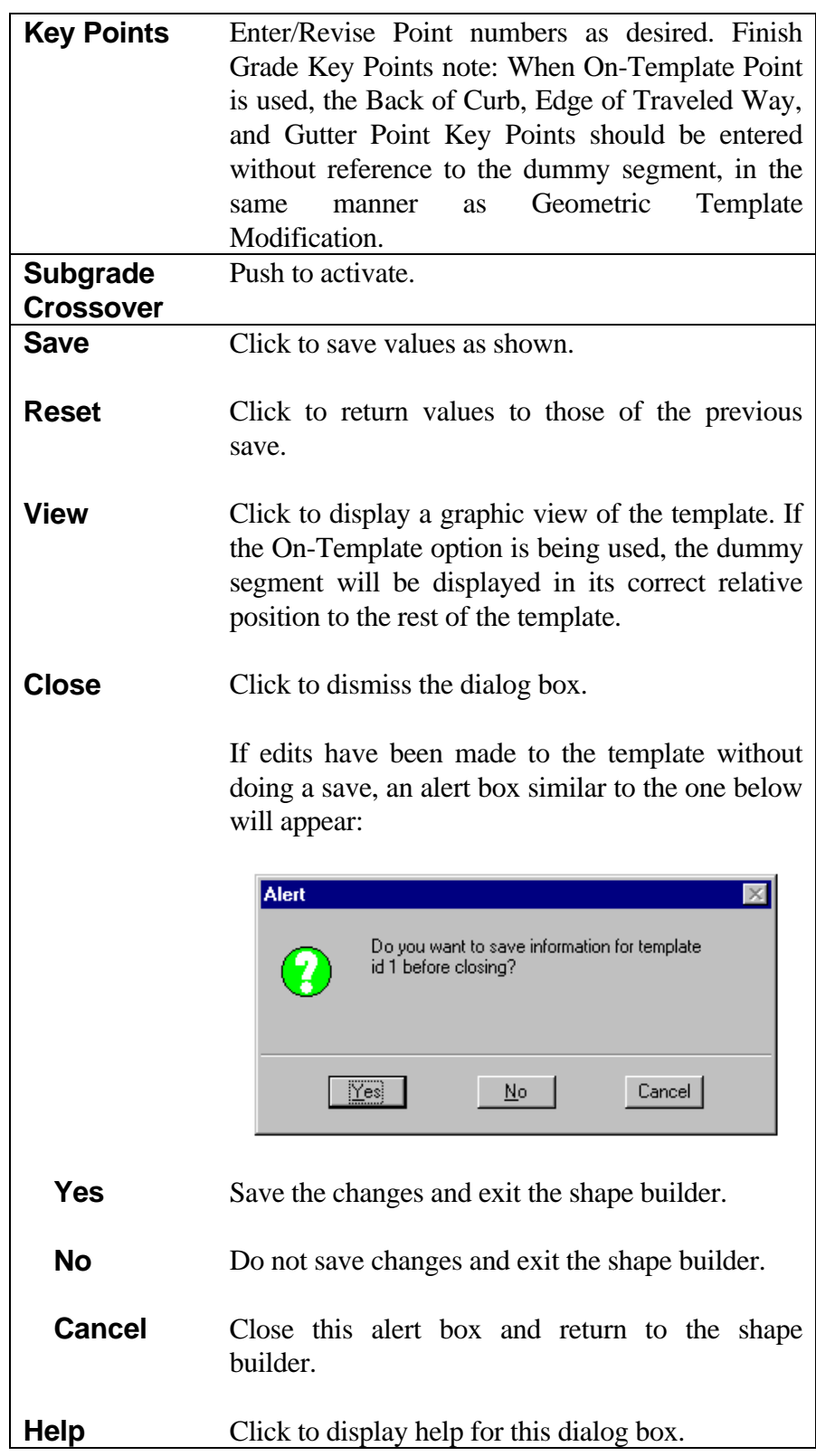

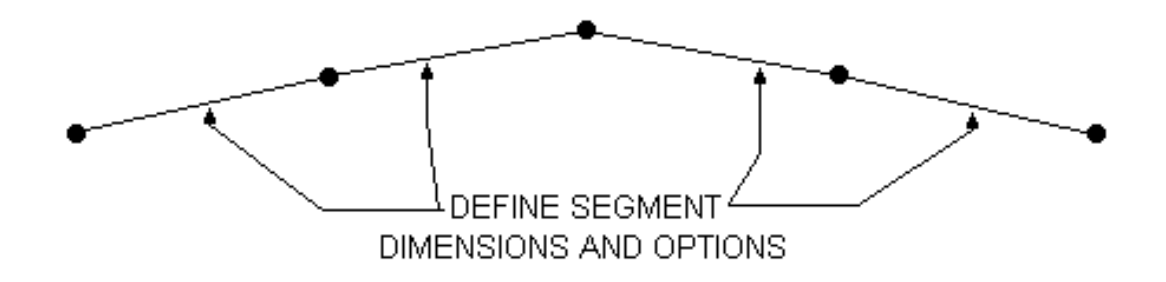

Figure 6-3 Template Segments

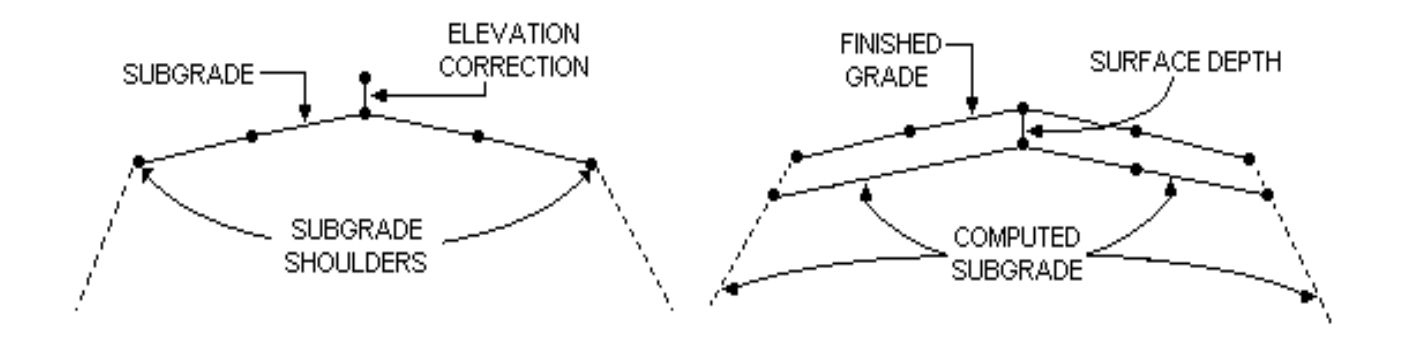

Figure 6-4 Subgrade And Finished Grade Templates

## <span id="page-19-0"></span>**[DEFINE SIDESLOPE SHAPE](#page-1-0)**

Access from: Shape Description Browse

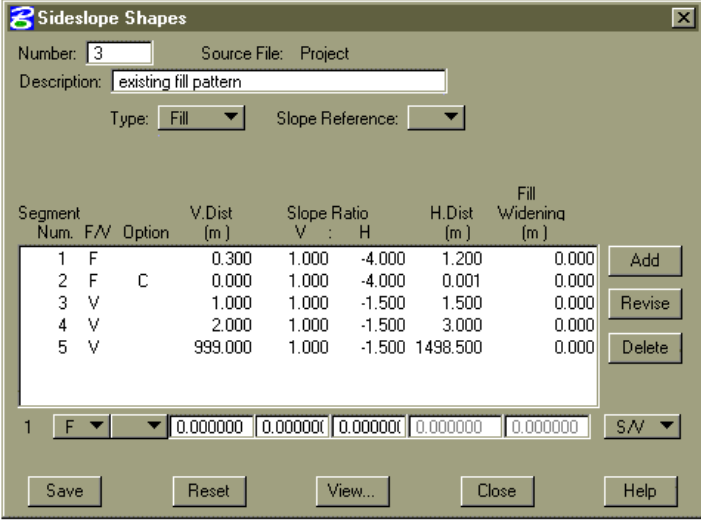

This process provides for defining or modifying sideslope shapes (Cut, Fill, or Ditch).

See Figure 6-5.

The sideslope shape process has been expanded to allow up to ten special ditches to be applied to a single sideslope pattern (fixed segments only). Special Ditches are associated with sideslope fixed segments by using the Ditch ID control described in this section. For more information on special ditches, see page 6-43.

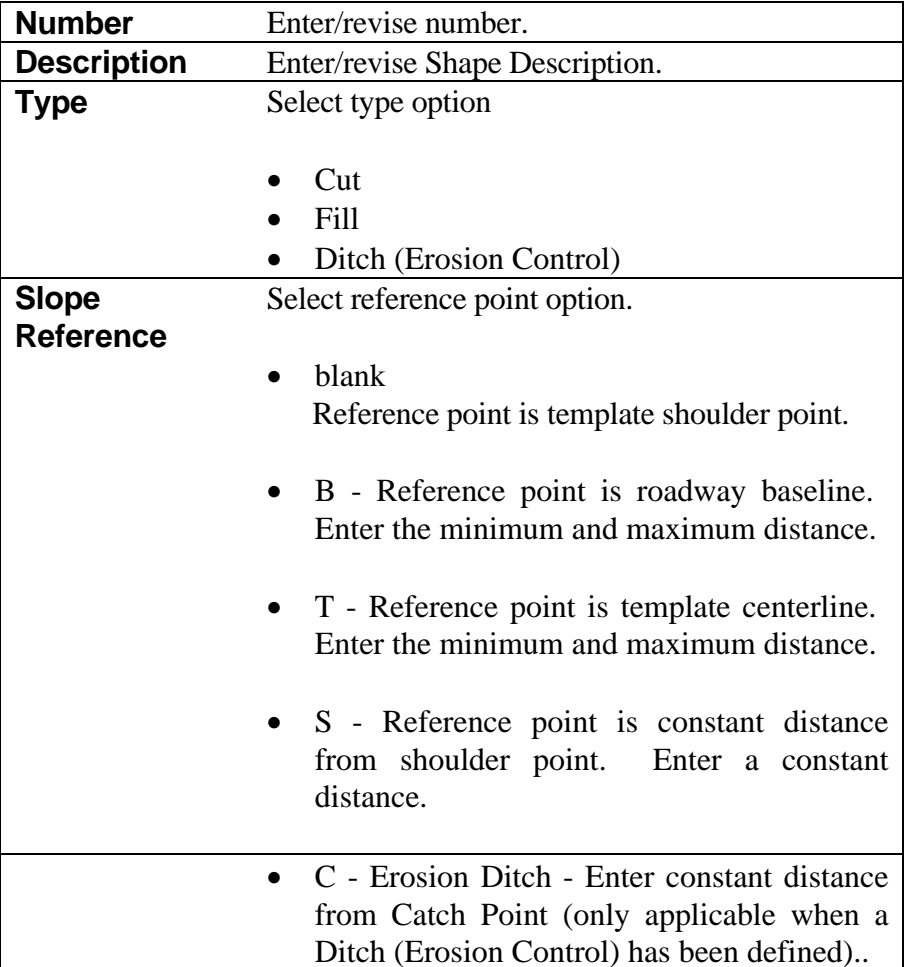

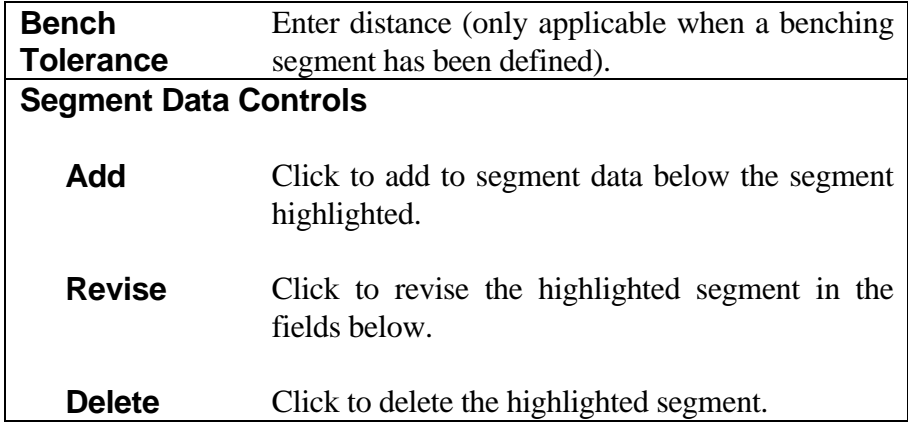

Enter/Revise data values in the fields scrolled area below.

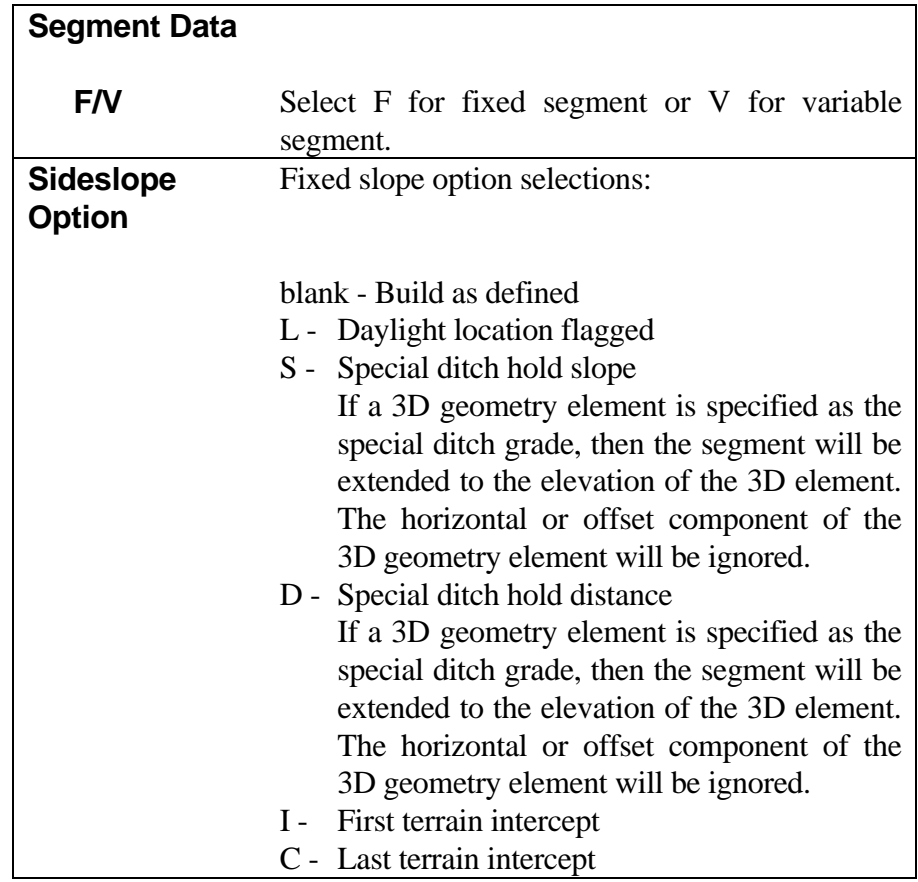

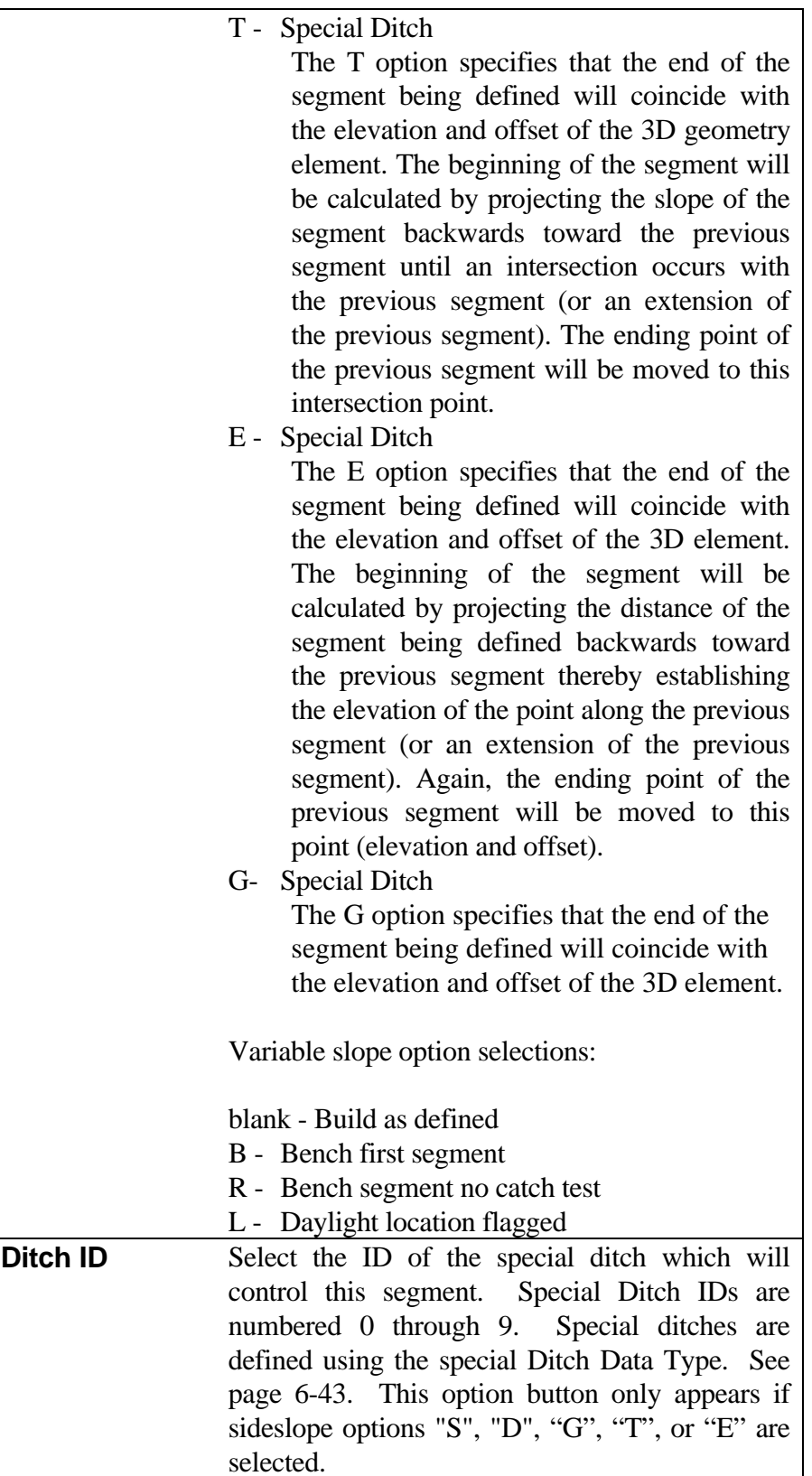

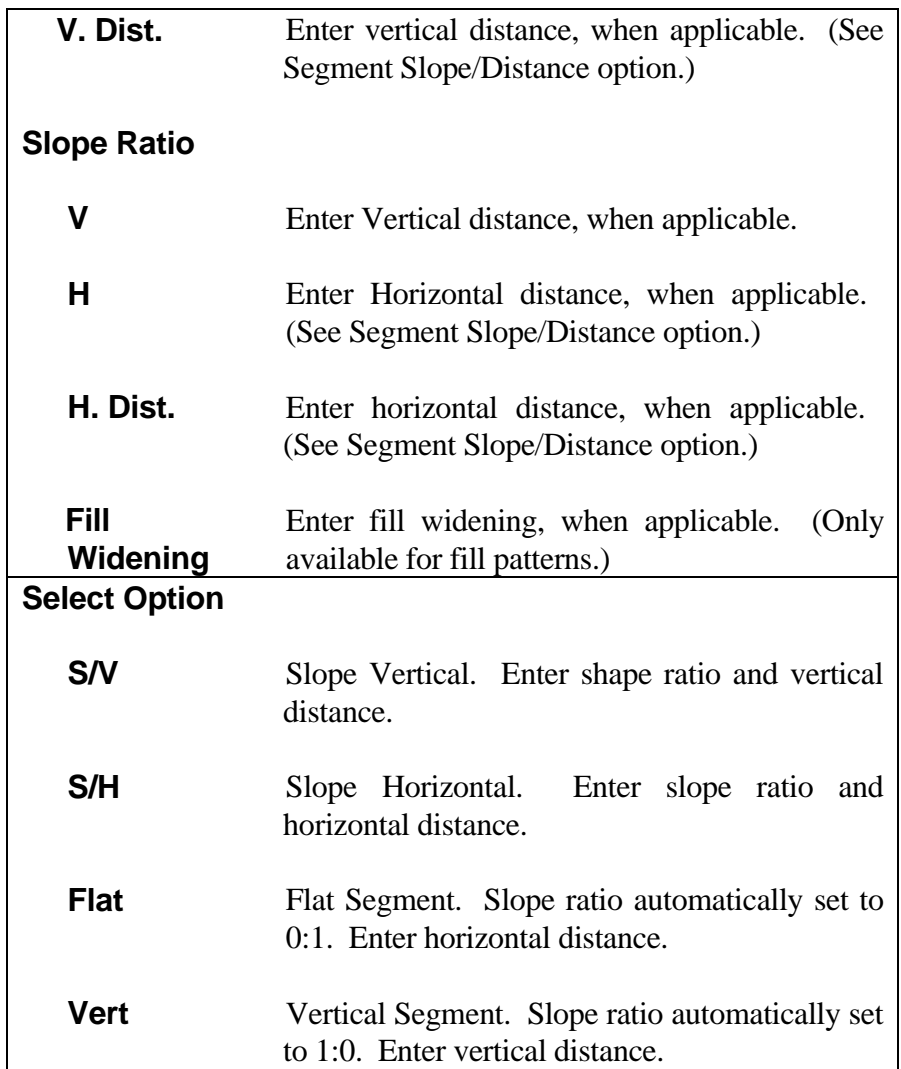

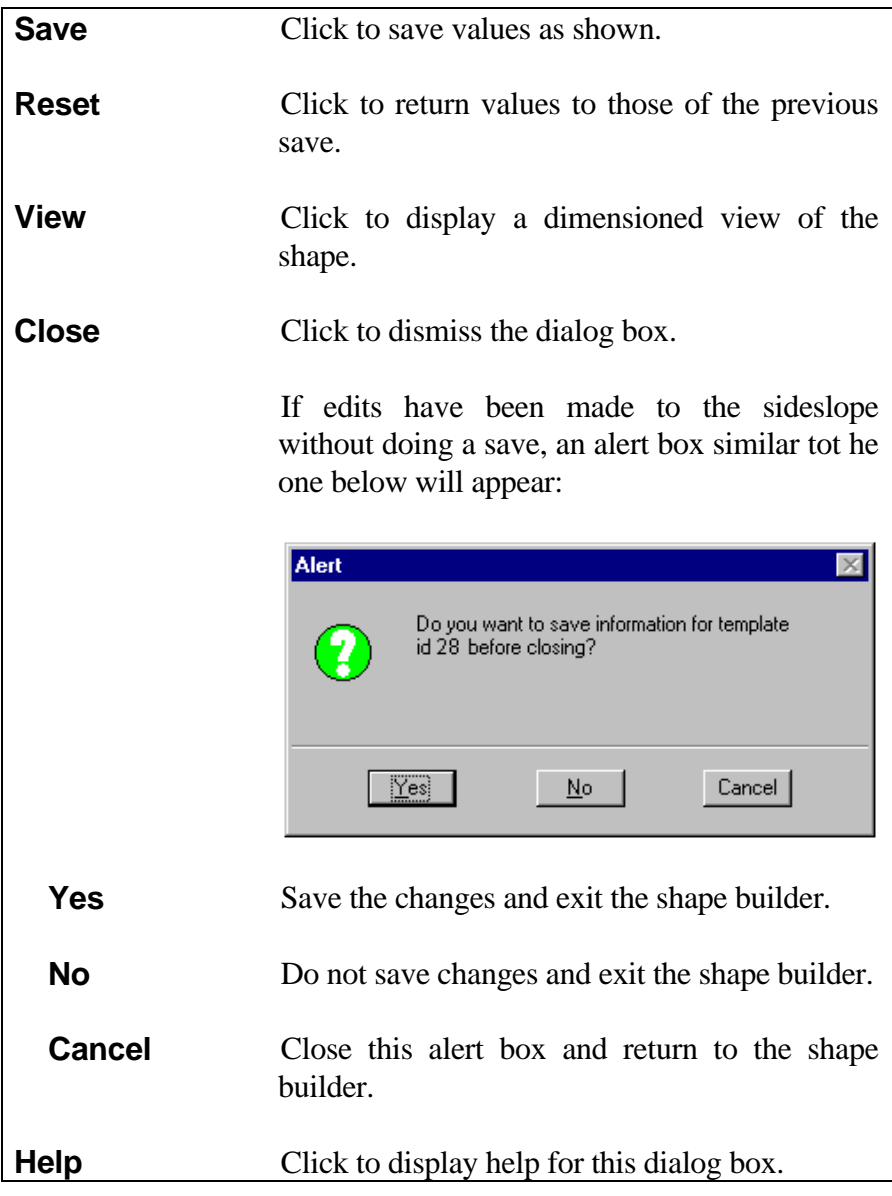

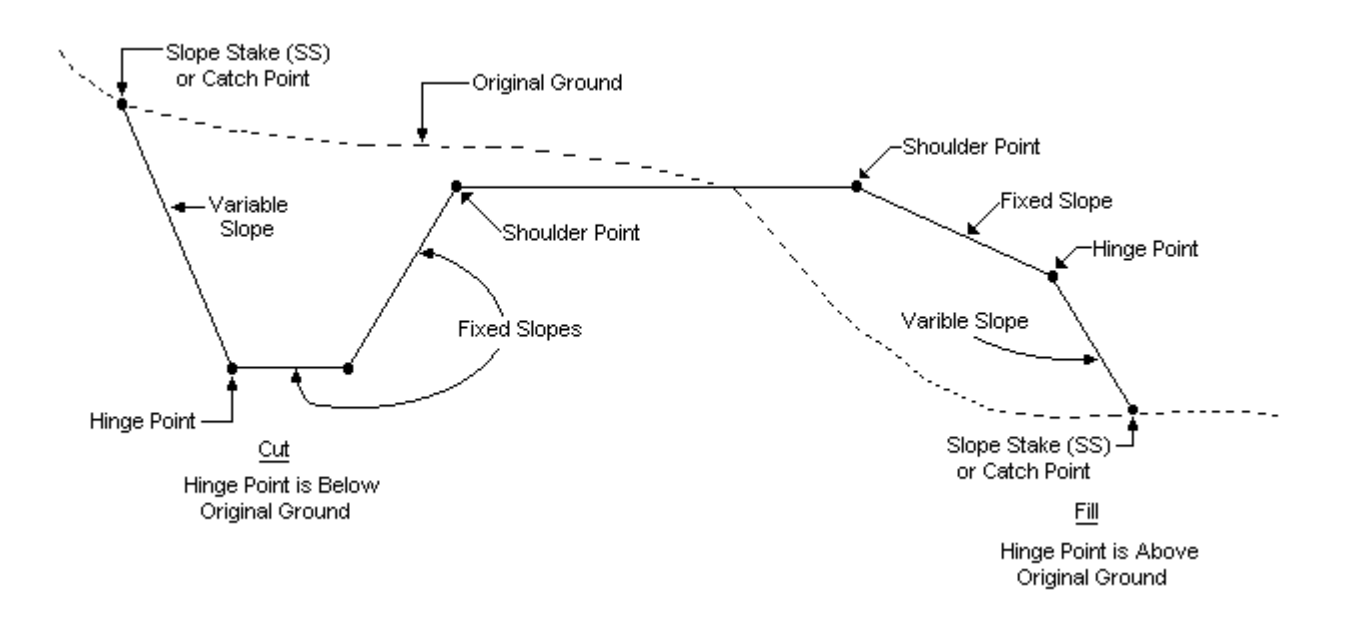

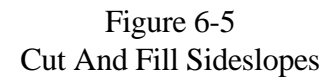

### <span id="page-25-0"></span>**[DEFINE MEDIAN SHAPE](#page-1-0)**

Access from:

#### Shape Description

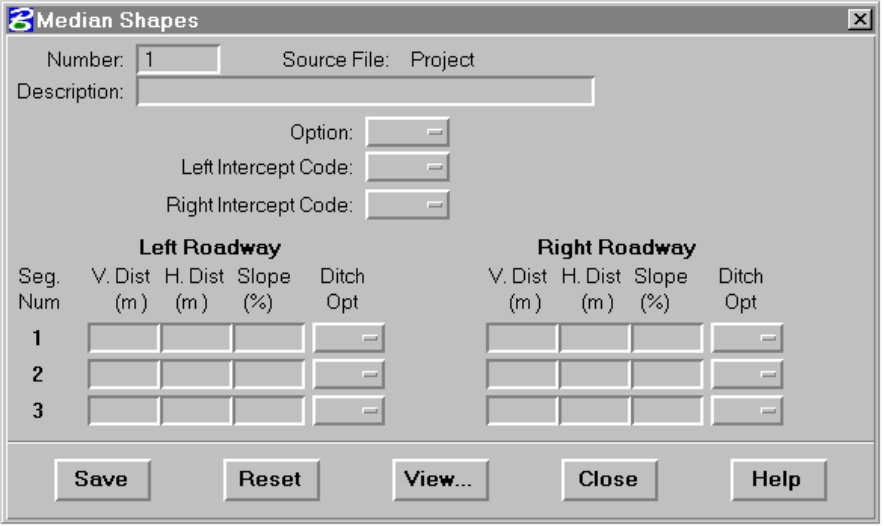

This process provides for defining or modifying median shapes. See Figure 6-6.

The median shape process has been expanded to allow multiple special ditches to be applied to either side of a median pattern. Special Ditches are associated with median segments by using the Ditch ID control described in this section. Median

Shape definition has changed to allow "S" or "D" options to be applied to each segment in the pattern. For more information on Special Ditches, see page 6-43.

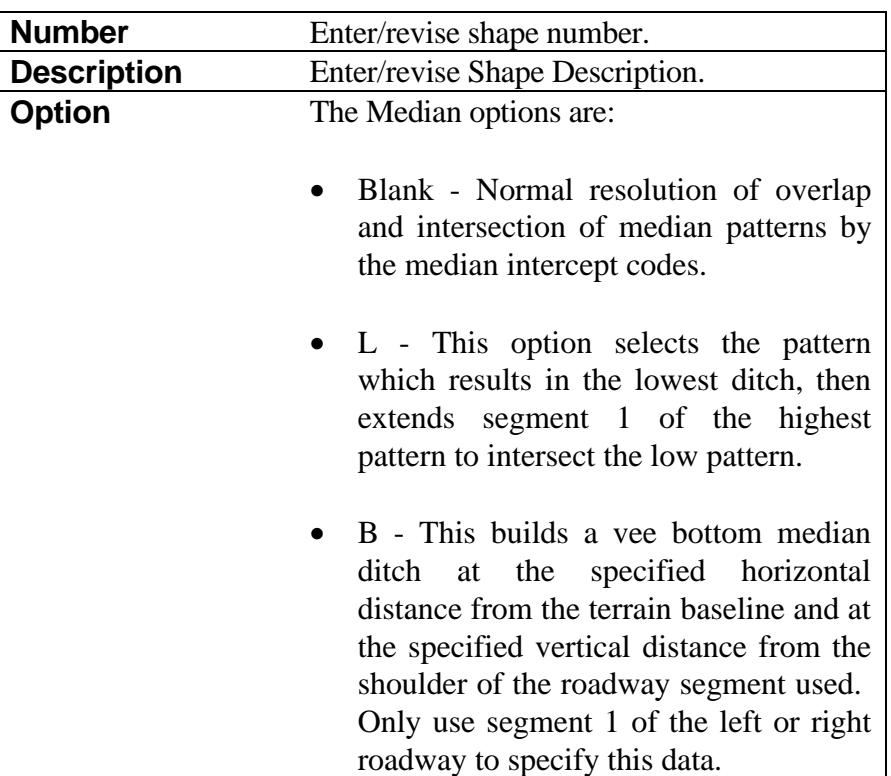

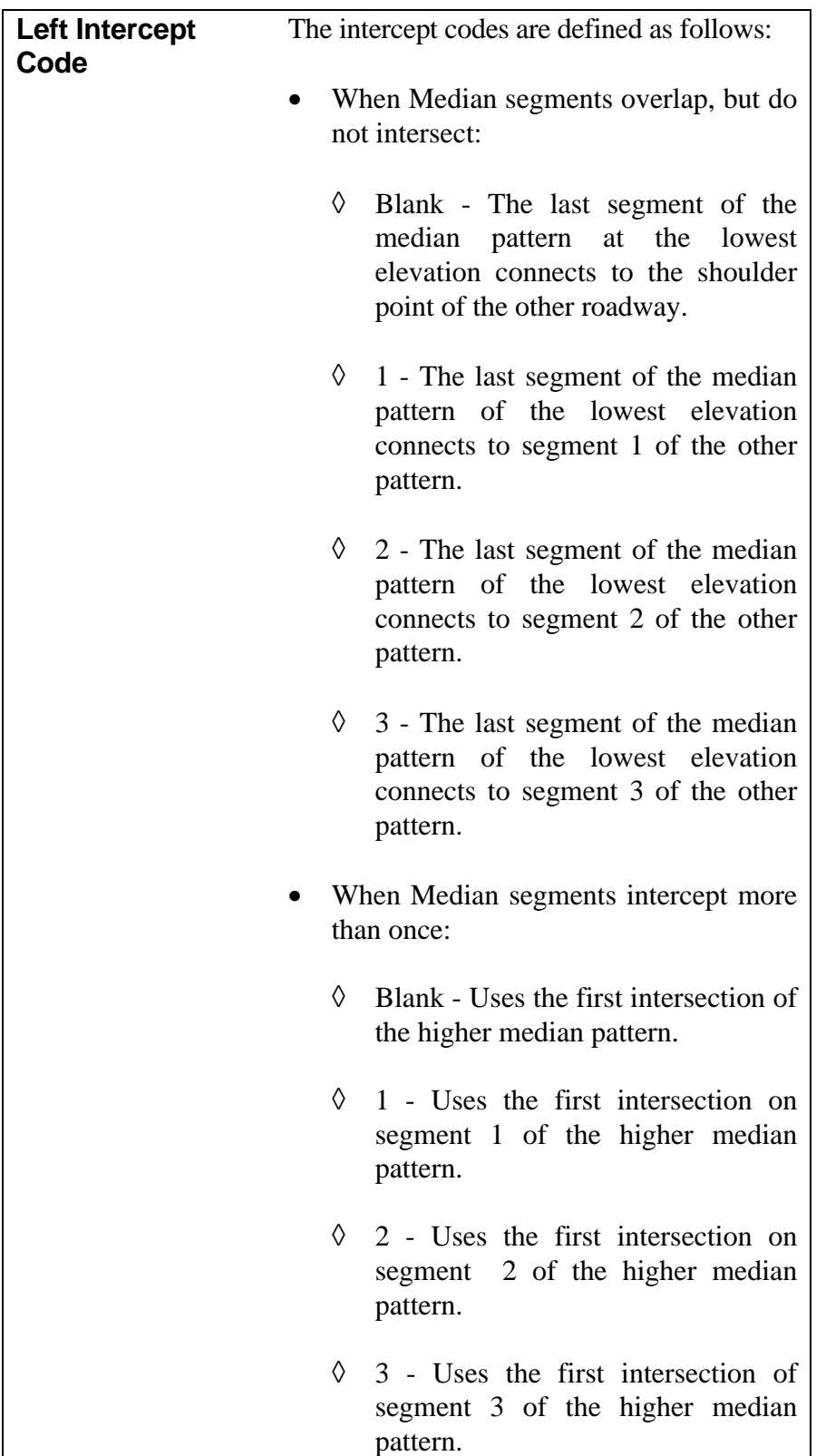

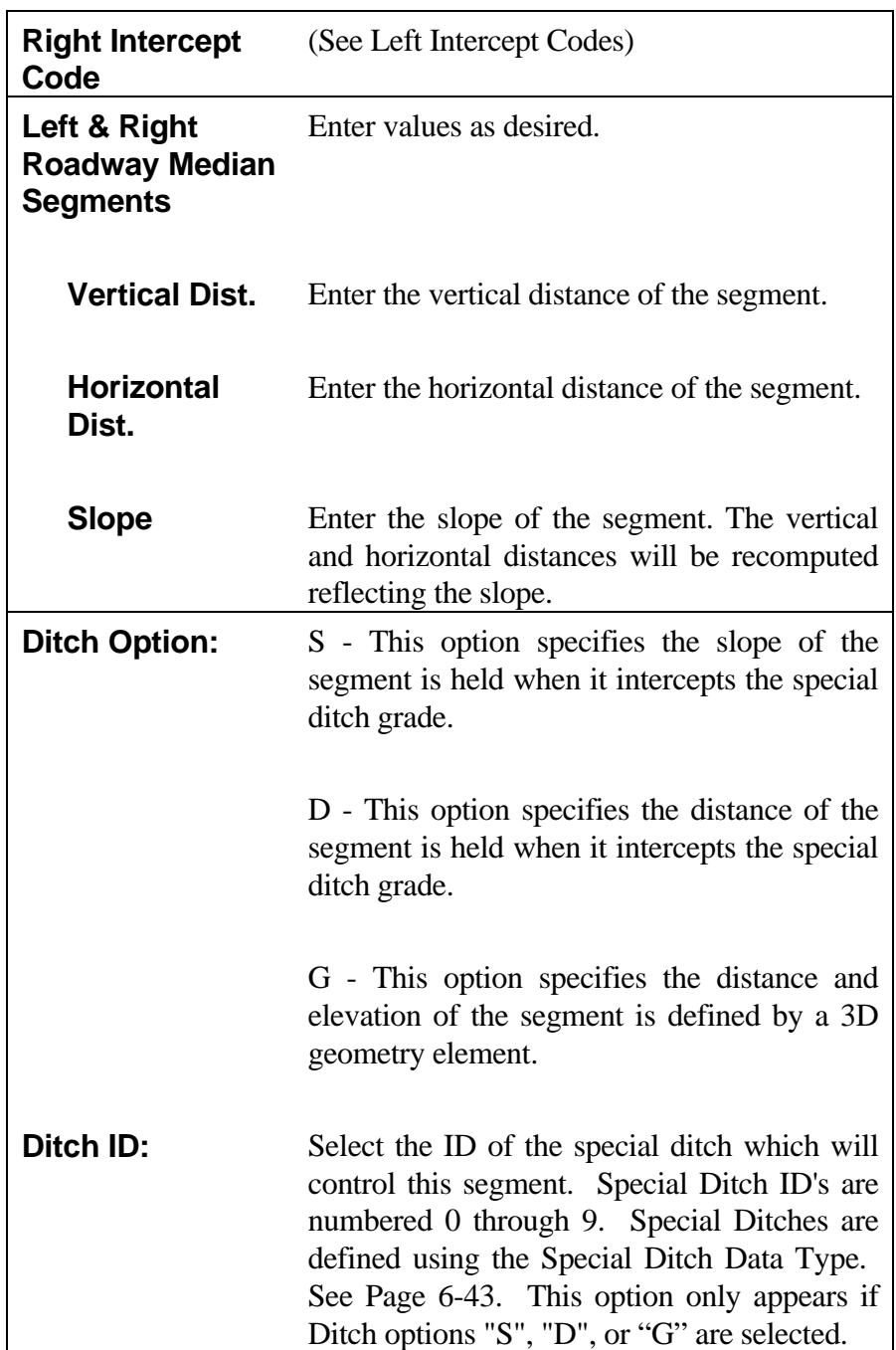

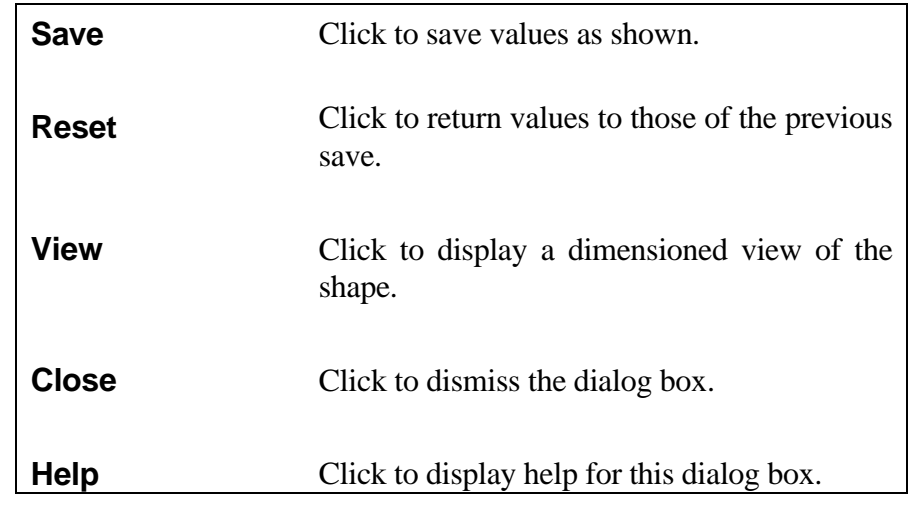

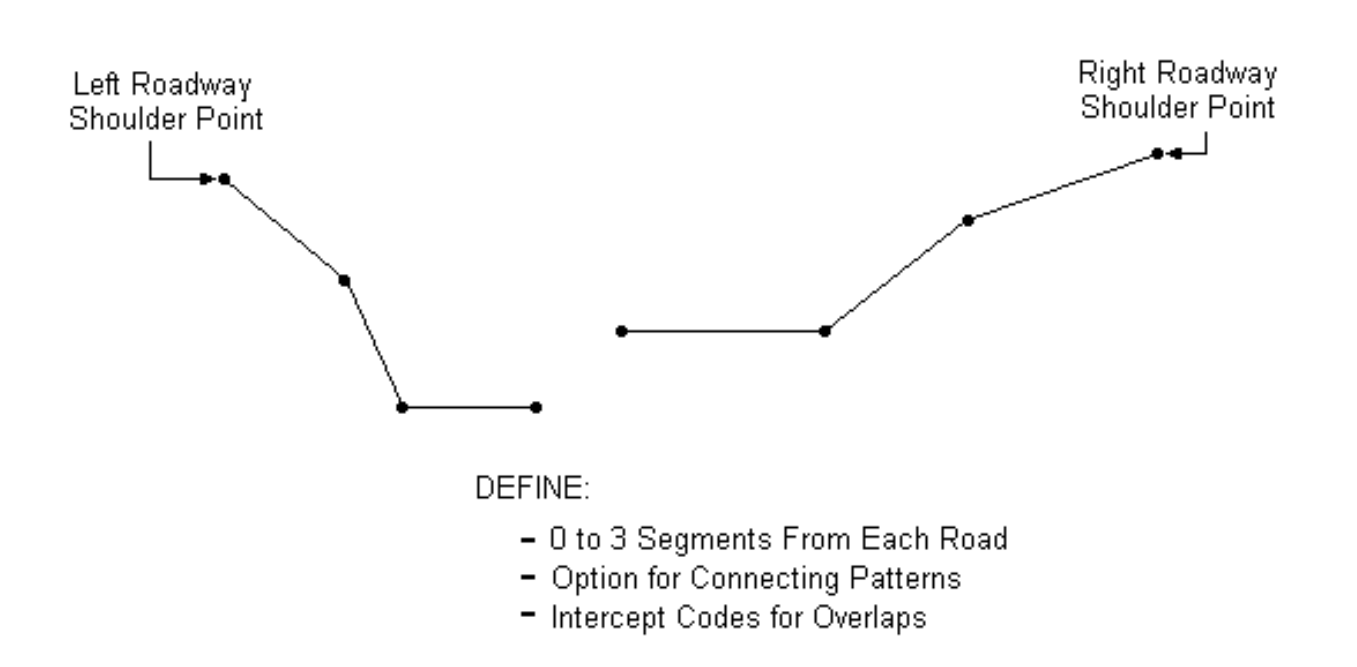

#### Figure 6-6 Median Shapes

## <span id="page-30-0"></span>**[STACK DISPLAY](#page-1-0)**

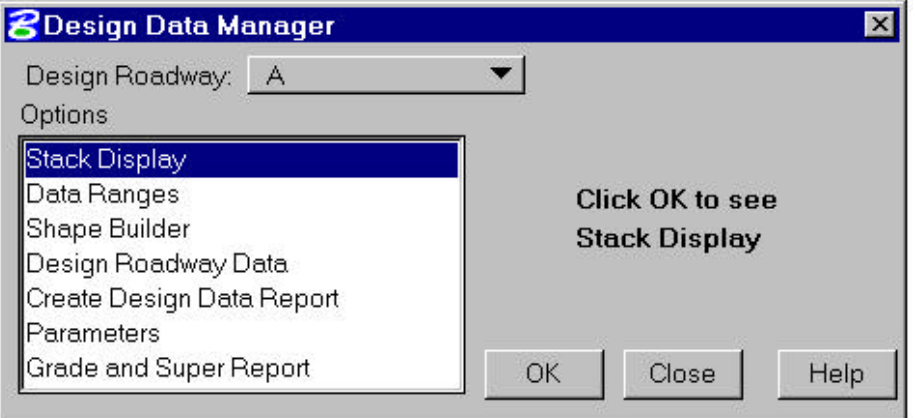

This process provides for graphic review of design data along a roadway. It produces the schematic display shown on the following page with 1 to 4 successive views. Each view covers a range of stations where design data remains constant.

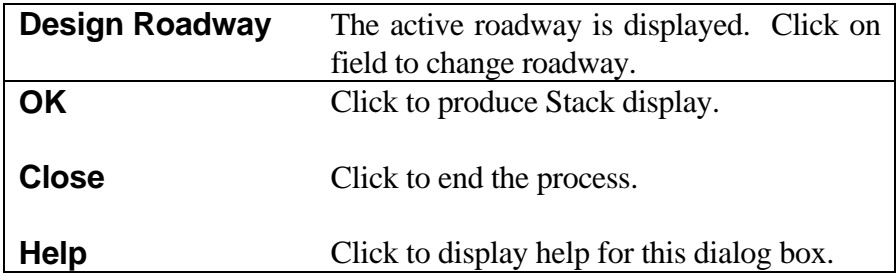

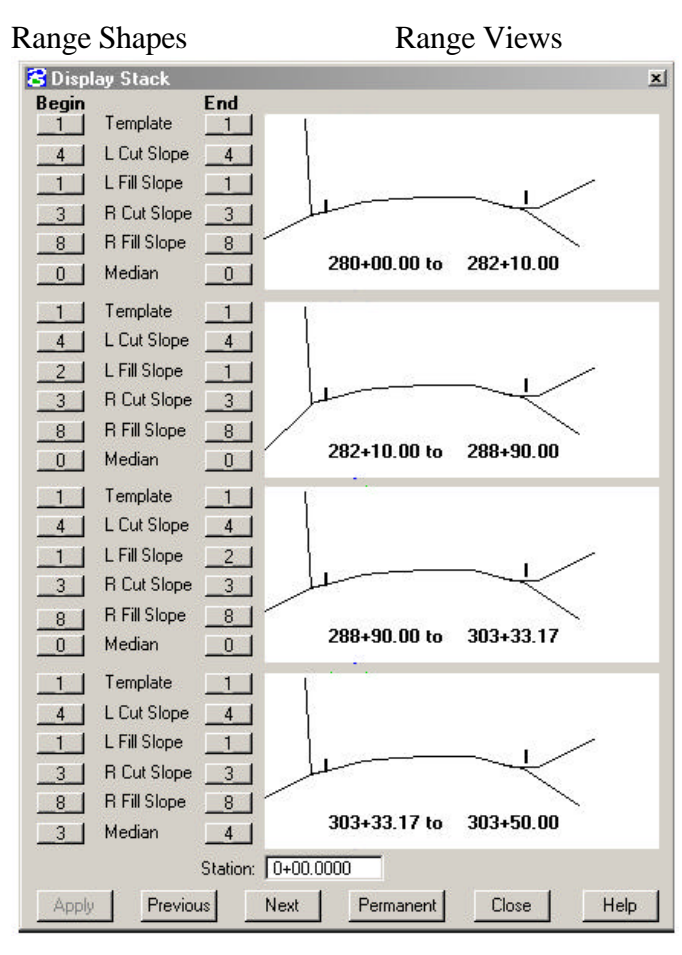

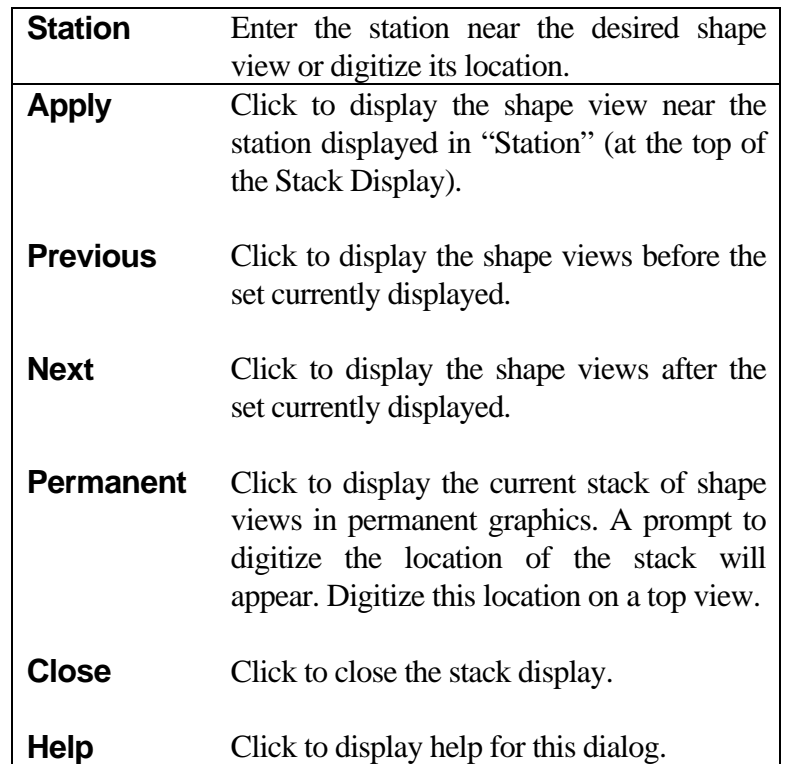

# <span id="page-32-0"></span>**[FULL SECTION DISPLAY](#page-1-0)**

**B** Full Section Display  $\boxed{\mathbf{x}}$  $HP$ Dimensioning? LtDisplay Cut v RtDisplay Cut v Close Help

Access from Stack Display by clicking on one of its views.

This display shows a more detailed view of the stack display schematic views.

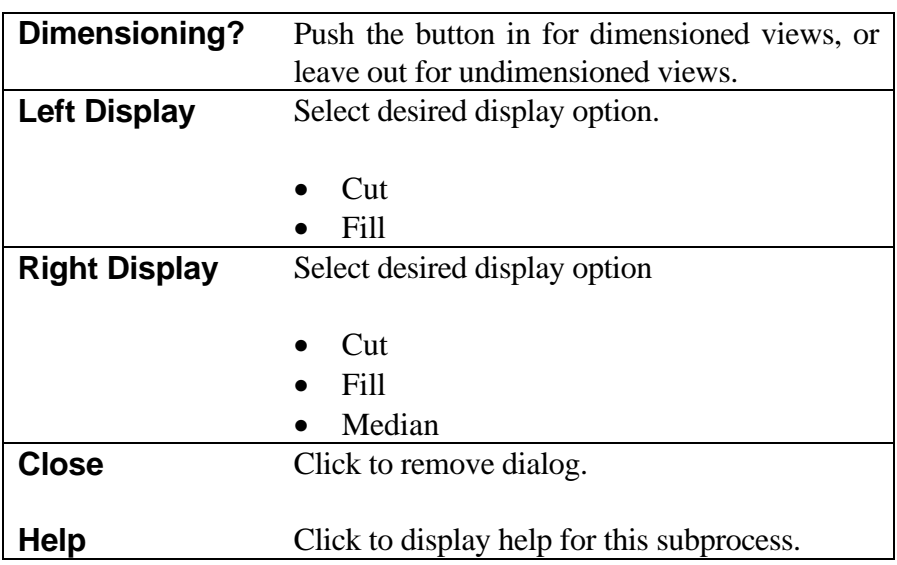

# <span id="page-33-0"></span>**[DESIGN ROADWAY DATA](#page-1-0)**

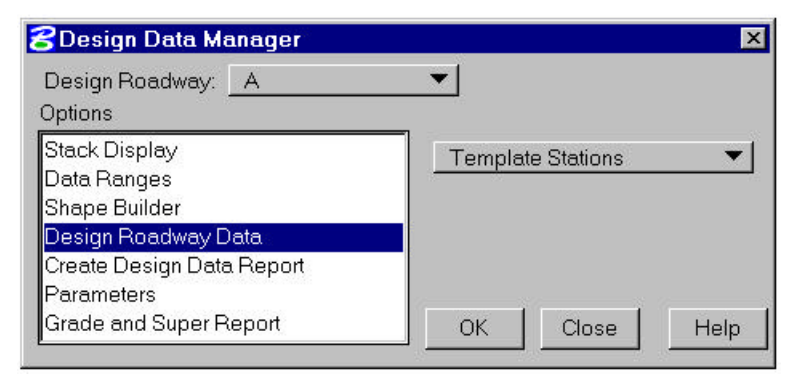

Design Roadway Data consists of various data types which apply at a station or station range along a specified roadway. Selecting "Design Roadway Data" displays this dialog box for selecting data type.

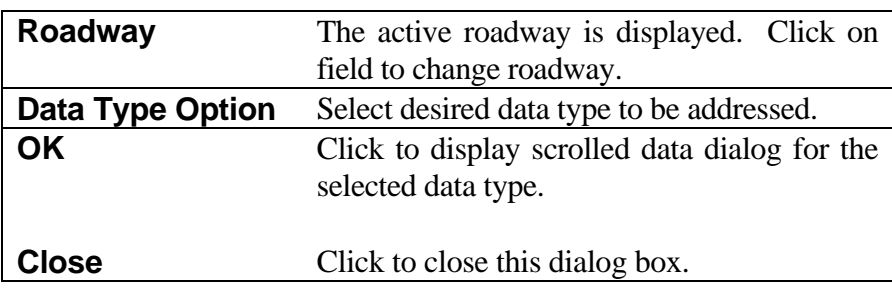

Selection of a data type and clicking on **OK** displays a scrolled data dialog box for the data type selected. A typical box is shown below. Each dialog box displays any existing data and provides for reviewing, adding, modifying, and deleting data.

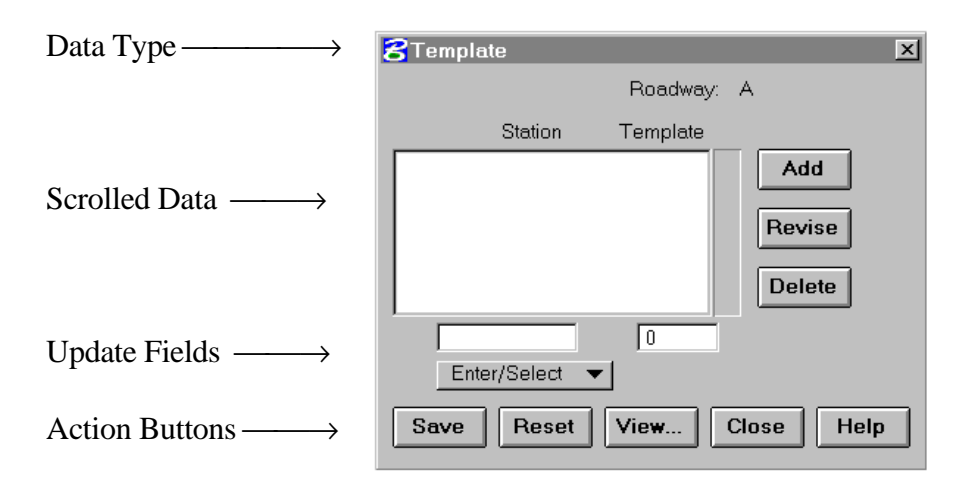

The dialog boxes are similar for all available data types. Instructions for each Data Type are given on the following pages.

## <span id="page-34-0"></span>**[TEMPLATE STATIONING](#page-1-0)**

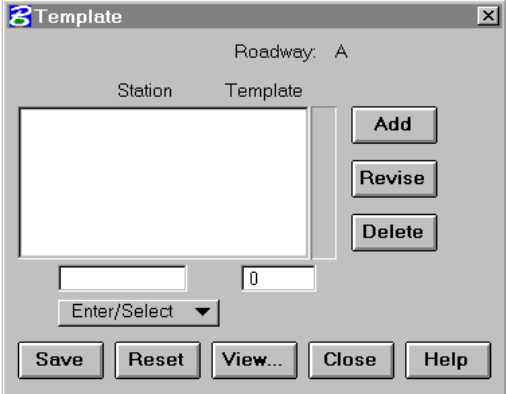

This subprocess provides for adding, modifying, or reviewing Template Stationing data records. Each record defines the location of a Template shape.

When the subprocess is selected, all existing records for the specified roadway will be displayed in the scrolled area. Clicking on a record will highlight it for further action. Current data will be displayed in the edit fields below the scrolled area.

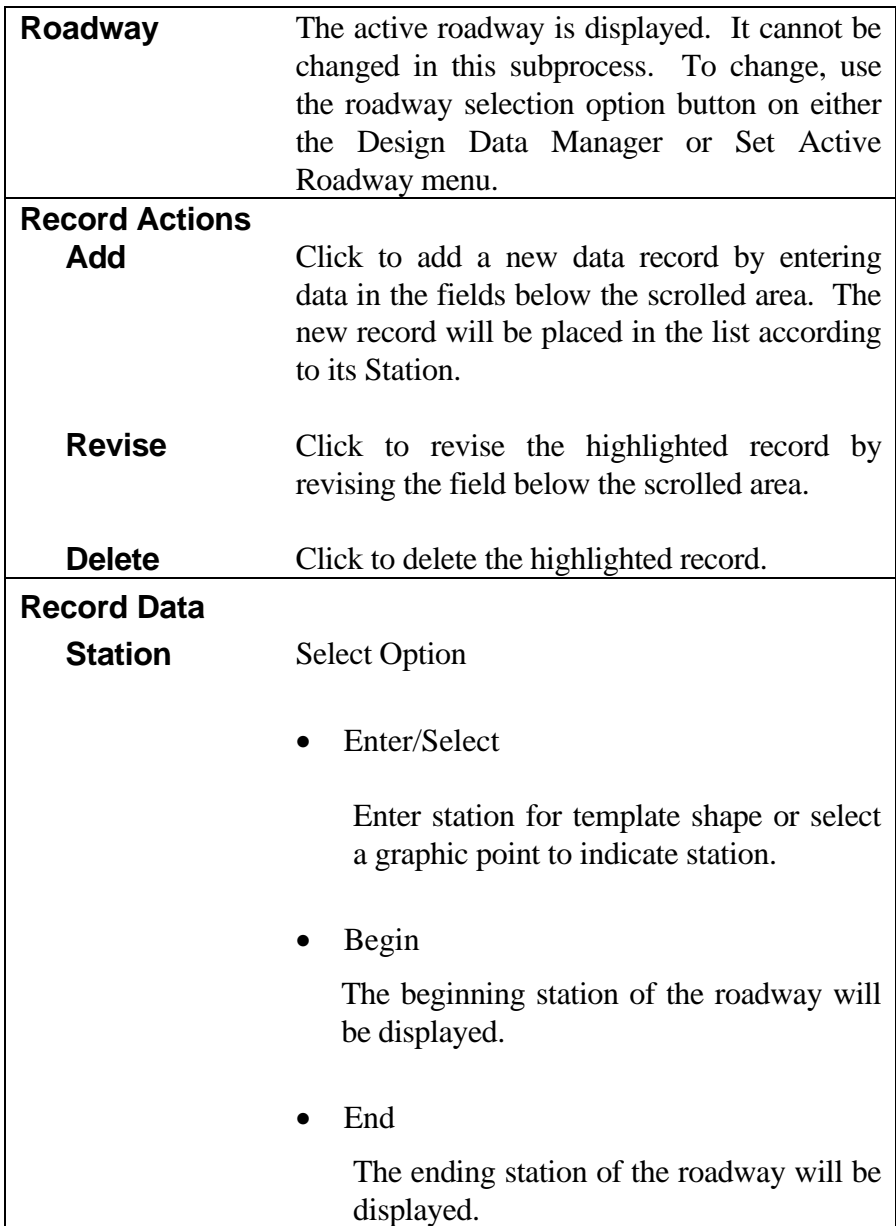

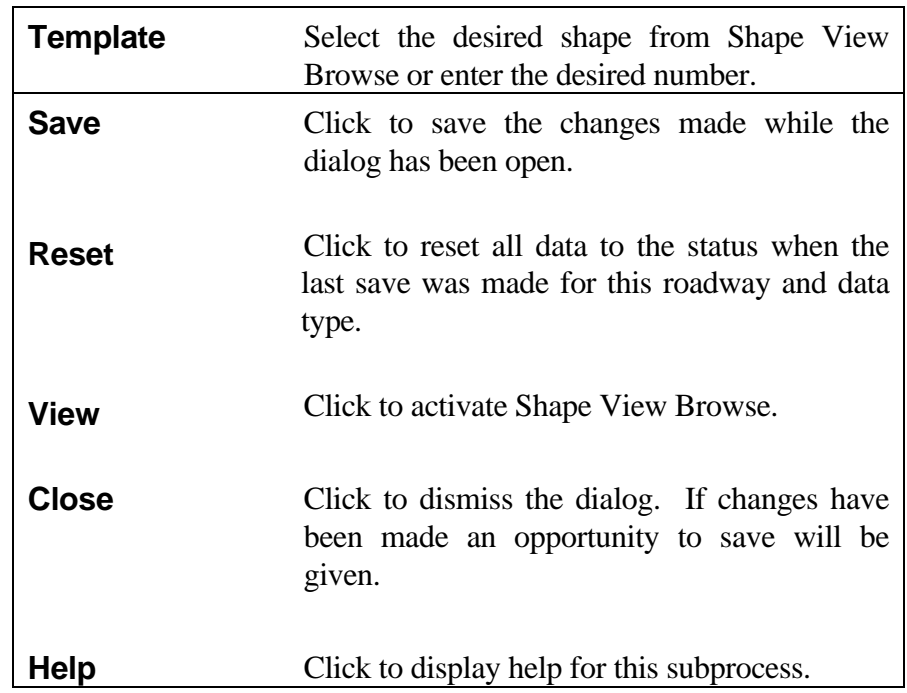

*Notes:*

*Define every roadway by a template at the beginning and ending stations. You may specify other templates between the beginning and ending stations. Consecutive templates may have the same template number.*

*If there is a cross section station in between the stations of the consecutive templates, then the templates must have the same number of segments. Use dummy segments (0.01 foot or meter width) to create the same number of segments in consecutive templates.*

*The segment options of the same number segments of the two templates must also be the same. The system calculates an actual design cross section as a transition between the two consecutive templates.*

*The transition methodlogy between the two templates is controlled by a flag within the ha.tbl. (See the Concepts Manual for a discussion of the two approaches.)*

*Give two templates at the same (actually .01 feet or meters apart) station to change the number of segments on a template. The two templates should have the same shape, but can differ in number of segments. See Figure 6-7.*
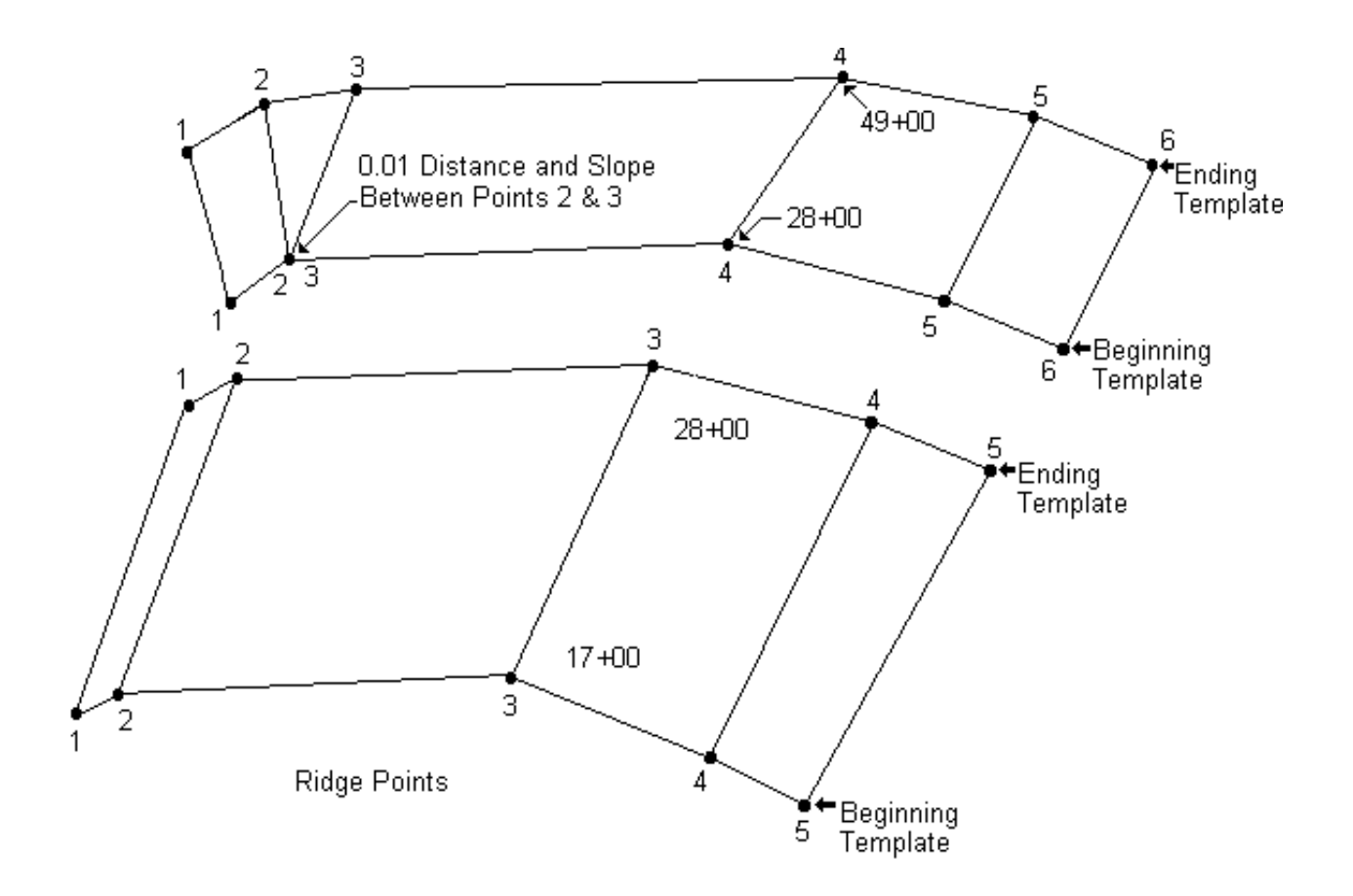

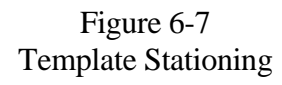

### **[SIDESLOPE STATIONING](#page-1-0)**

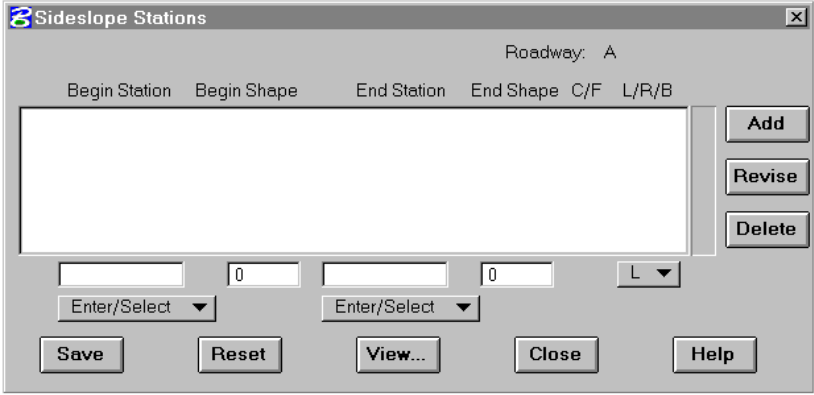

This subprocess provides for adding, modifying, or reviewing Sideslope Stationing data records. Each record defines the station range over which a Sideslope Shape applies. Each record may refer to cut or fill shapes and may apply to left, right, or both sides.

Sideslope shape patterns can be linearly transitioned over a station range. This is accomplished by specifying a Begin Shape pattern at the begin station and an End Shape pattern at the end station that have different dimensions. The shape patterns must be of the same type (i.e., cut or fill). If only a Begin Shape is specified, it will be used over the entire range. When transitioning sideslope patterns, the same number of fixed and variable segments must be specified at the begin and end. All segments will be transitioned if their geometry is different at the begin or end. Sideslope pattern segment options must also match for the begin and end patterns.

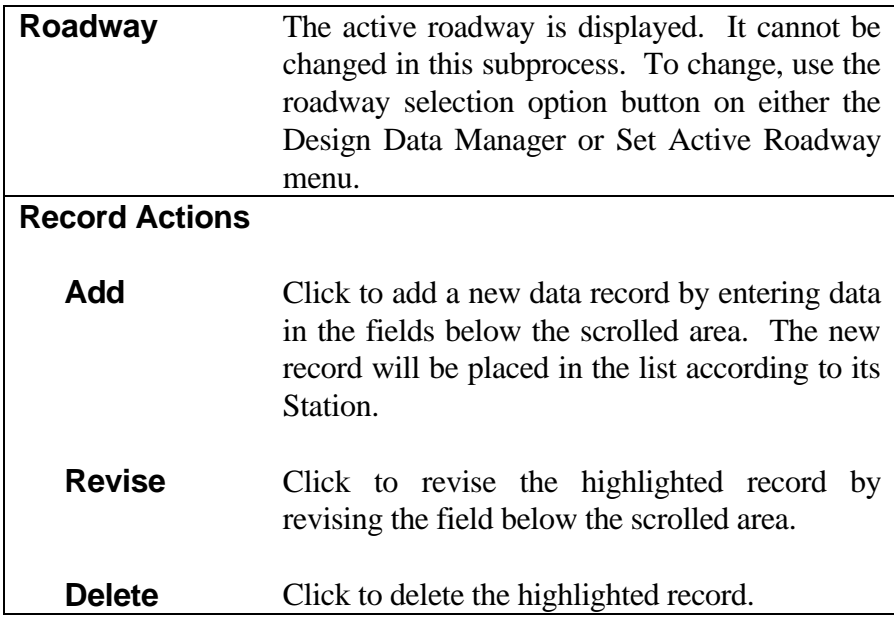

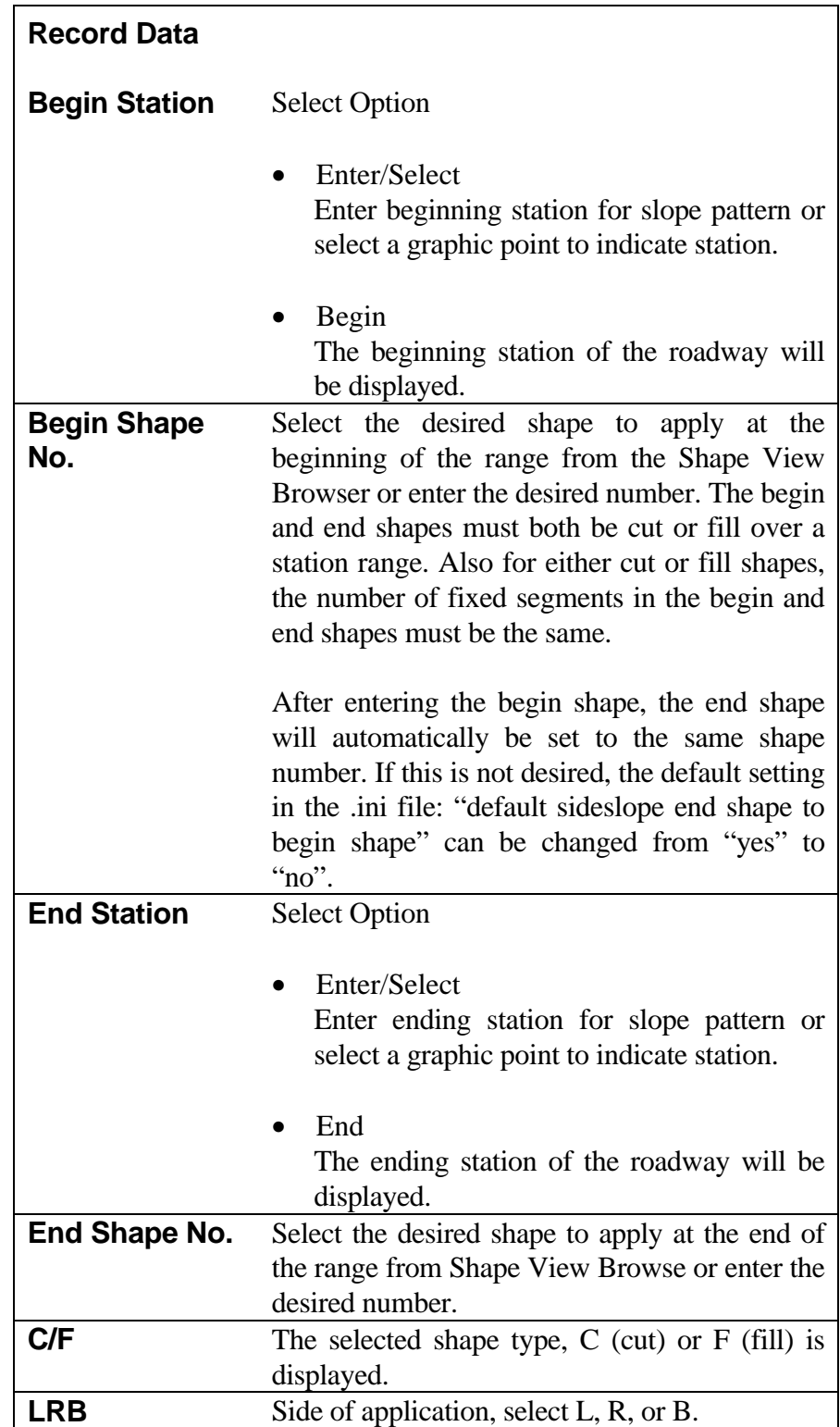

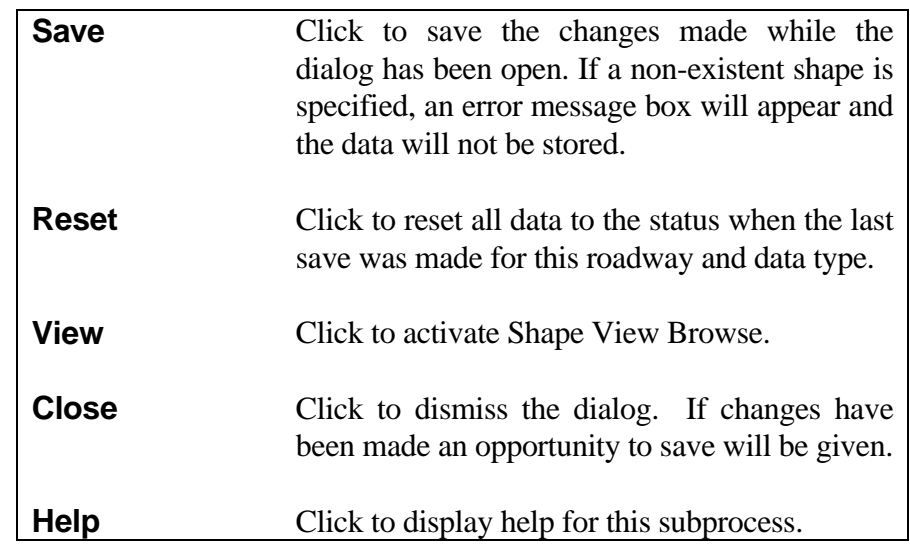

*Sideslopes can exist before the beginning station, after the ending station, or in between existing stations.*

*The program automatically computes continuity of stationing. When sideslope data (or data record) is added or deleted, the program adjusts adjacent records to eliminate any gaps between existing stations.*

*One sideslope for each side of the roadway for both cut and fill conditions should be defined. In the case of connecting adjacent roadways, median data may be used. If no sideslope or median data is provided, IGrds will connect the roadway template shoulder point to the original ground with a one to one slope in both cut and fill. If both median and sideslope data is specified for the same side of a roadway at a station, the median data will be used.*

#### **[MEDIAN STATIONING](#page-1-0)**

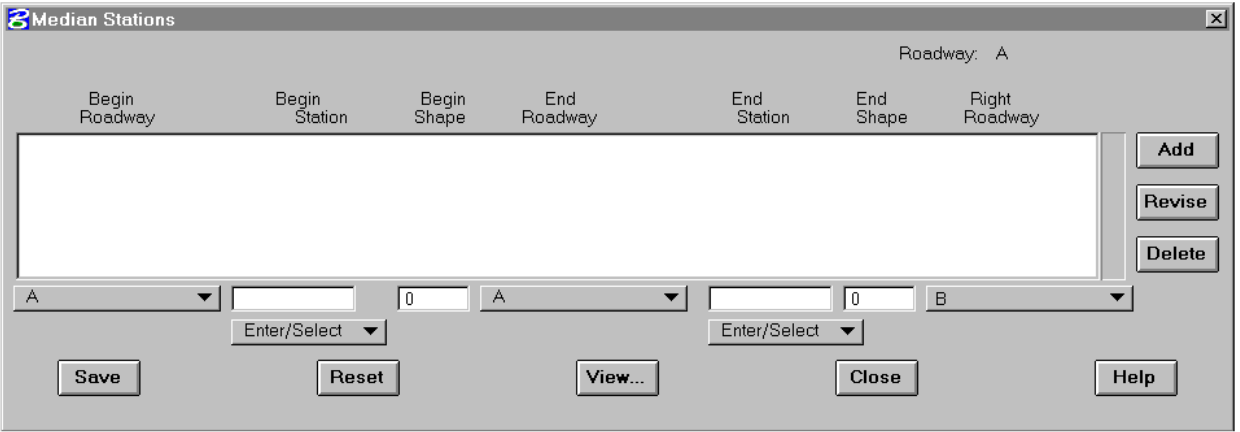

This subprocess provides for adding, modifying, or reviewing Median data records. Each record defines the station range over which a Median Shape applies.

Median shape patterns can be linearly transitioned over a station range. This is accomplished by specifying a Begin Shape pattern at the begin station and an End Shape pattern at the end station that have different dimensions. If only a Begin Shape is specified, it will be used over the entire station range. When transitioning median patterns, the same number of segments must be specified on the begin and end patterns. The corresponding segments of each pattern must have the same segment option. All segments will be transitioned if their geometry is different at the begin or end.

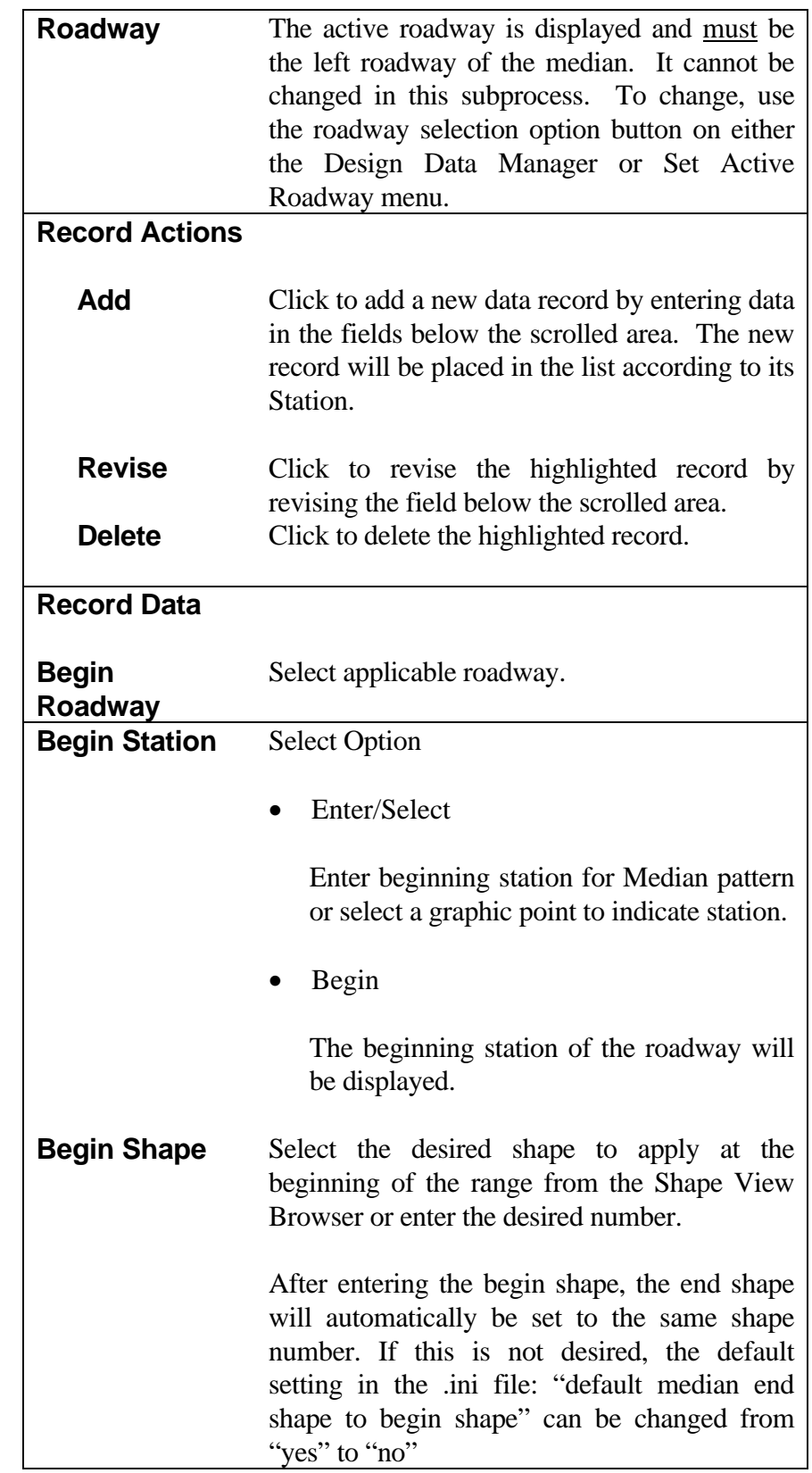

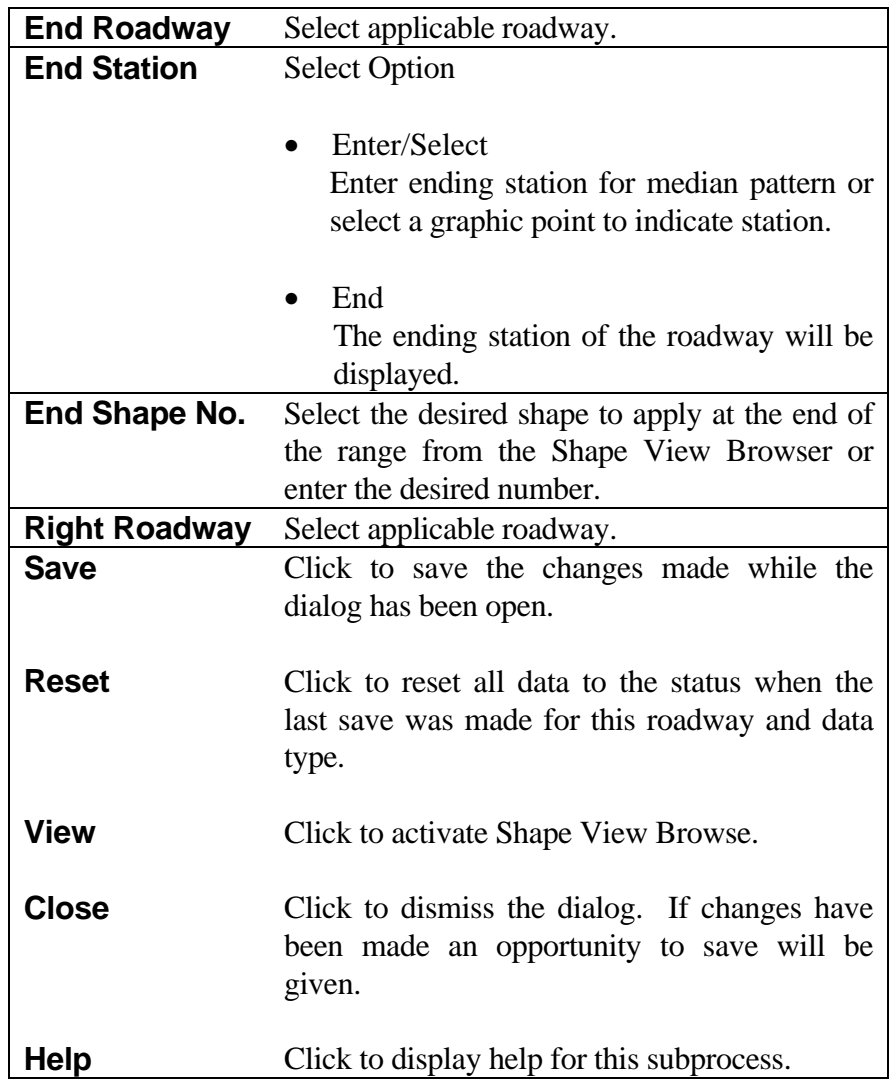

*Note: Medians can be added before the beginning station, after the ending station, or in between existing stations.*

*For storage purposes, the system computes and stores beginning and ending stations for the median pattern on the left roadway*

*Since the median data must be stored under the left roadway, do not store this median data again under the right roadway.*

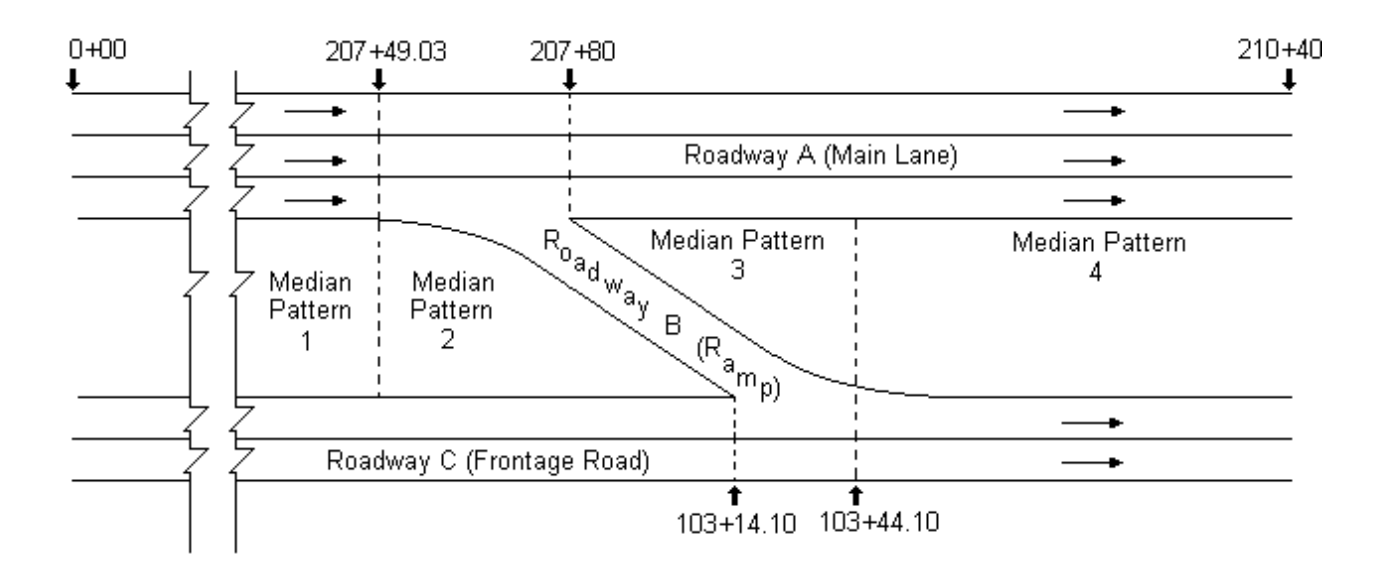

#### Figure 6-8 Median Stationing

#### **[SUPERELEVATION](#page-1-0)**

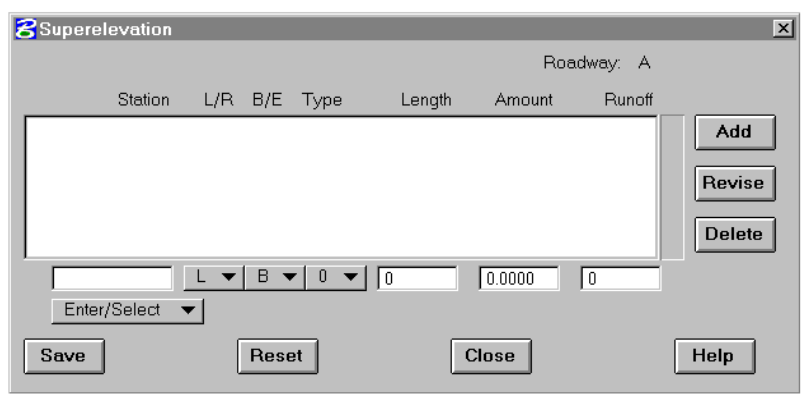

This subprocess provides for adding, modifying, or reviewing Superelevation data records. Each record defines a Superelevation transition. Beginning and ending transitions must be compatible.

Superelevation data can be computed automatically using Horizontal Alignment

process options. This process can be used to review/modify data which was computed automatically.

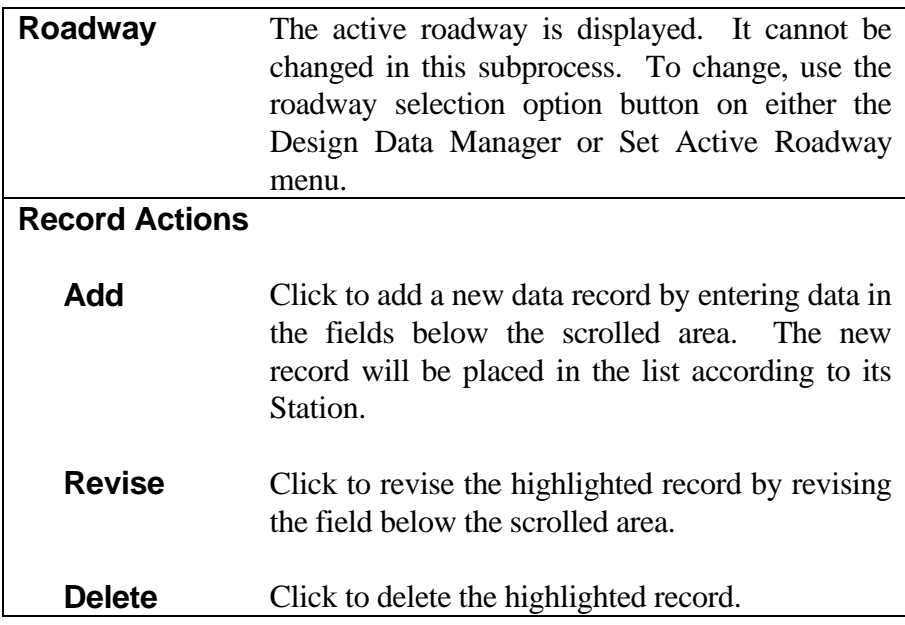

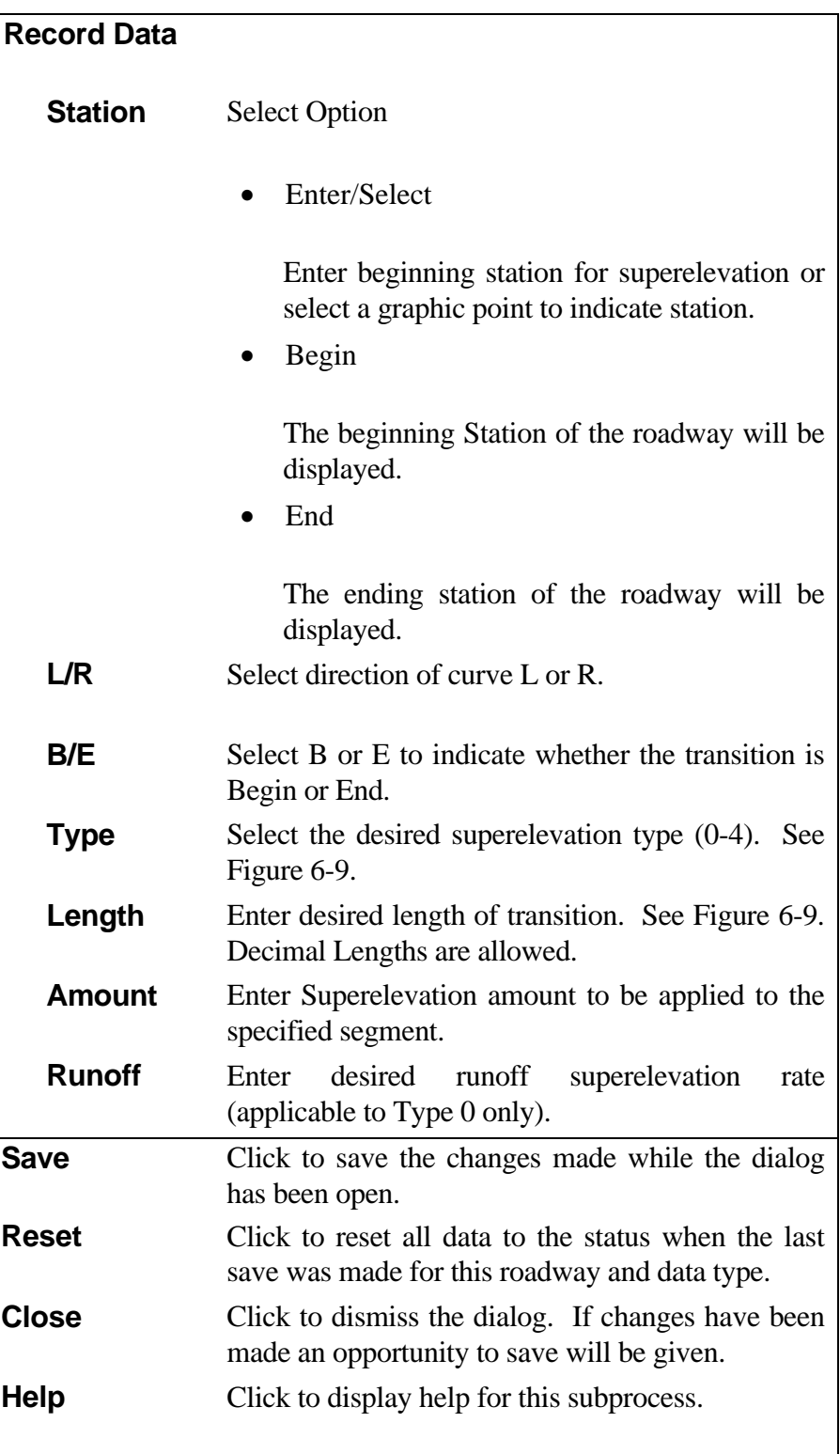

*Note: If superelevation has been automatically calculated for the alignment, then care should be taken when modifying superelevation data to avoid mismatches in transition lengths, spiral lengths, etc.*

*Superelevation Type 0 or 4 must be used for compound and reverse superelevation.*

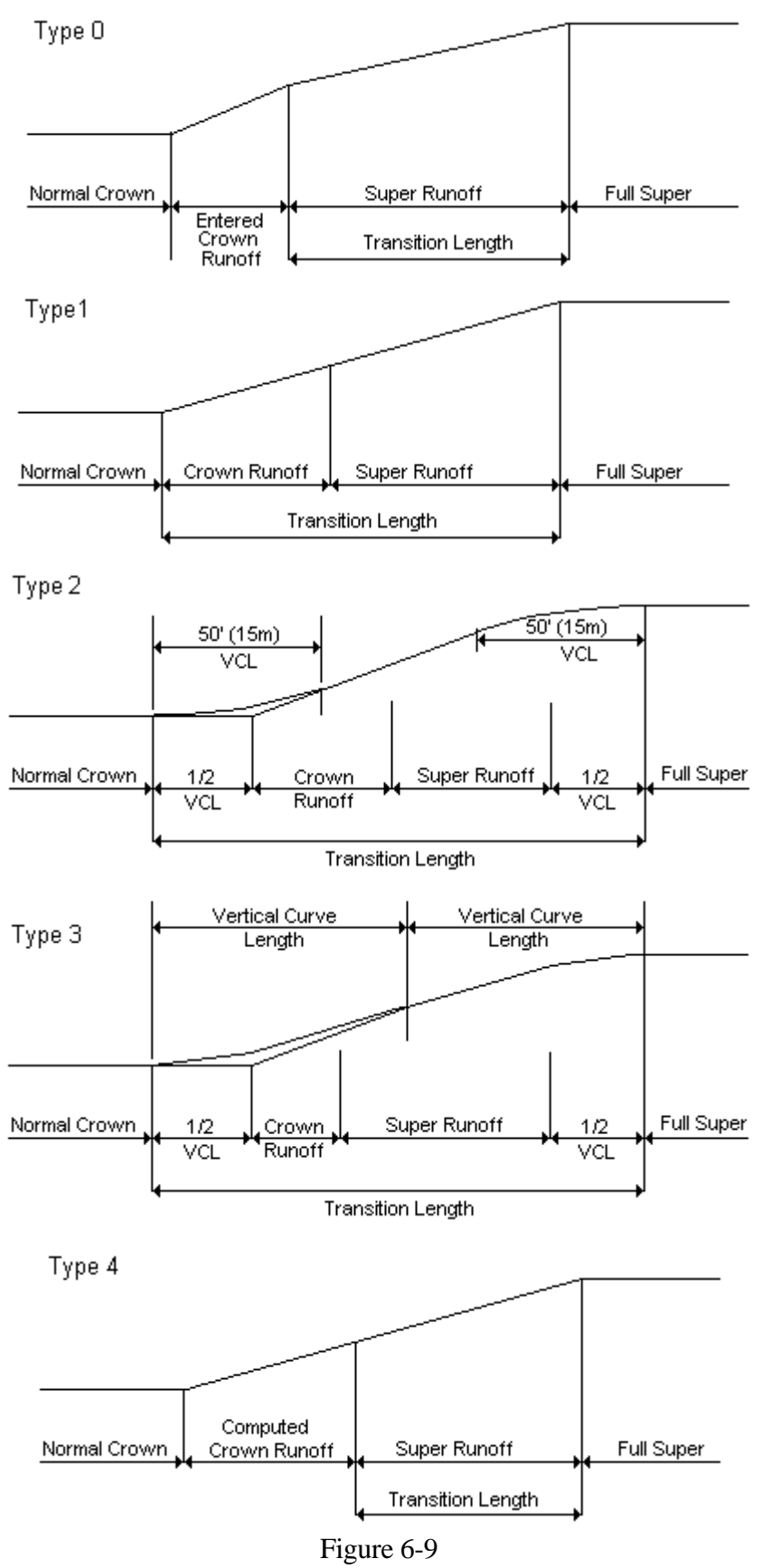

Superelevation Types

# **[SPECIAL DITCH](#page-1-0)**

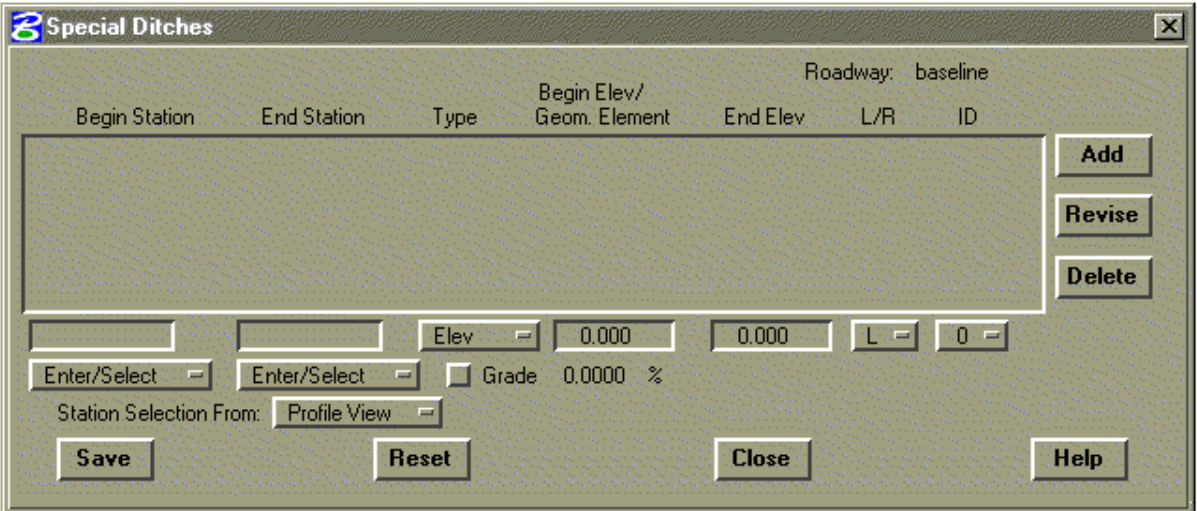

This subprocess provides for adding, modifying, or reviewing Special Ditch data records. Each record defines a straight run of a Special Ditch.

Up to ten Special Ditches can be defined on each side of a roadway at a single station. Each ditch is assigned an ID from 0 through 9. Special Ditches are assigned to sideslope and/or median segments by ID when the shapes are defined. See page 6-33 for Sideslope shape definition and page 6-36 for Median shape definition.

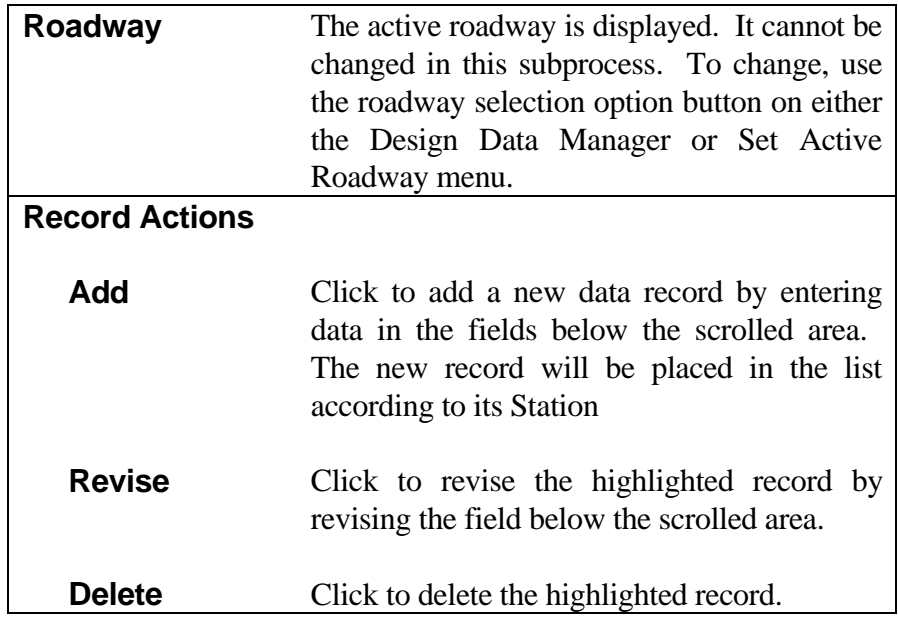

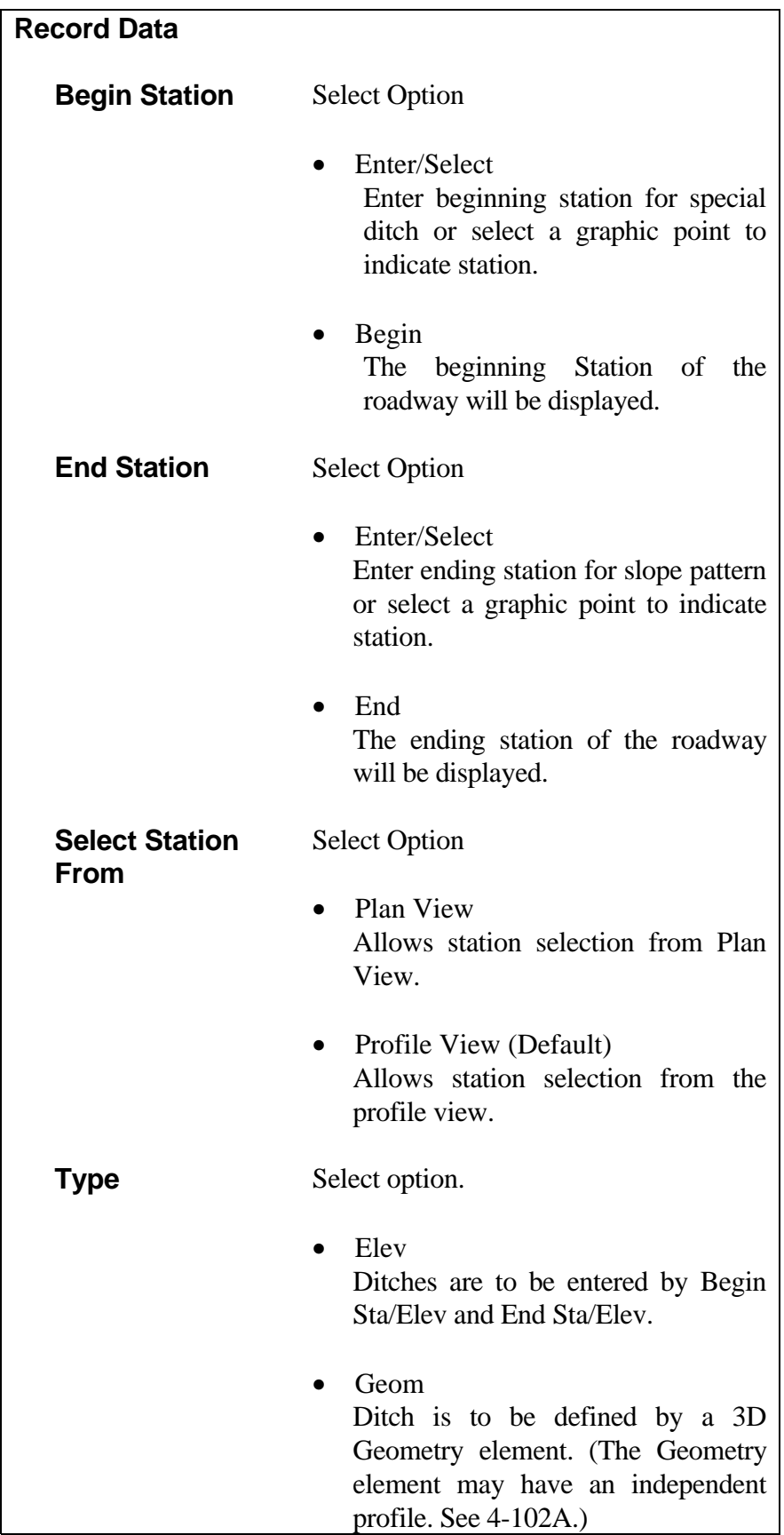

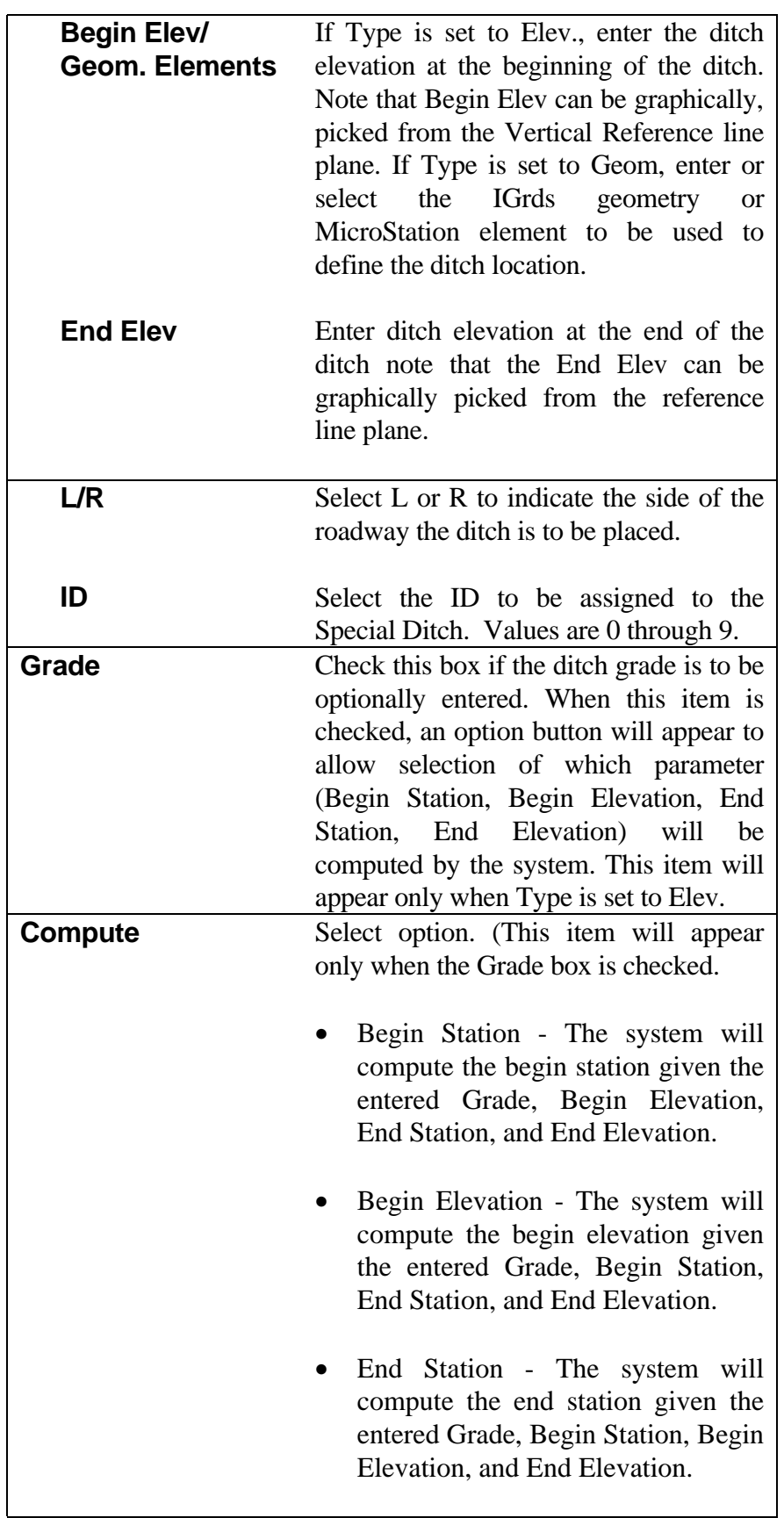

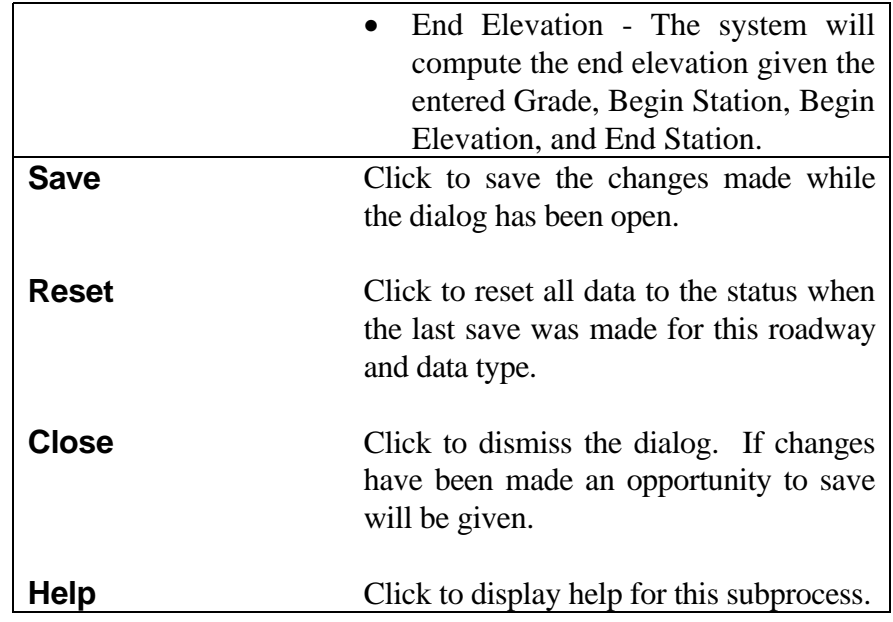

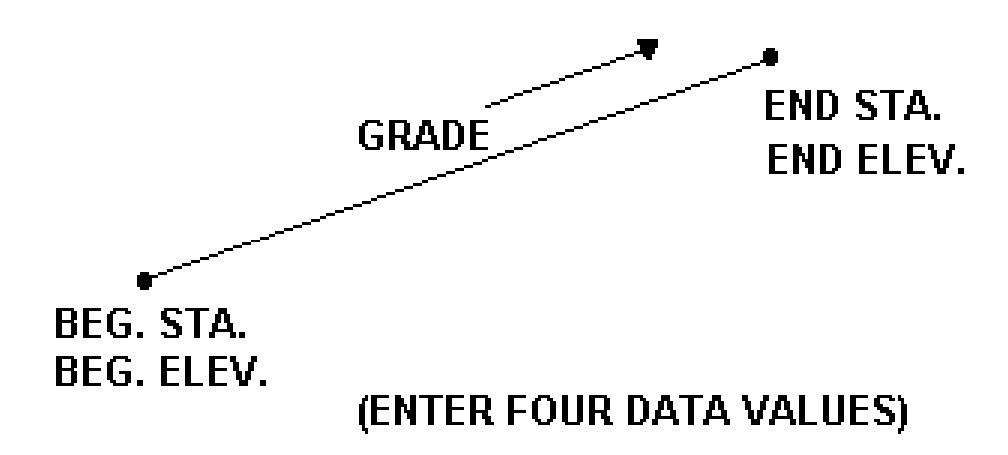

Figure 6-10 Special Ditch

#### **Reference Control Ditch Stations**  $\mathbf{x}$ Roadway: baseline Begin Shape **End Station** End Shape C/F/B L/R/B **Begin Station** Add **Revise Delete** 0 10 Barth (1994) Enter/Select Enter/Select ٠ Station Selection From: Plan View æ. Save **Close** Reset Help

### **[EROSION CONTROL DITCH STATIONING](#page-1-0)**

This subprocess provides for adding, modifying, or reviewing Erosion Control Ditch Stationing data records. The Erosion Control Ditch Shape is set with Define Sideslope Shape. (See *Define Sideslope Shape*, page 6-18.) Each record defines the station range over which an Erosion Control Ditch Shape applies. Each record may refer to cut, fill, or both shapes and may apply to left, right, or both sides.

Erosion Control Ditch shape patterns can be linearly transitioned over a station range. This is accomplished by specifying a Begin Shape pattern at the begin station and an End Shape pattern at the end station that have different dimensions. If only a Begin Shape is specified, it will be used over the entire range. When transitioning Erosion Control Ditch patterns, the same number of fixed and variable segments must be specified at the begin and end. All segments will be transitioned if their geometry is different at the begin or end. Erosion Control Ditch pattern segment options must also match for the begin and end patterns.

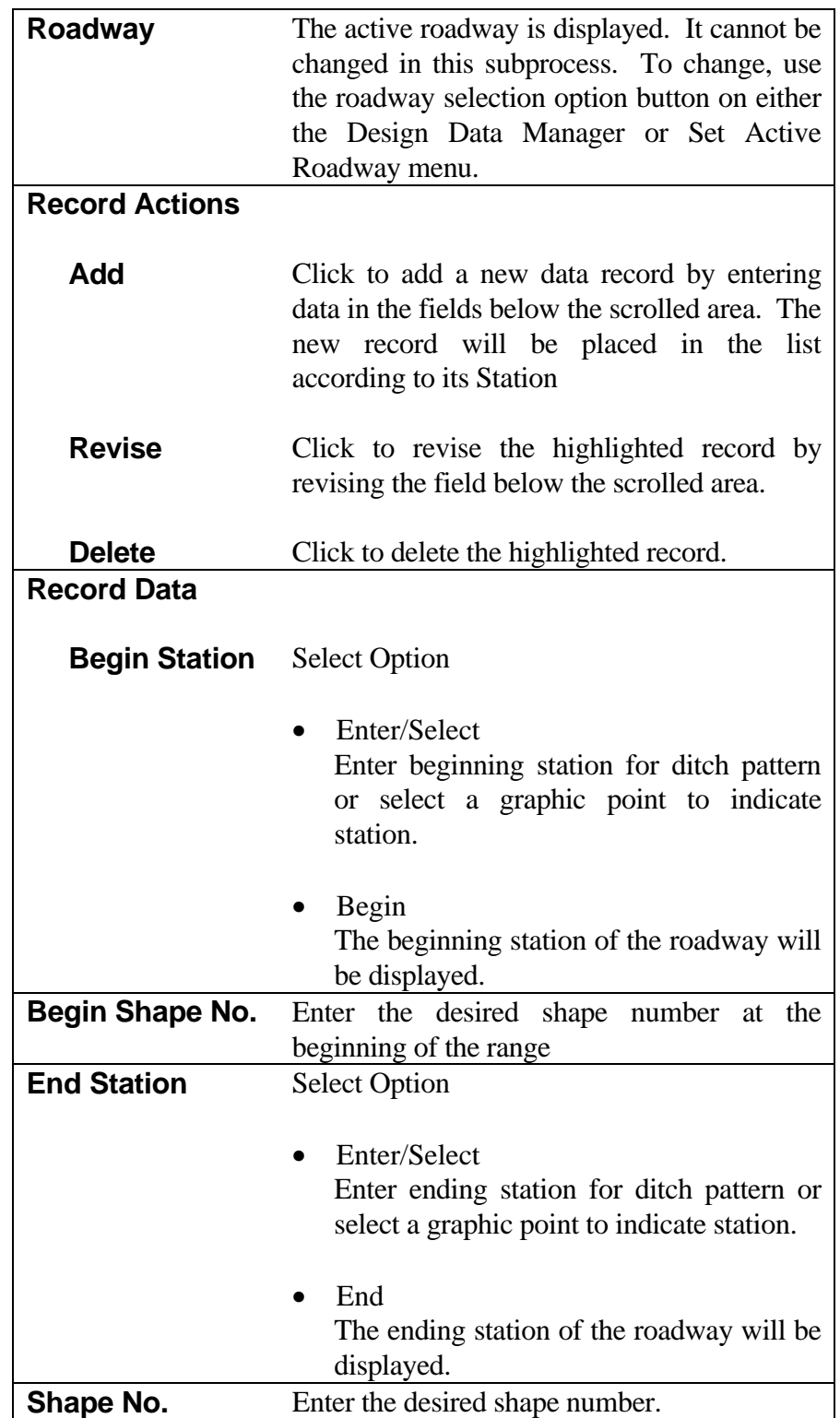

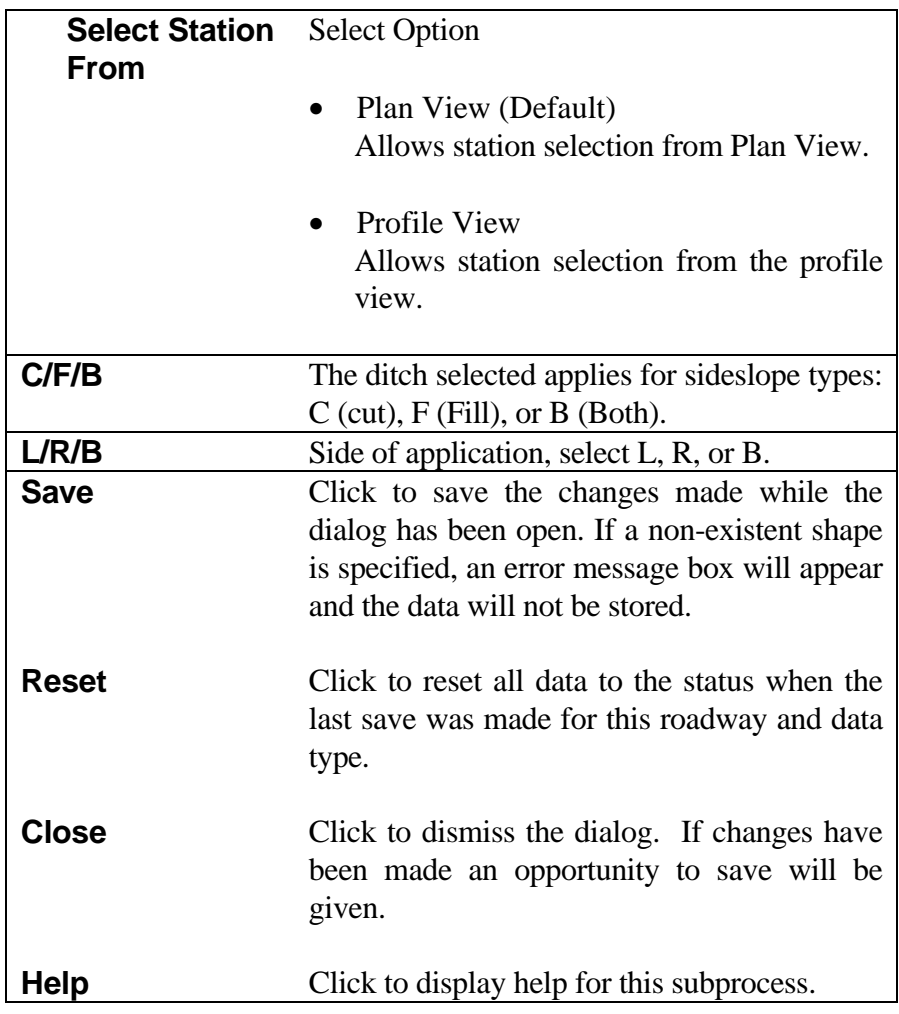

#### **[WIDENING](#page-1-0)**

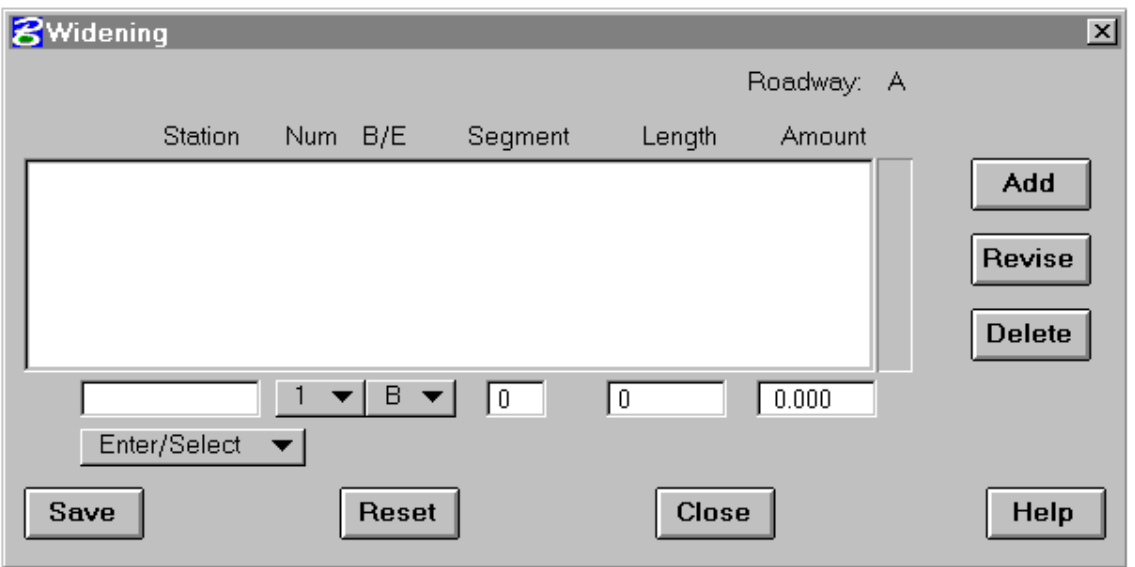

This subprocess provides for adding, modifying, or reviewing widening data records. Each record defines a transition. Beginning and ending transitions must be compatible.

When the subprocess is selected, all existing records for the specified roadway will be displayed in the scrolled area. Clicking on a record will highlight it for further action. Current data will be displayed in the edit fields below the scrolled area.

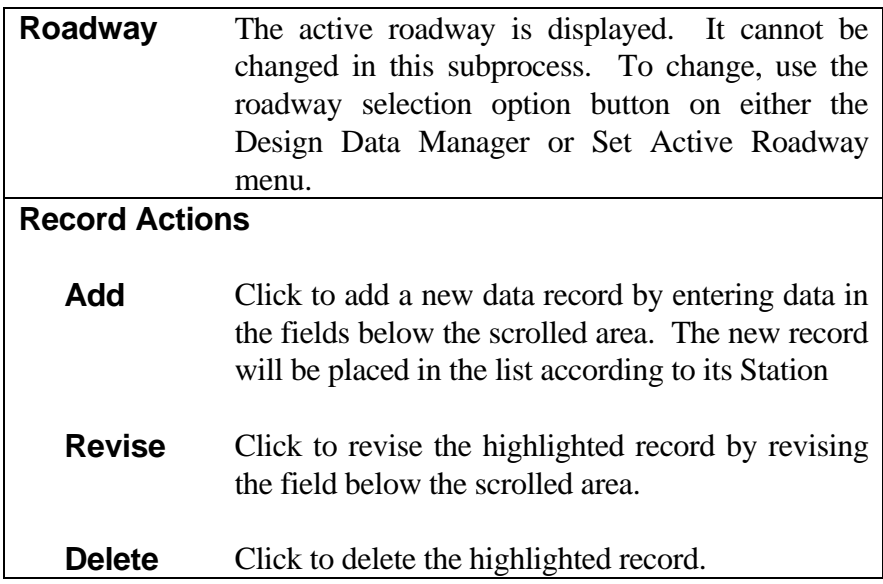

*Note: If automatic curve widening has been calculated for the alignment, than these records will appear in the scrolled data area. They are identified as widening numbers 4 and 5 and care should be taken when editing these data to avoid mismatches between transition lengths, spiral lengths, etc.*

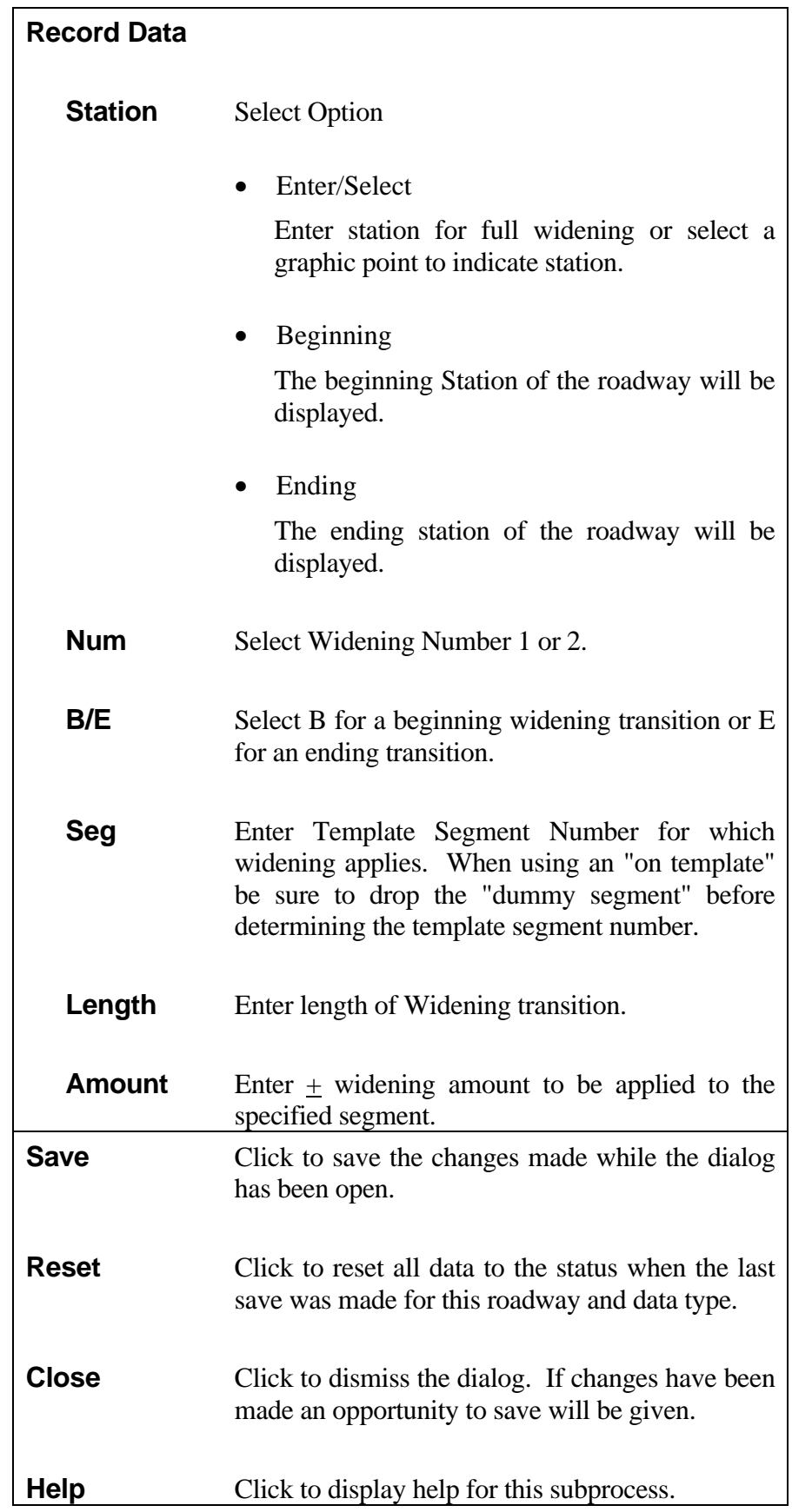

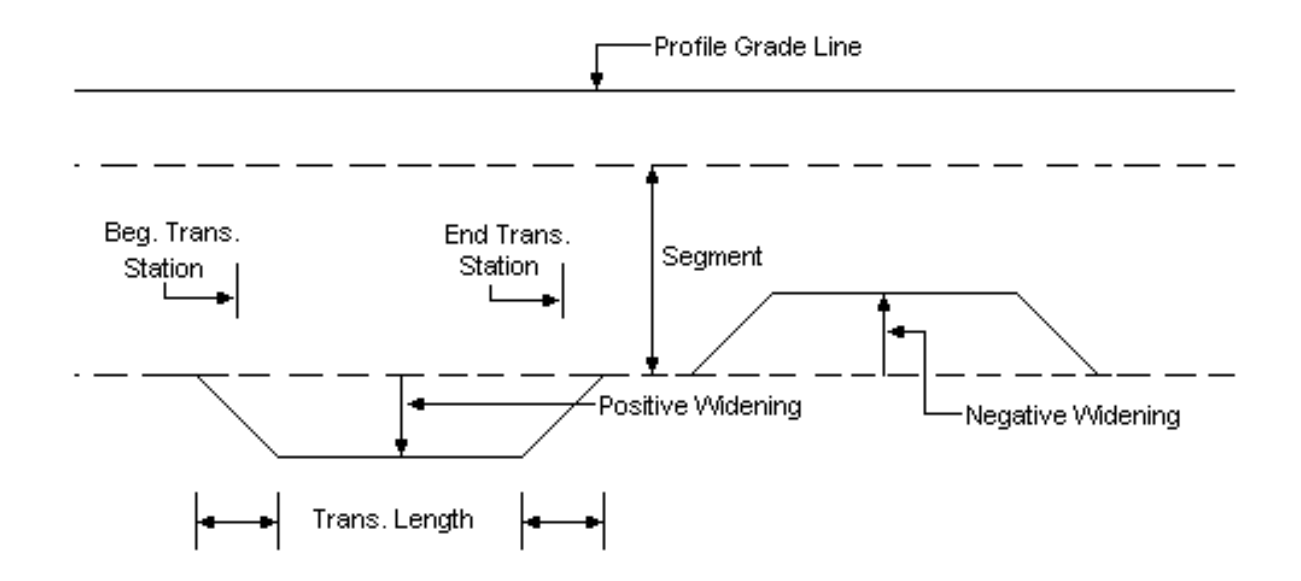

Figure 6-11 Widening

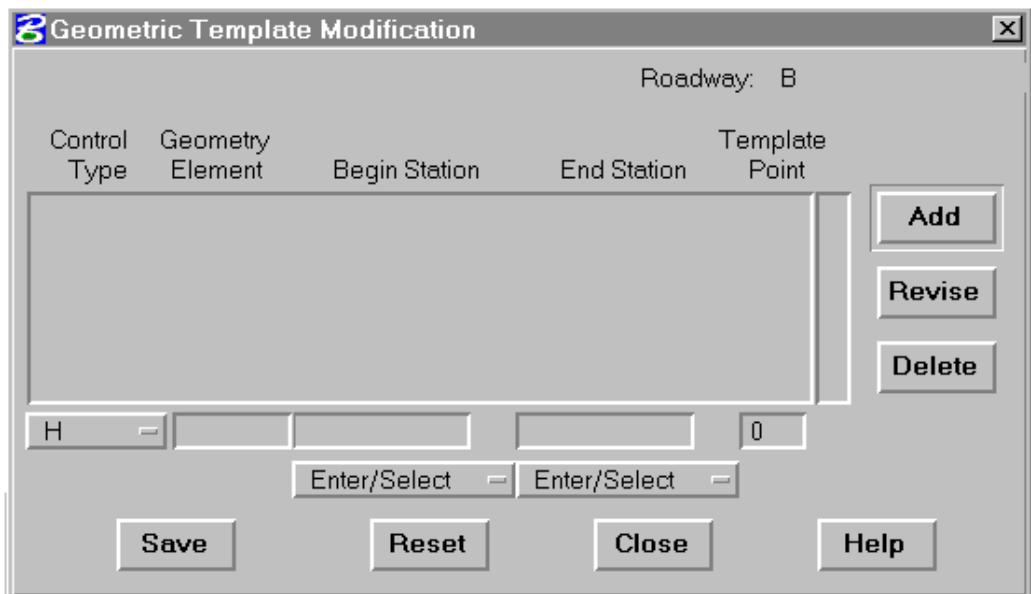

### **[GEOMETRIC TEMPLATE MODIFICATION](#page-1-0)**

This subprocess provides the means for defining lateral shifts in template points over a specified station range based upon the location of line, arc, or chain geometry elements defined along the roadway in plan view. Any, or all template points at a given station (except the centerline point), can be modified. A simple example is shown on Figure 12.

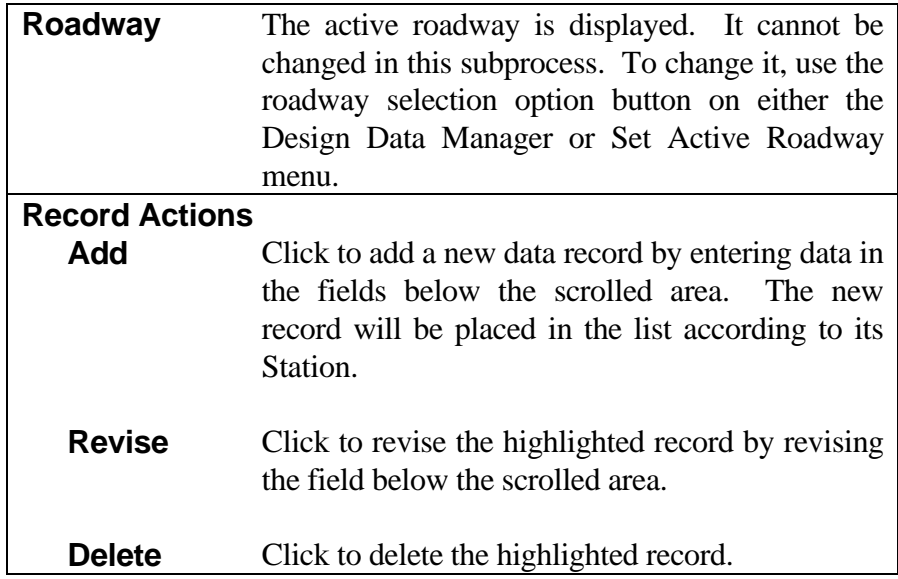

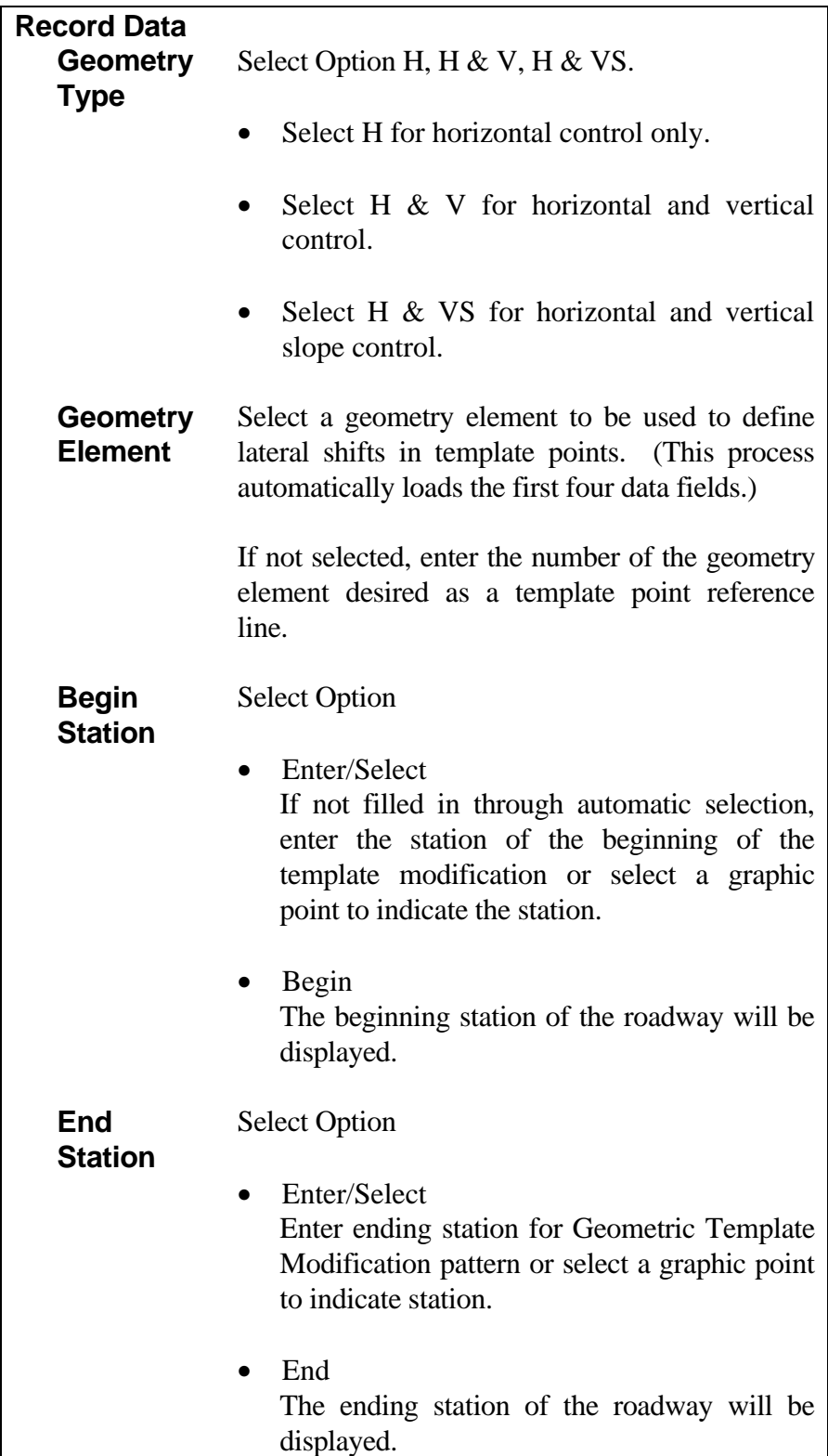

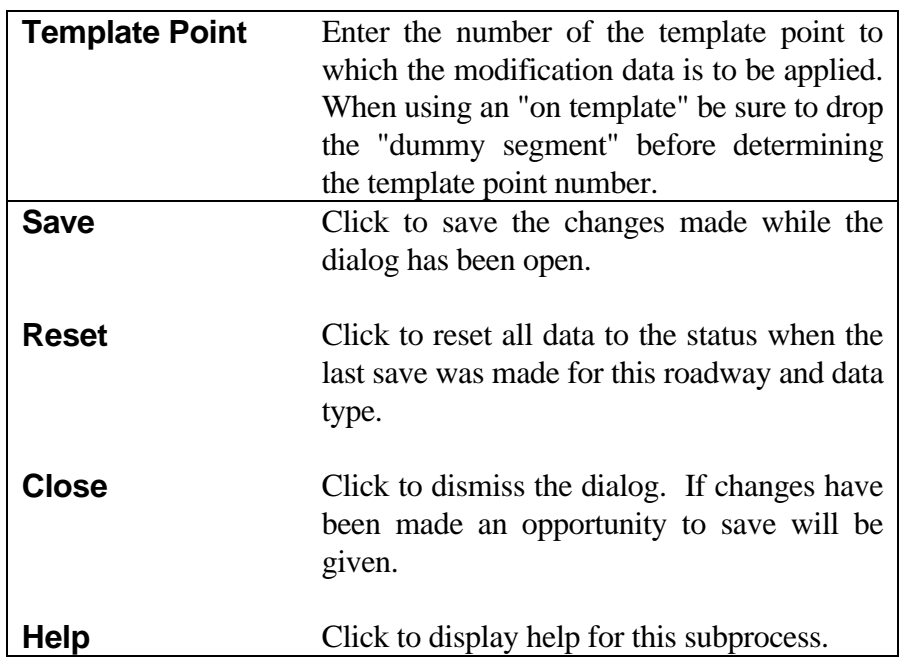

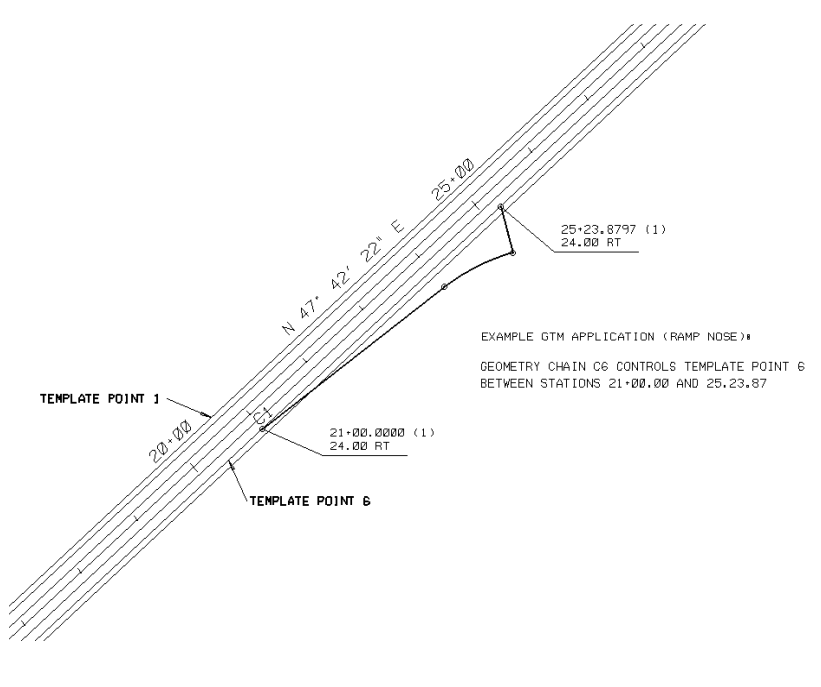

Figure 12

*Since Geometric Template Modification (GTM) data can be used as an alternate means to accomplish widening, do not combine its use with Widening data over the same station range.*

*When utilizing GTM to define curve widening, an added lane or a ramp take-off, be sure to supply geometry elements that define the entire change in location of the template point being modified. This includes transitions as well as the full change in desired width.*

*For added lanes, or the like, that require differing cross slopes, provide template definitions containing two points at the same location and a separate cross slope that can be used when point separation occurs along the GTM line.*

*When GTM is used, original ground cross sections must be generated at key locations in the affected area since IGrds will only create design sections where original ground exists. Where DTM models are used, these additional original ground sections can easily be generated using the cross section from DTM command.*

#### **[RIGHT-OF-WAY](#page-1-0)**

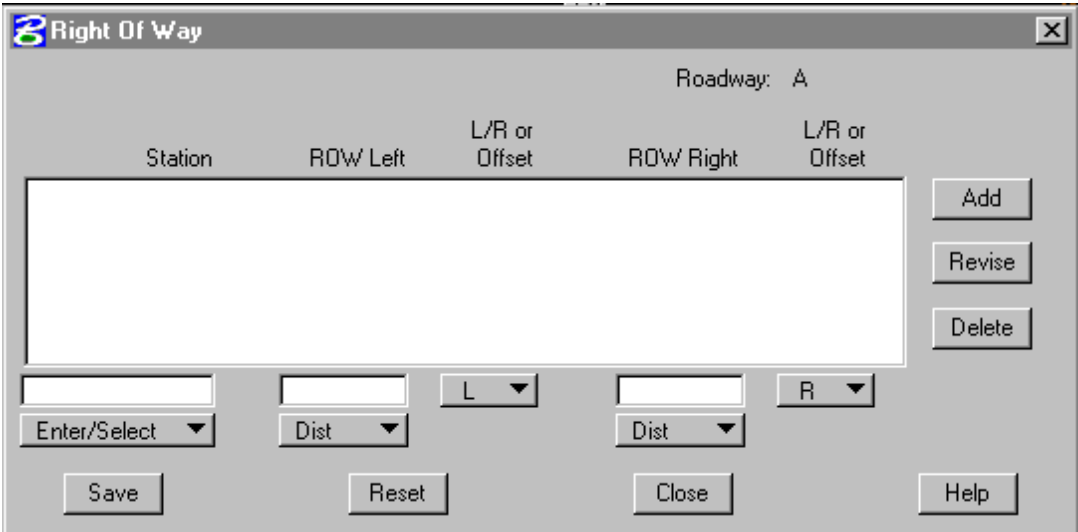

This subprocess provides for adding, modifying, or reviewing Rightof-Way data records. Each record defines specifications for right-ofway data at a station. A record may include one or two specifications.

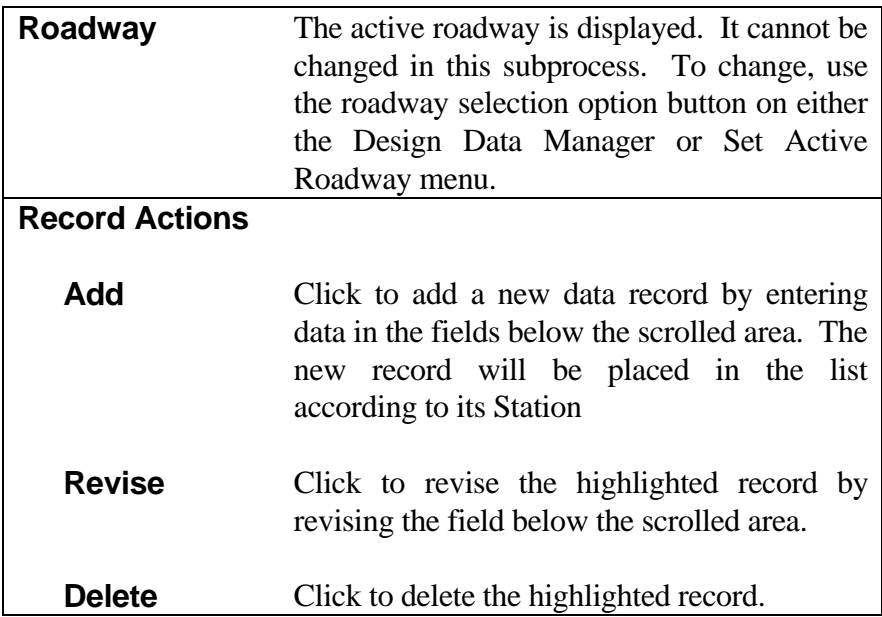

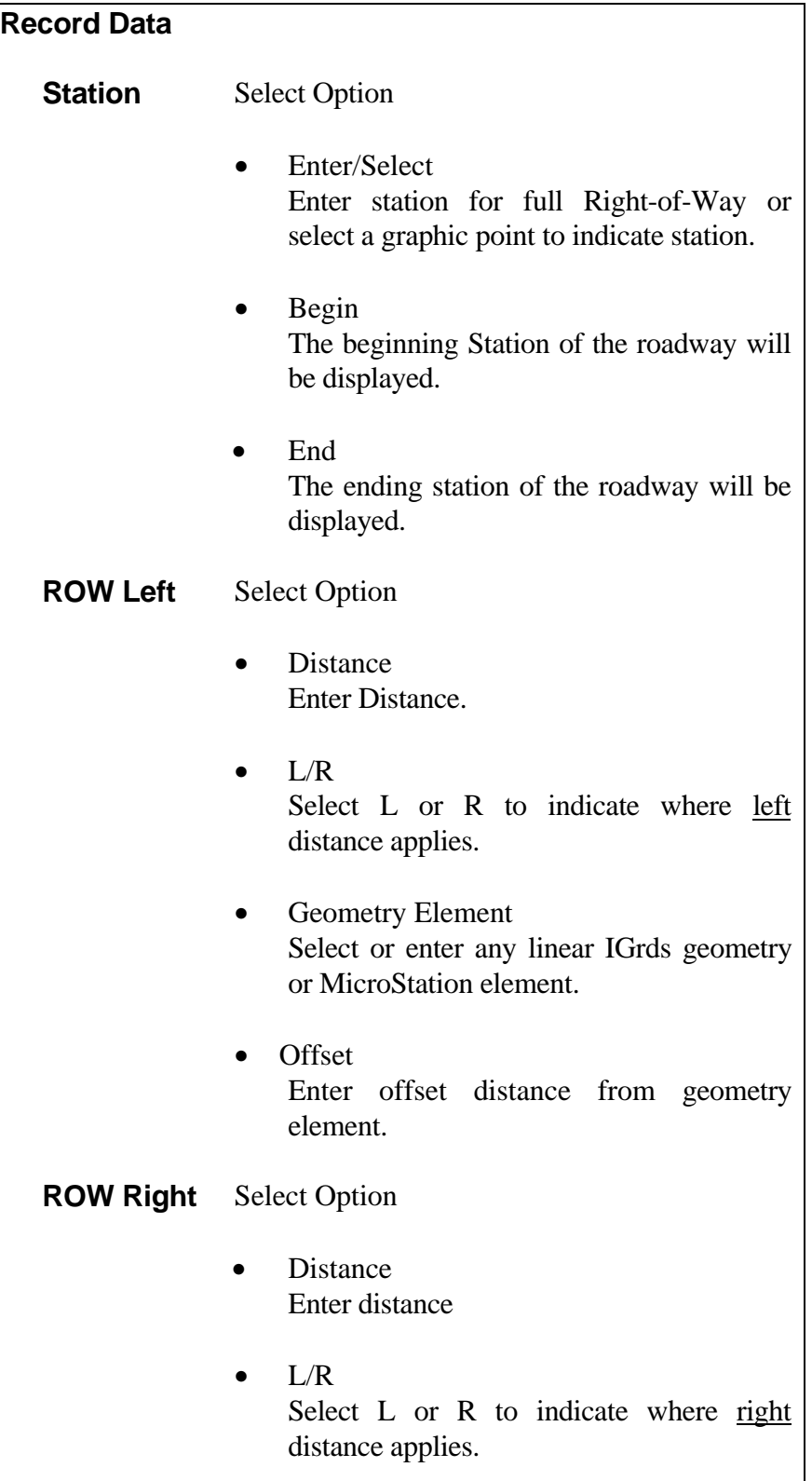

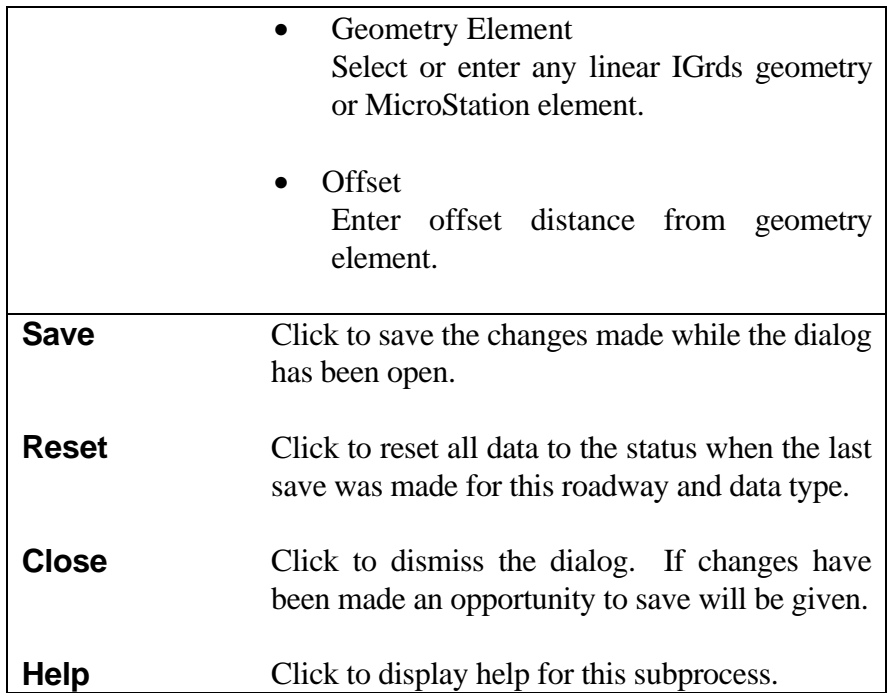

*At least two data records must be defined (a beginning and ending). Offset Distances between station entries will be uniformly transitioned. Geometric elements will be followed between station entries.*

*If records exist on the baseline as well as on one or more design roadways, the records from the baseline will be honored and all others will be disregarded.*

*If records exist on multiple design roadways, only the last design roadway's records will be honored.*

## **[MAXIMUM SLOPE INTERCEPTS](#page-1-0)**

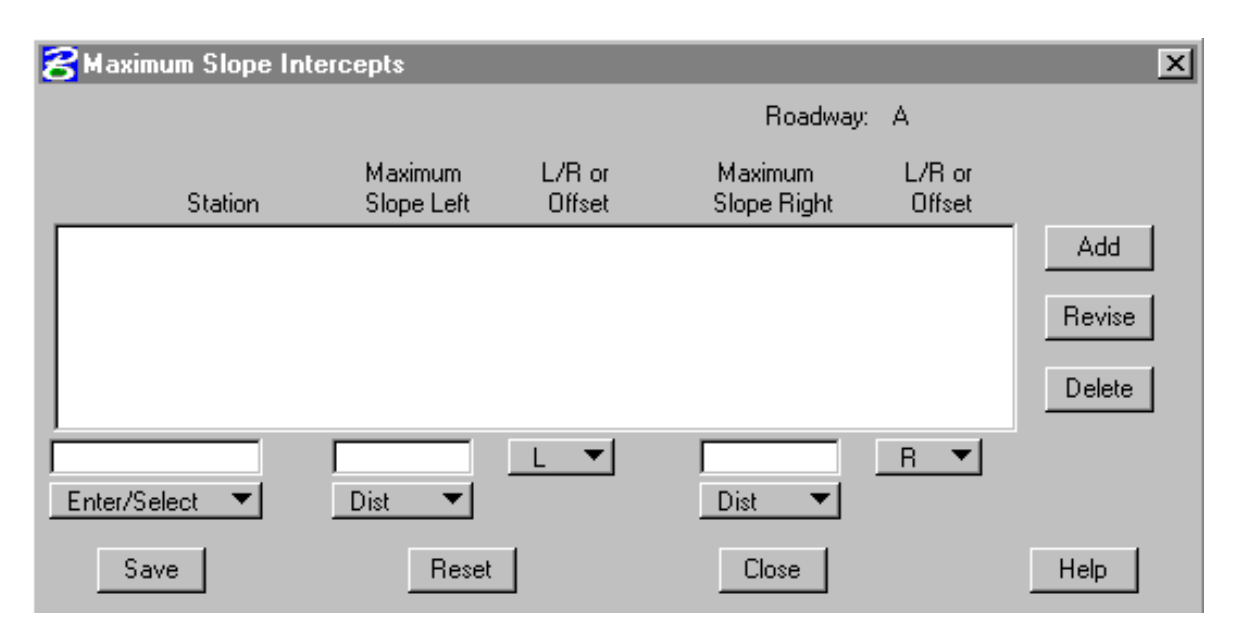

This subprocess provides for adding, modifying, or reviewing Maximum Slope Intercept data records. Each record defines specifications for maximum slope intercept data at a station. A record may include one or two specifications.

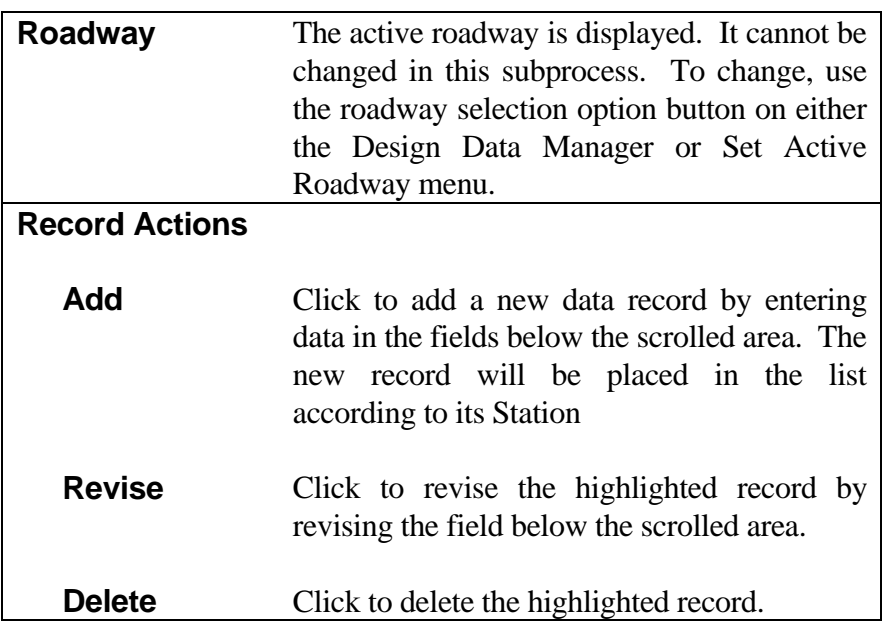

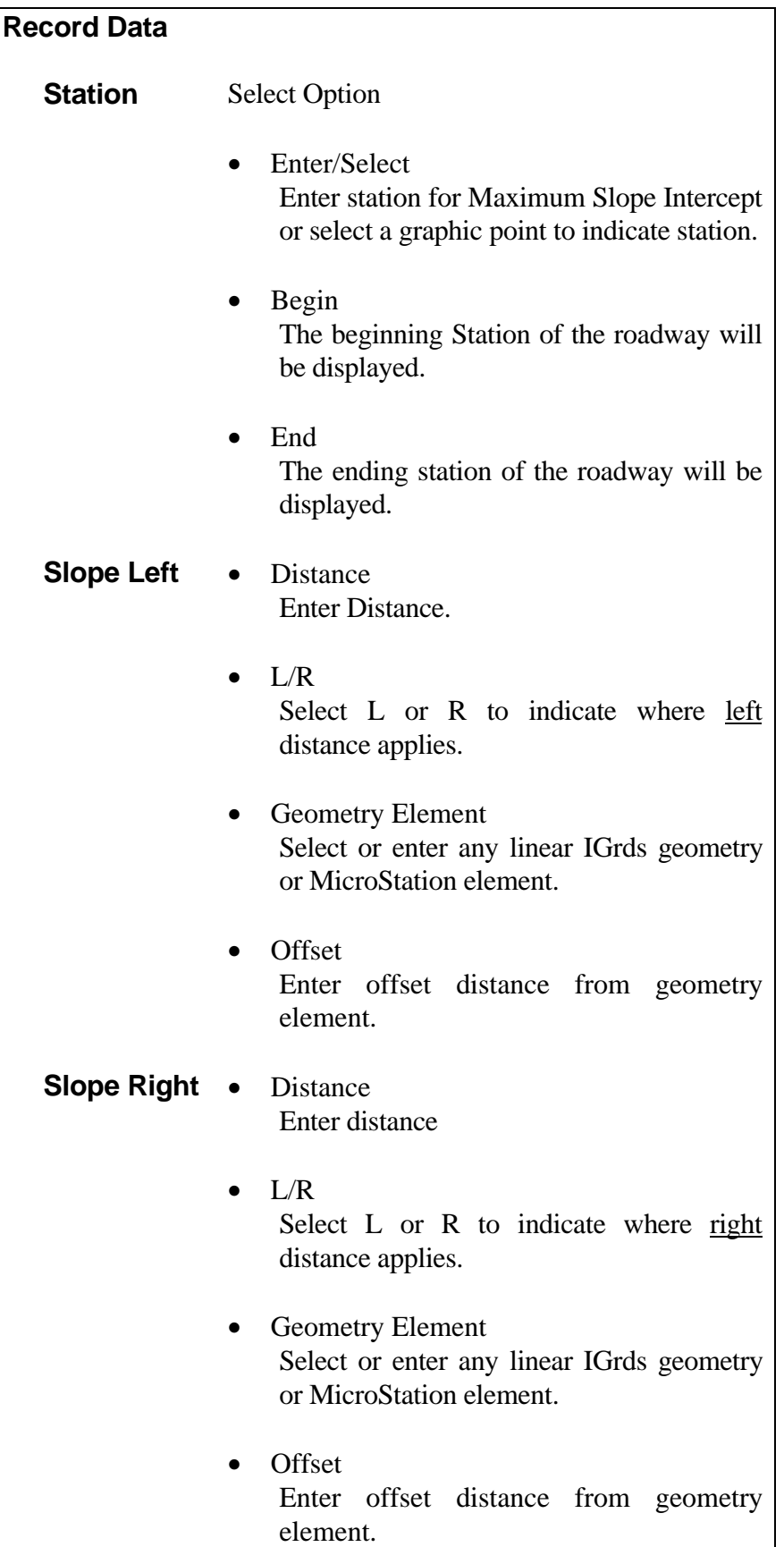

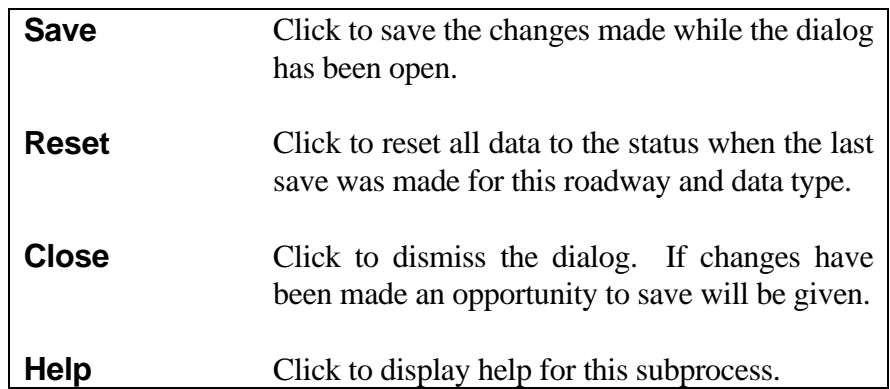

*At least two data records must be defined (a beginning and ending). Offset Distances between station entries will be uniformly transitioned. Geometric elements will be followed between station entries.*

*If records exist on the baseline as well as on one or more design roadways, the records from the baseline will be honored and all others will be disregarded.*

*If records exist on multiple design roadways, only the last design roadway's records will be honored.*

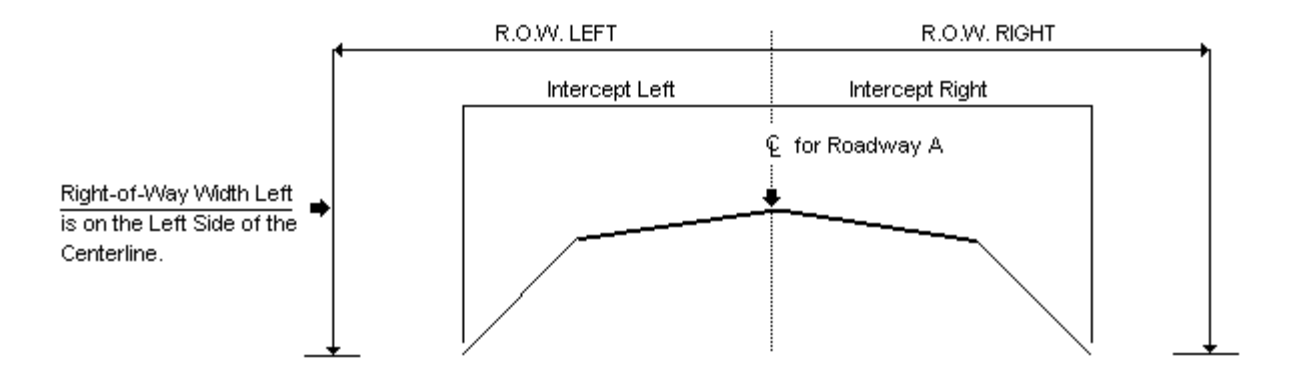

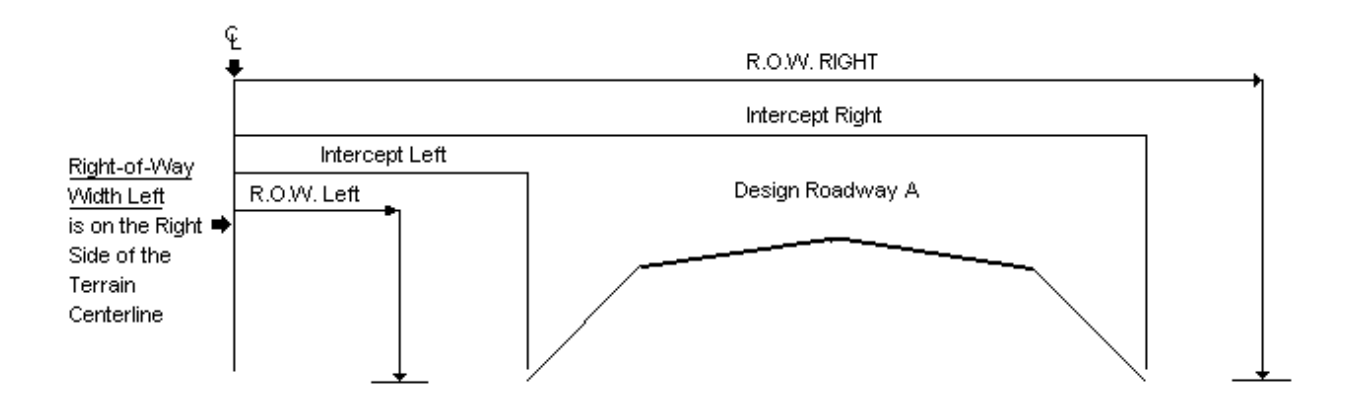

Figure 6-13 ROW and Maximum Slope Intercept

## **[DESIGN EXCEPTIONS](#page-1-0)**

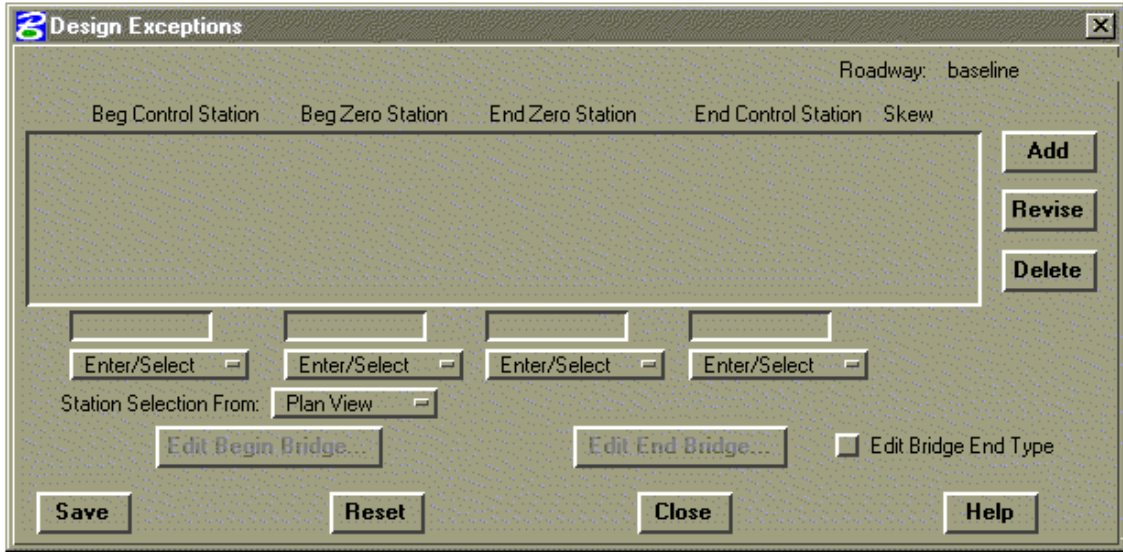

This subprocess provides for adding, modifying, or reviewing Design Exceptions data records. The beginning, ending, and zero stations are specified as shown in Figure 6-14. These are used to except certain sections from design and volume computations.

Volume adjustments are made as specified. There should be a cross section at the Begin, Begin Zero, End Zero, and End Stations.

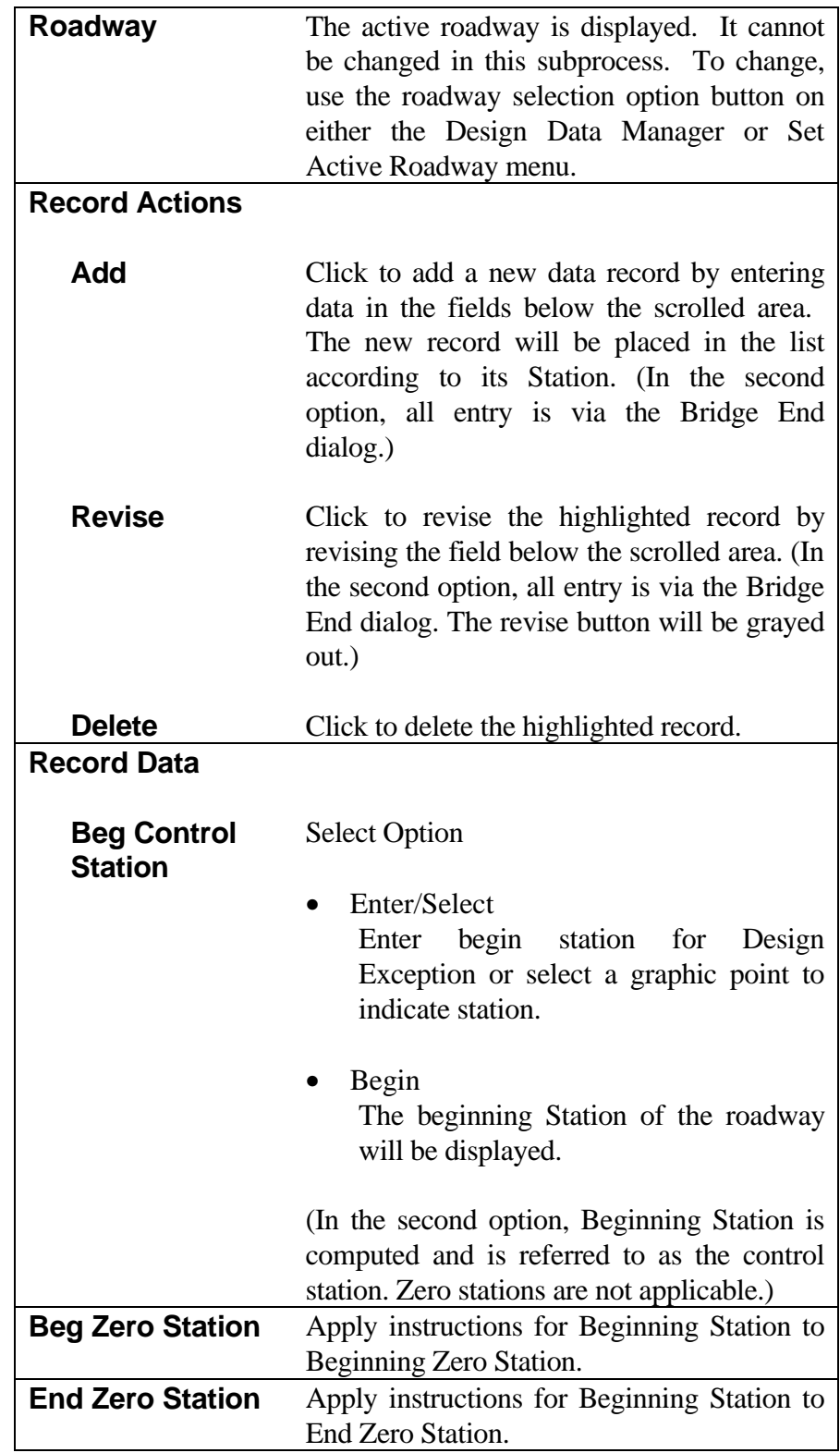

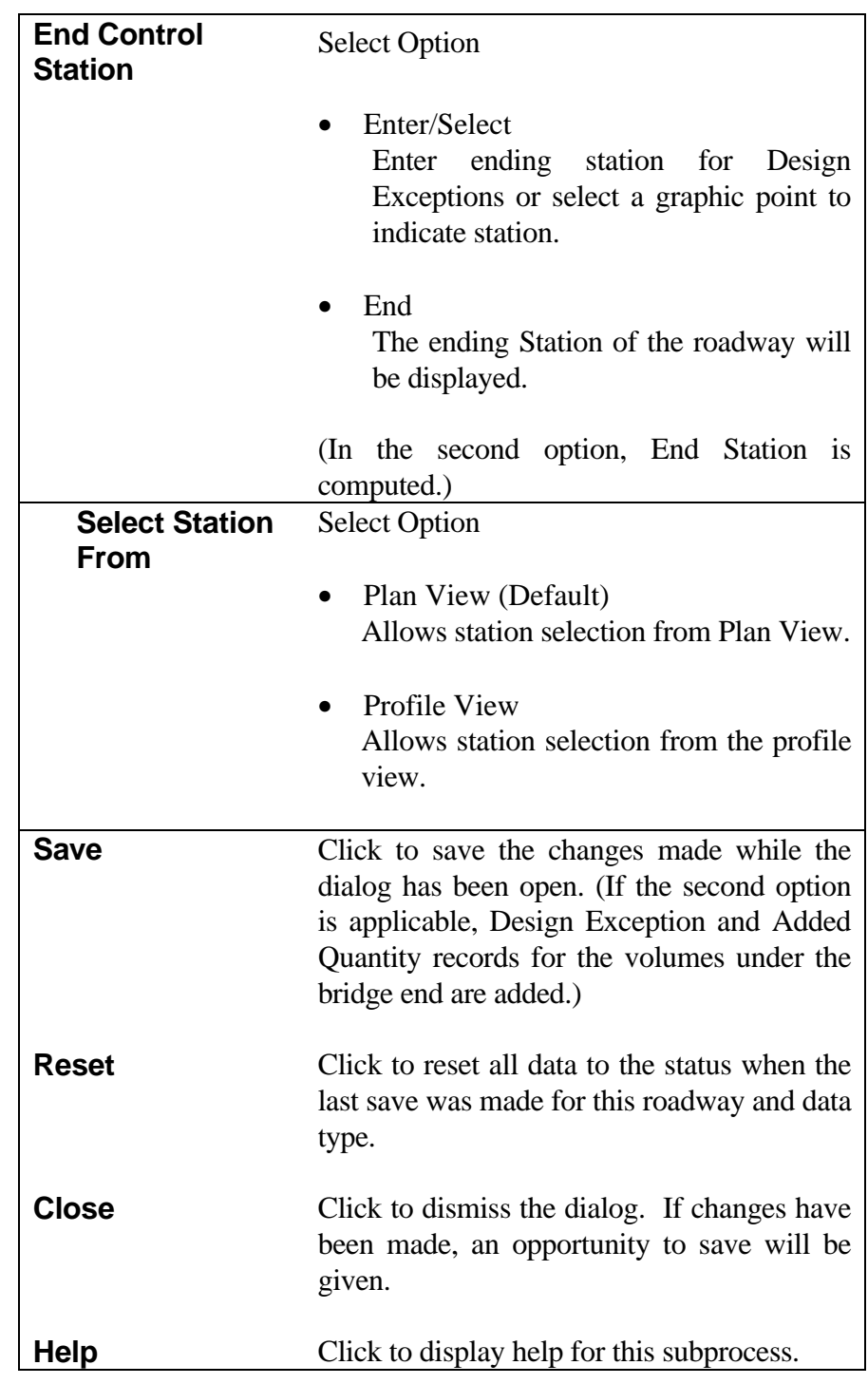

*Note: Design Exceptions of this type cannot be used in the same Base Line station range where a Bridge End Treatment Design Exception is defined.*
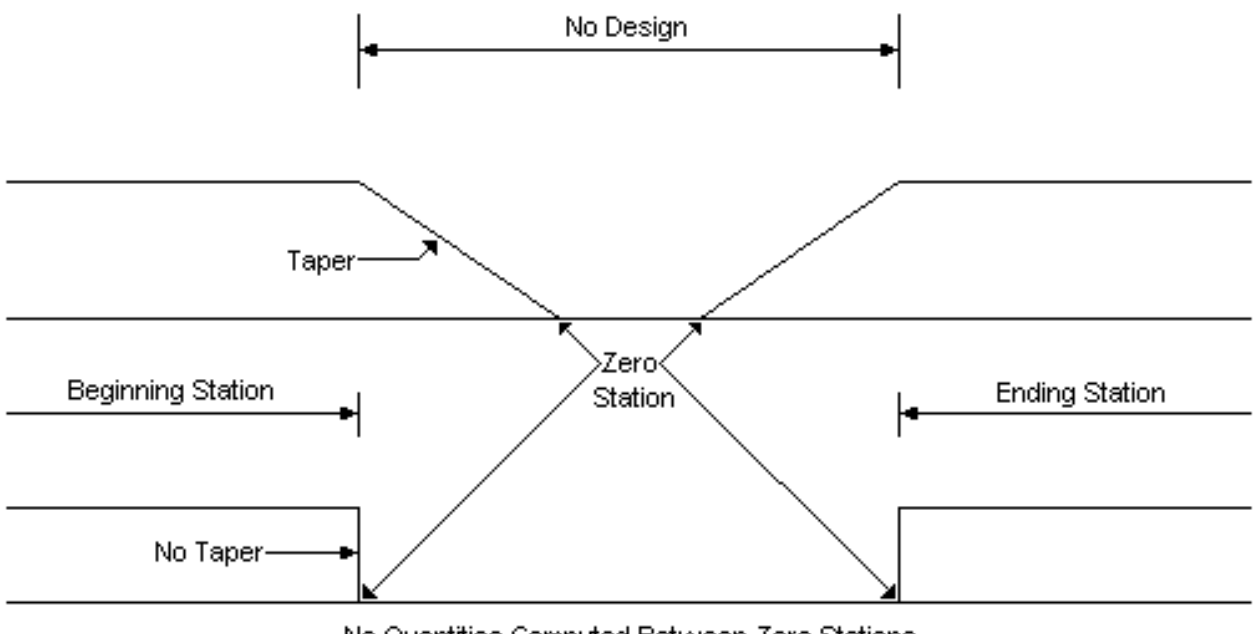

No Quantities Computed Between Zero Stations

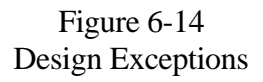

## **[COMPACTION FACTORS](#page-1-0)**

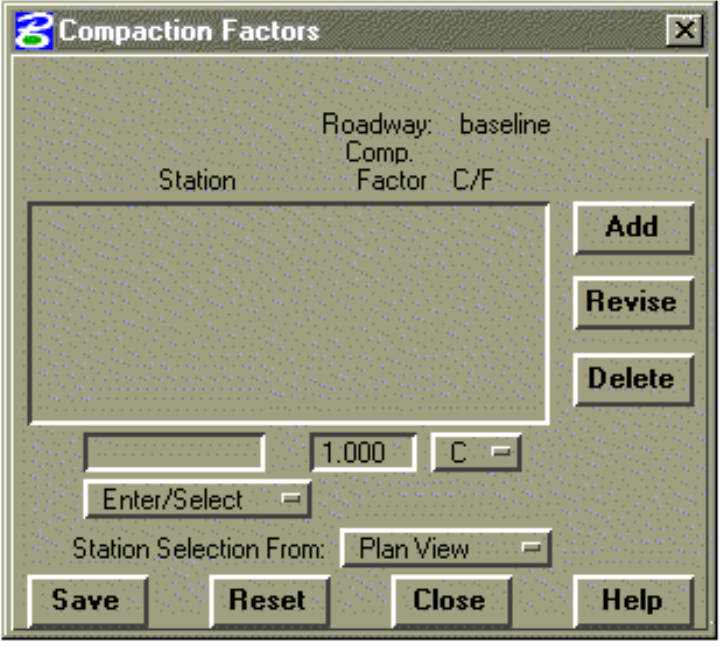

This subprocess provides for adding, modifying, or reviewing Compaction Factors data records. Each record defines a compaction factor (cut or fill) to be applied beginning at a specified station (see notes).

A compaction factor is a characteristic assigned to a specific earth material which indicates how and to what extent its volume will change when that material, after having been cut from the original ground, is compacted as fill material. This characteristic is expressed as the ratio of a given volume of this material, in its original ground state, divided by the volume

that same material would occupy when compacted as fill. Compaction factors produce an adjusted **fill** or **cut** volume to be used in computing earthwork volumes and mass ordinates.

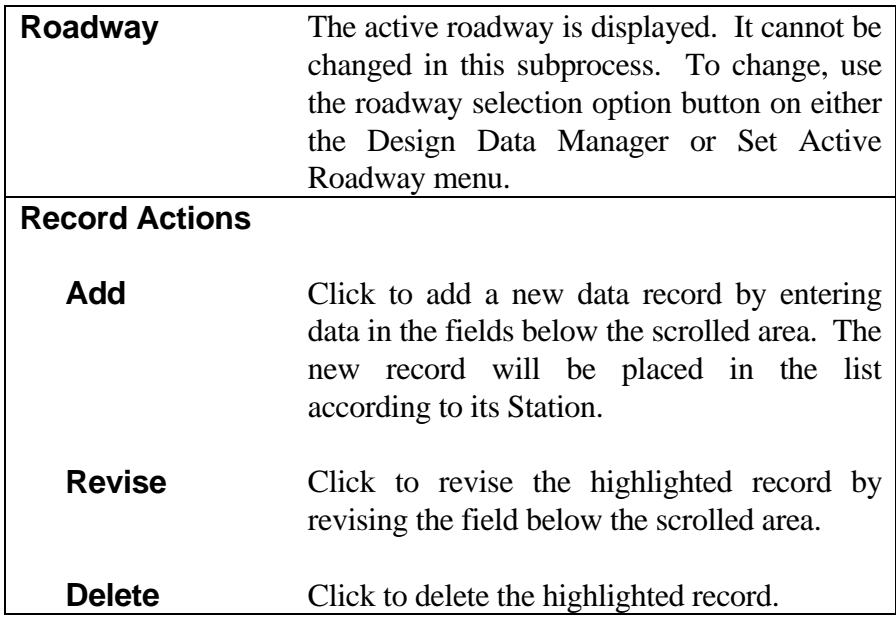

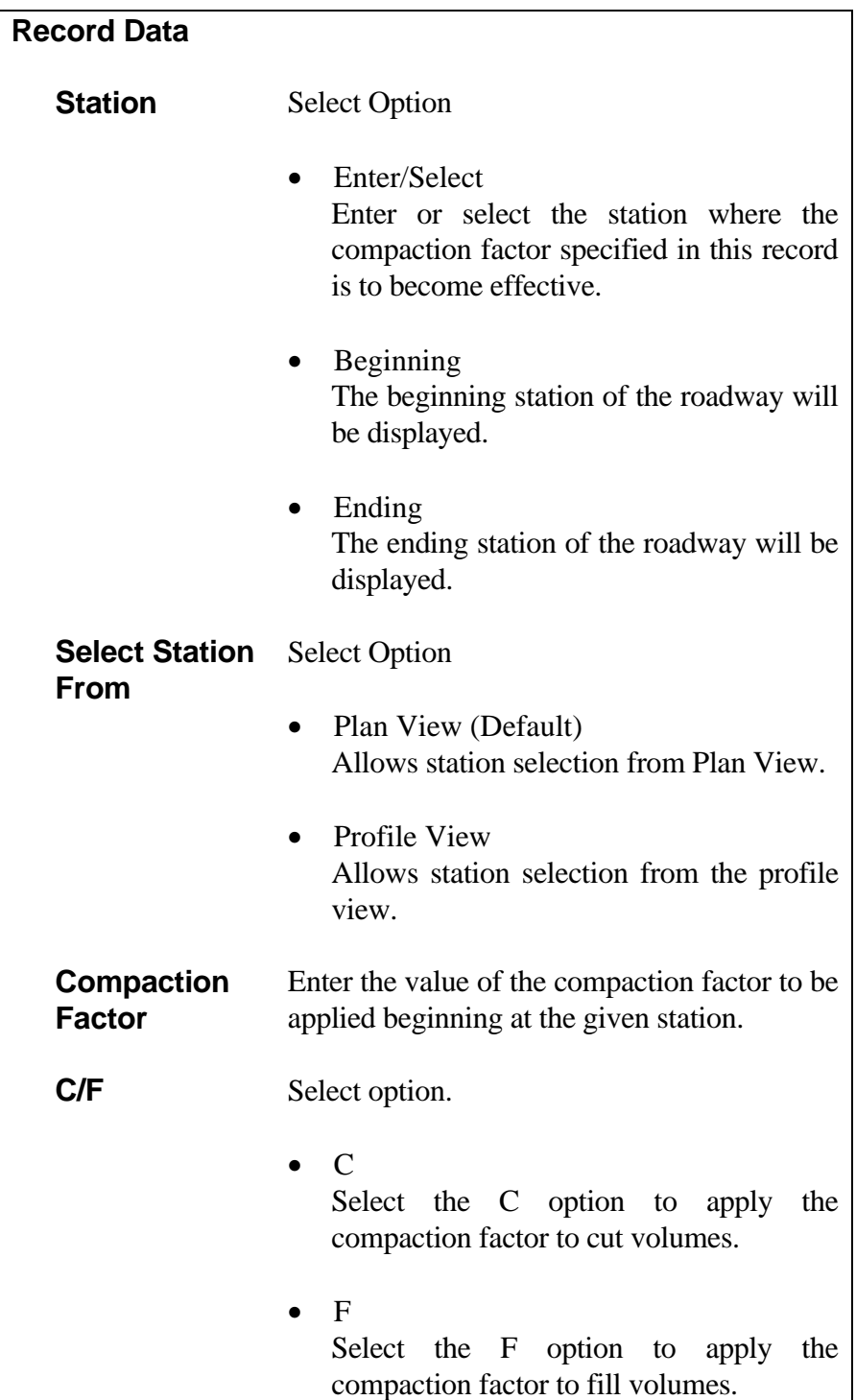

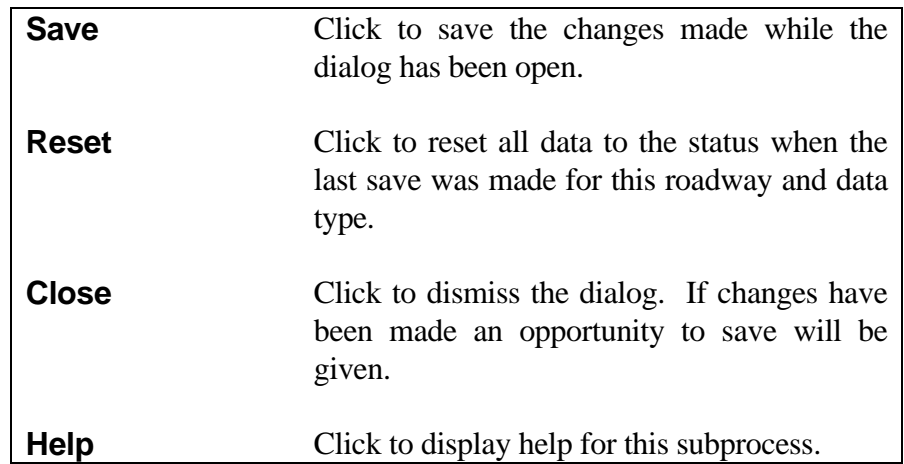

*Notes:*

*The compaction factors are applied to either the cut or fill volumes as specified.*

#### *Compaction Factor Applied to Cut*

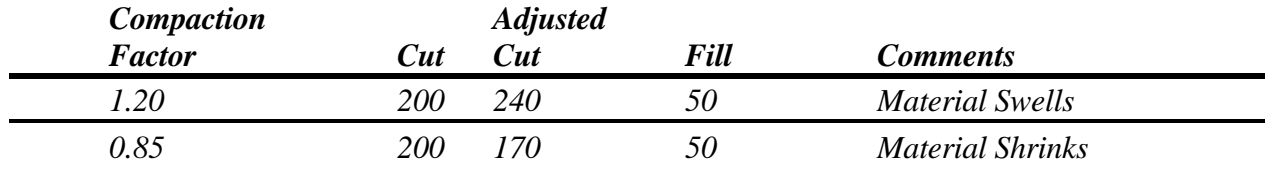

*1.20 = 20 percent swell*

*0.85 = 15 percent shrink*

#### *Compaction Factor Applied to Fill*

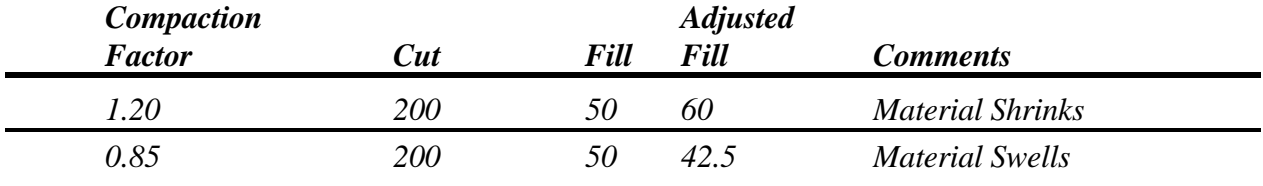

*1.20 = 20 percent shrink*

*0.85 = 15 percent swell*

*The compaction factors are applied in subsequent processing when IGrds computes volumes. Volumes are computed separately for each roadway and the appropriate compaction factor is selected and applies. Then these individual roadway volumes are summed to compute the design cross section volume.*

## **[ADDED QUANTITIES](#page-1-0)**

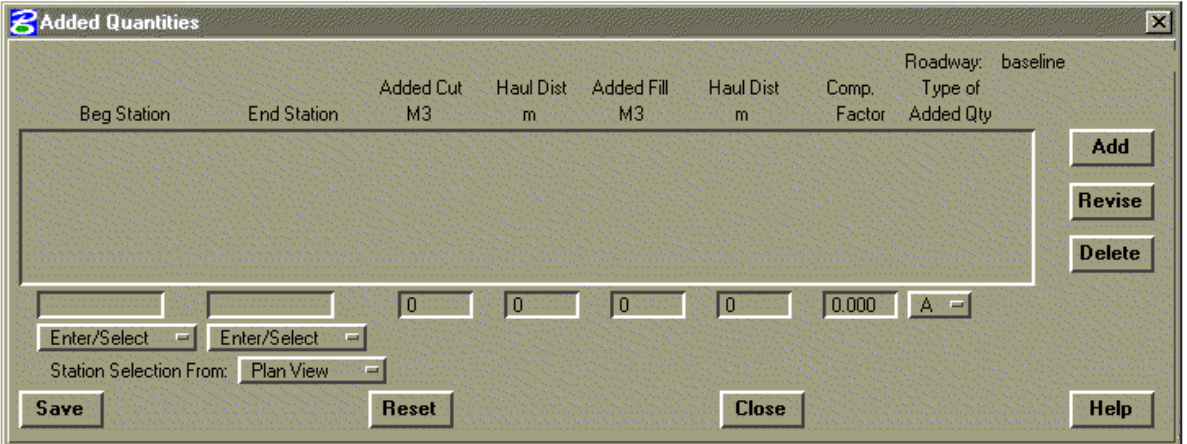

This subprocess provides for adding, modifying, or reviewing Added Quantities data records. Each record defines the earthwork quantities to be added/subtracted from the quantities computed from cross sections. It also includes specification for applying the quantity and handling haul.

Use this feature to compensate for borrow or waste, for stockpiling materials from the roadway, and other such uses. Positive or negative cut values will be added algebraically to the mass ordinate. A compaction factor can be entered for application to added quantities. If multiple quantities are added at one station, the compaction factor on the last added quantity is used to adjust all of the quantities at this station.

A quantity in any amount may be added at a single station. It will be applied as illustrated in Figure 6-15. A quantity per station may also be added over a range of stations as illustrated in Figure 6-16. If the station range includes partial stations, the quantity will be prorated as illustrated. IGrds limits the number of added quantities to 150 entries per project.

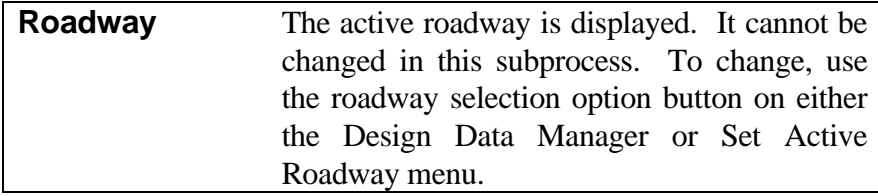

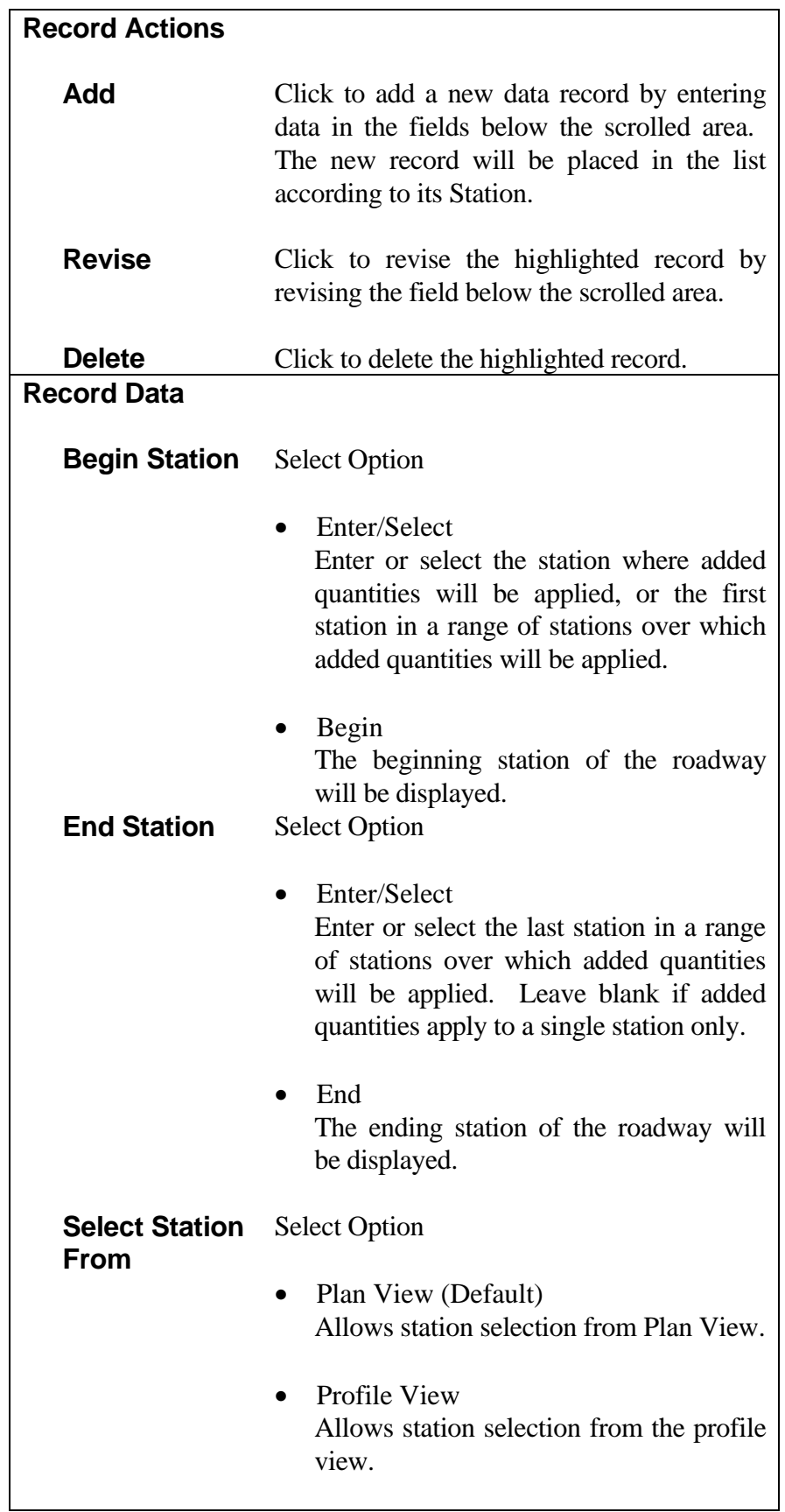

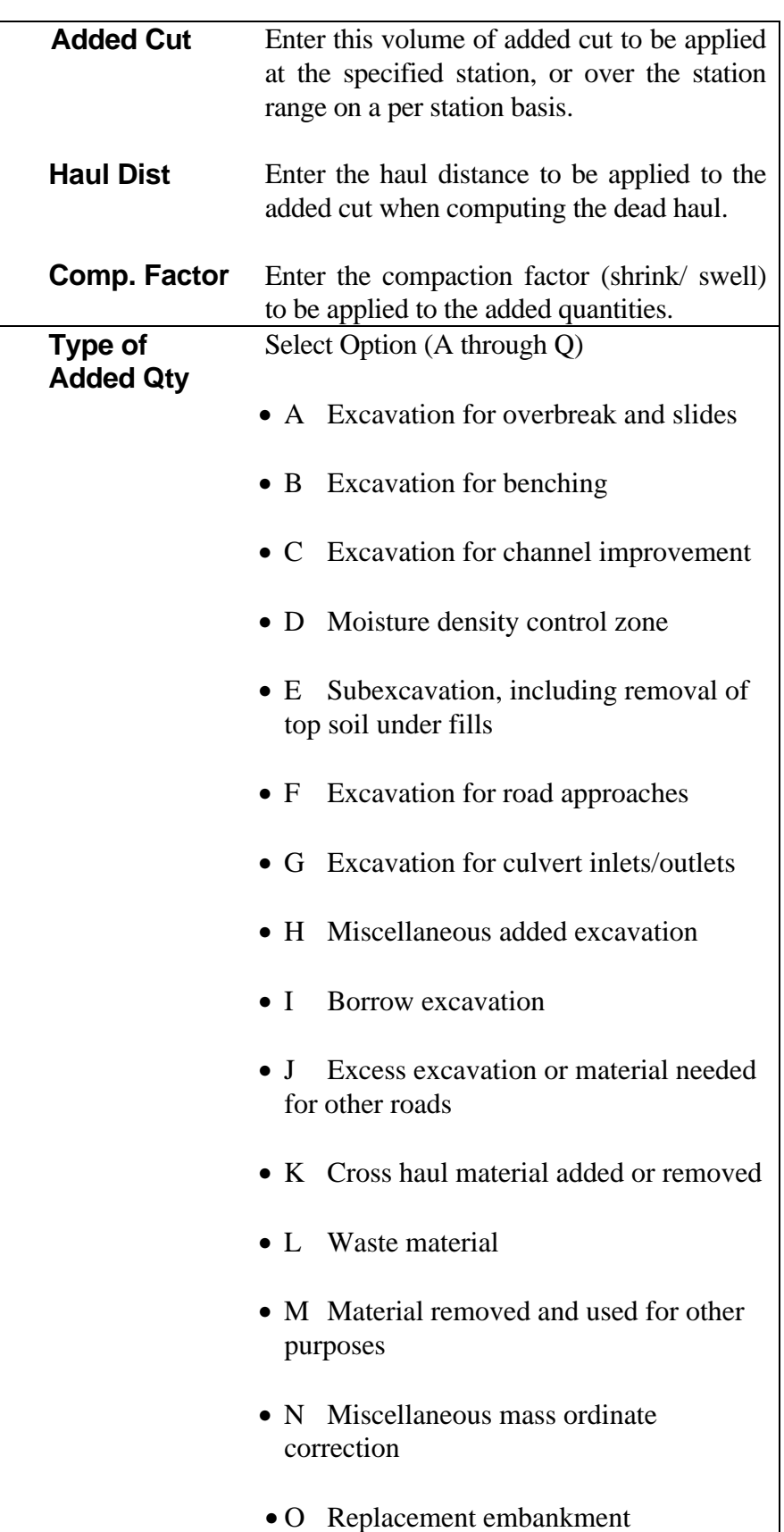

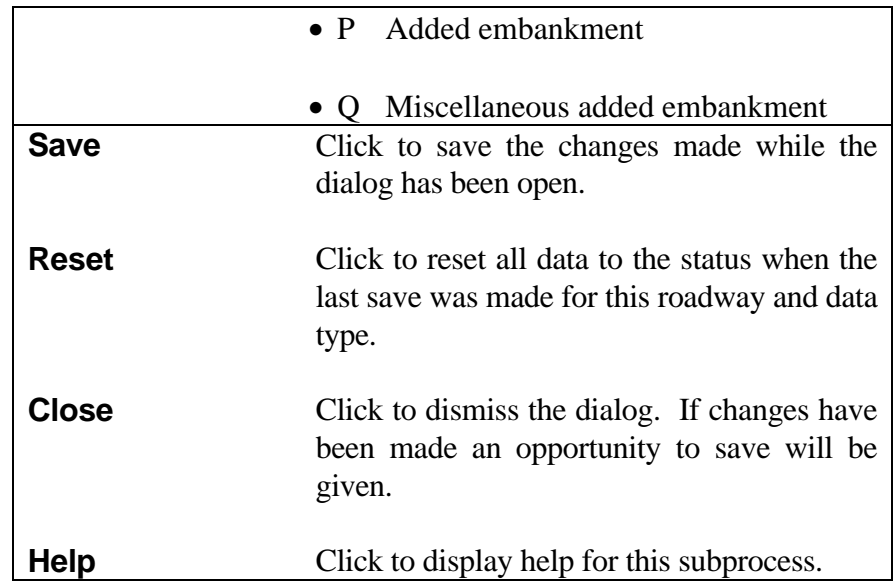

*Note:*

*The free haul is not used in determining dead haul for an added quantity. The dead haul is computed as follows:*

° Single Station

*HAUL = Added Quantity\* Haul Distance\* Shrink/Swell Factor*

° Range of Stations

*HAUL = Added Quantity\* Haul Distances\* Shrink/Swell Factor\* Station Range*

*Station Range = To Station - From Station*

*The amount of dead haul for added quantities will be indicated on the haul plots and be included in haul quantities for each balance.*

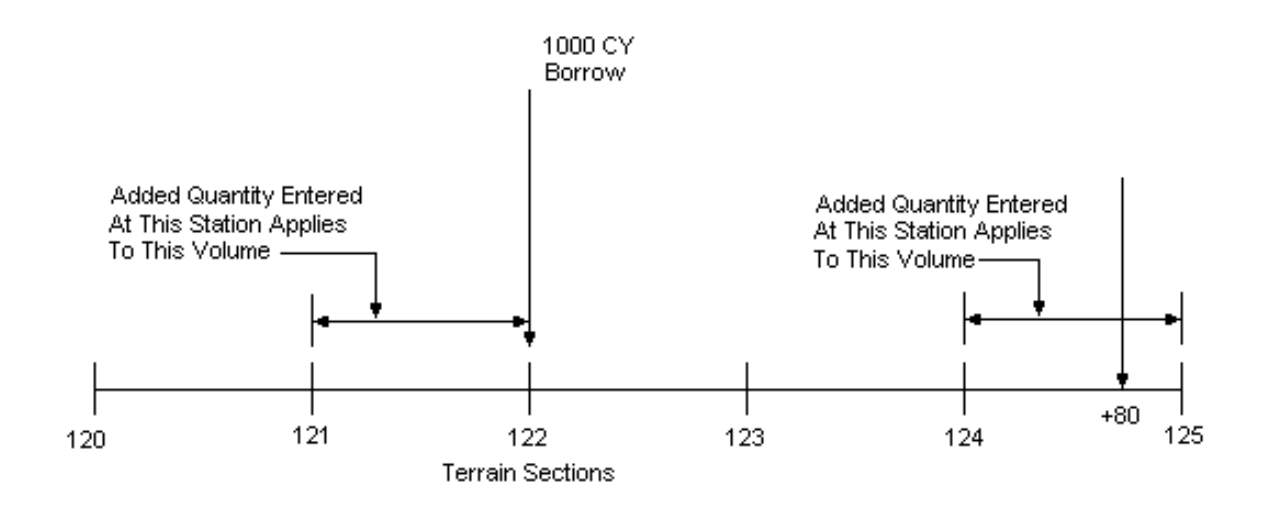

Note: Data Entered Before the First Station of a Volume Request Or After the Last Station of a Volume Request Will Be Ignored.

Figure 6-15 Added Quantity - Single Station

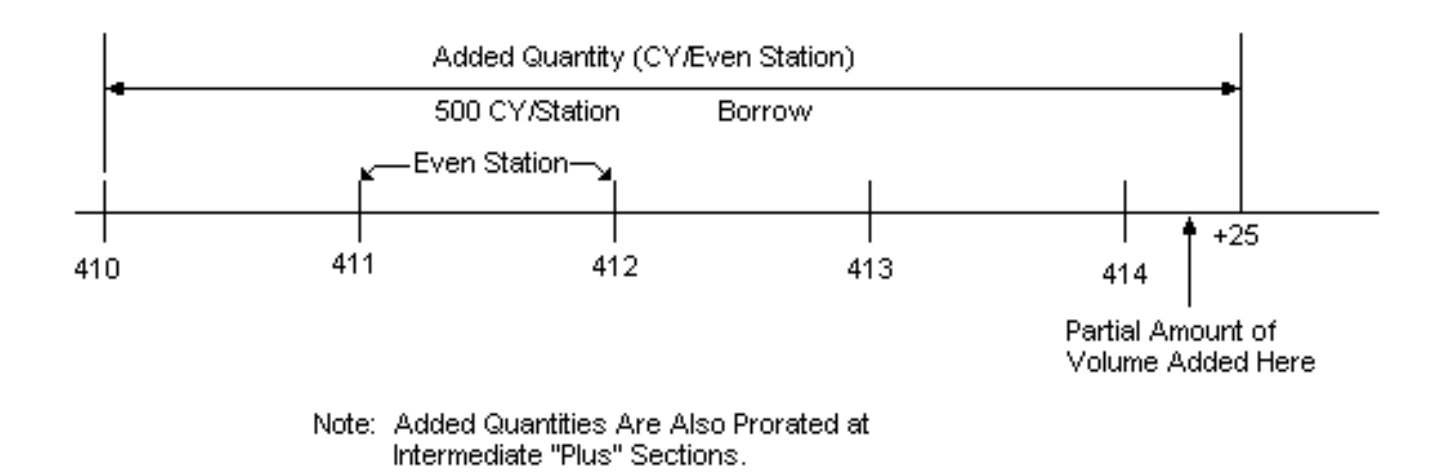

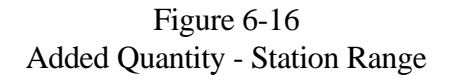

#### **[FORCED BALANCE](#page-1-0)**

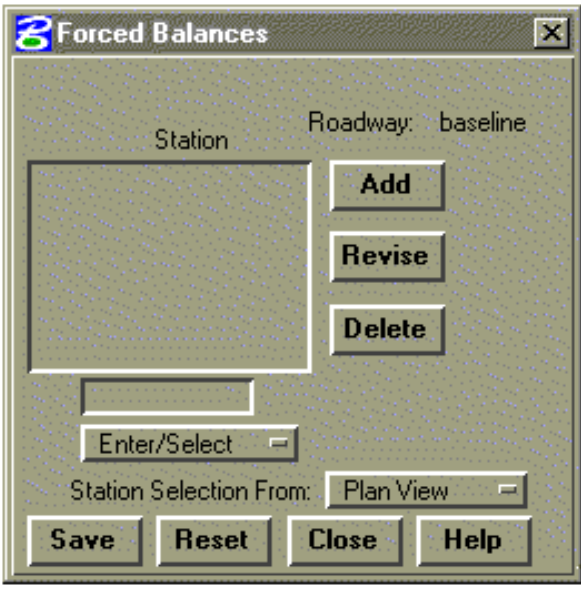

This subprocess provides for adding, modifying, or reviewing Forced Balance data records. Each record defines a station where the mass ordinate (haul) is to be forced to zero. This allows the designer to force balances on individual roadways at such places as bridges, overpasses, or borrow sources. If excavated material cannot be hauled across a river because the bridge is not built, a forced balance point entered at the beginning station of the bridge would give the correct haul quantities. *Compaction factors are not changed when a forced balance station is entered.*

When the subprocess is selected, all existing records for the specified roadway will be displayed in the scrolled area. Clicking on a record will highlight it for further action. Current

data will be displayed in the edit fields below the scrolled area.

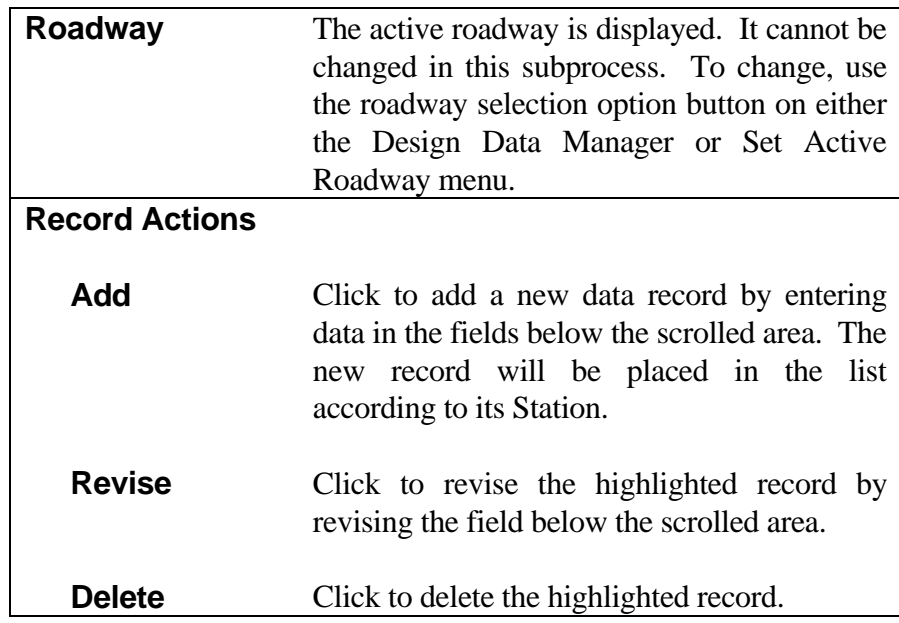

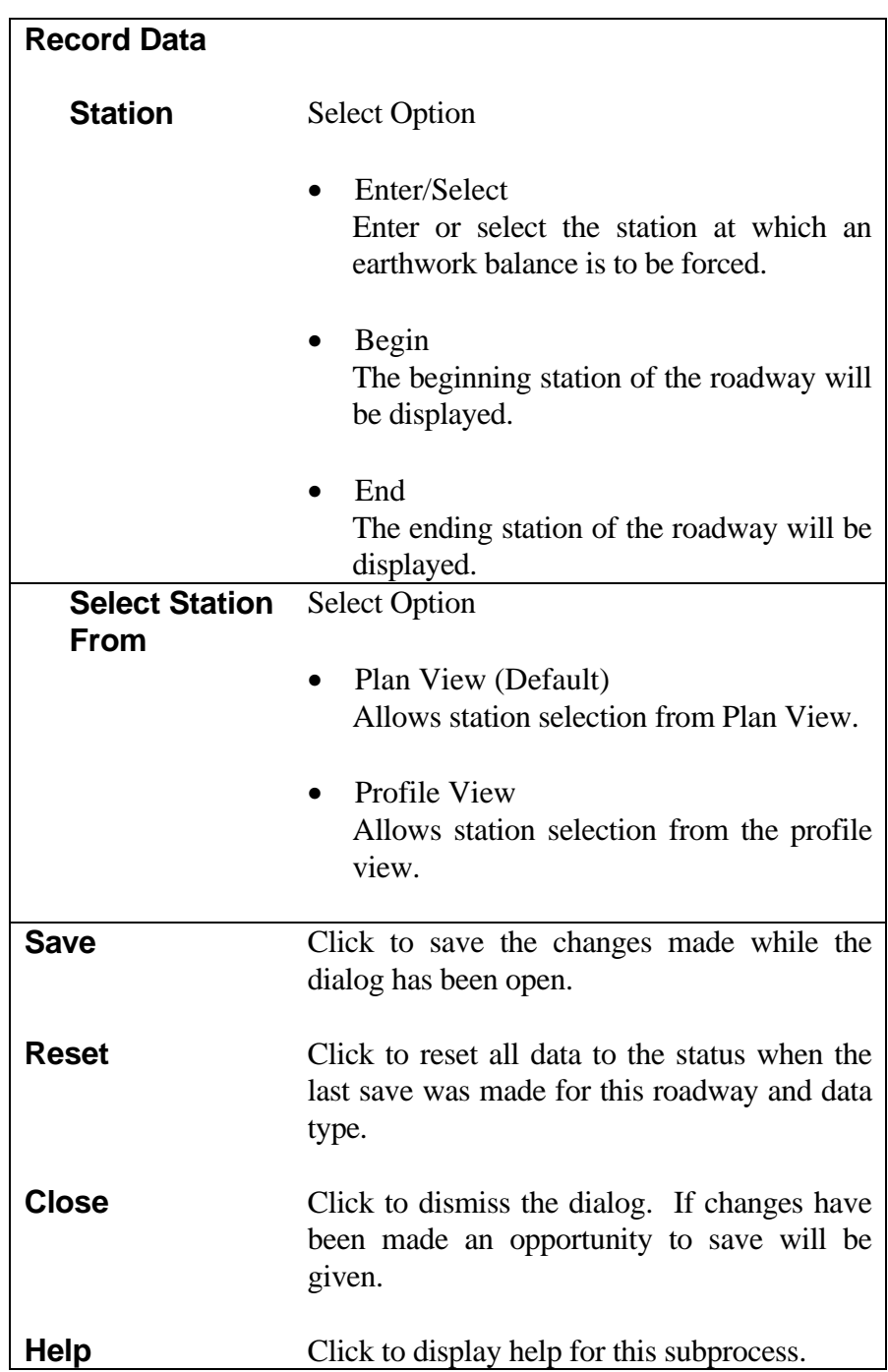

#### **8** Topsoil Placement & Seeding  $\vert x \vert$ Roadway: A Maximum Topsoil **Topsoil Slope** Depth **Beg Station End Station** V.  $\mathcal{A}$  $\overline{H}$  $m$ Print Add Revise **Delete**  $0.000$  $0.000$  $0.000$  $L$   $\blacktriangledown$ Enter/Select Enter/Select  $\overline{\phantom{a}}$ **Station Subtotals... Distances Excluded...** Save Reset **Close** Help

#### **[TOPSOIL PLACEMENT](#page-1-0)**

This subprocess provides for adding, modifying, or reviewing Topsoil Placement and seeding data records. Each record defines a specification for top soil placement. The topsoil placement volumes computed are the amounts needed to cover the areas disturbed by construction from slope stake to slope stake minus the excluded areas and slopes greater than the maximum slope ratio. The topsoil depth and maximum slope ratio for which topsoil is used are required input. The seeding areas are for all slopes from catch point to catch point minus the excluded areas.

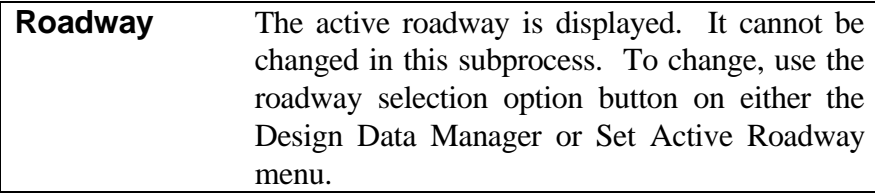

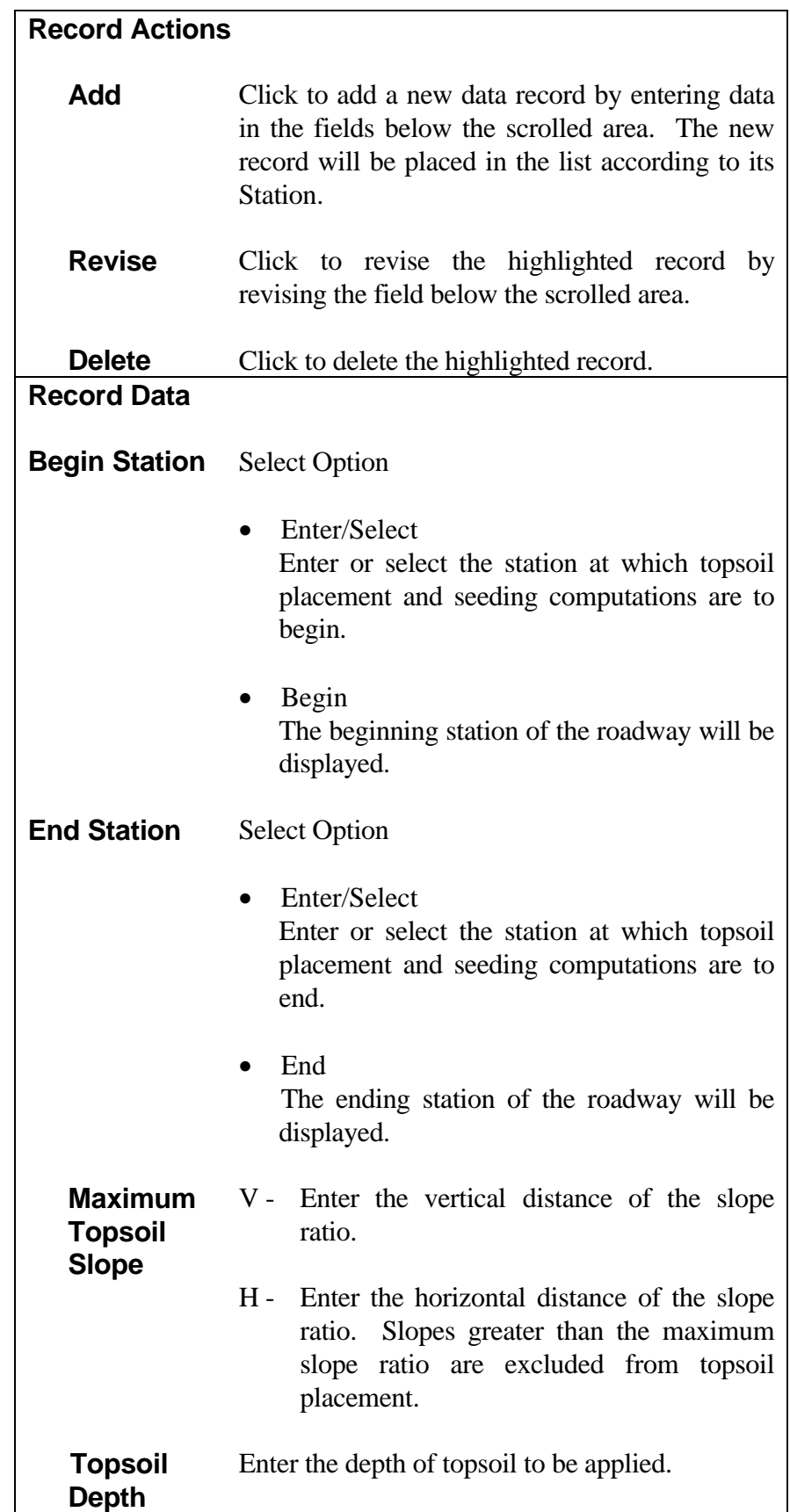

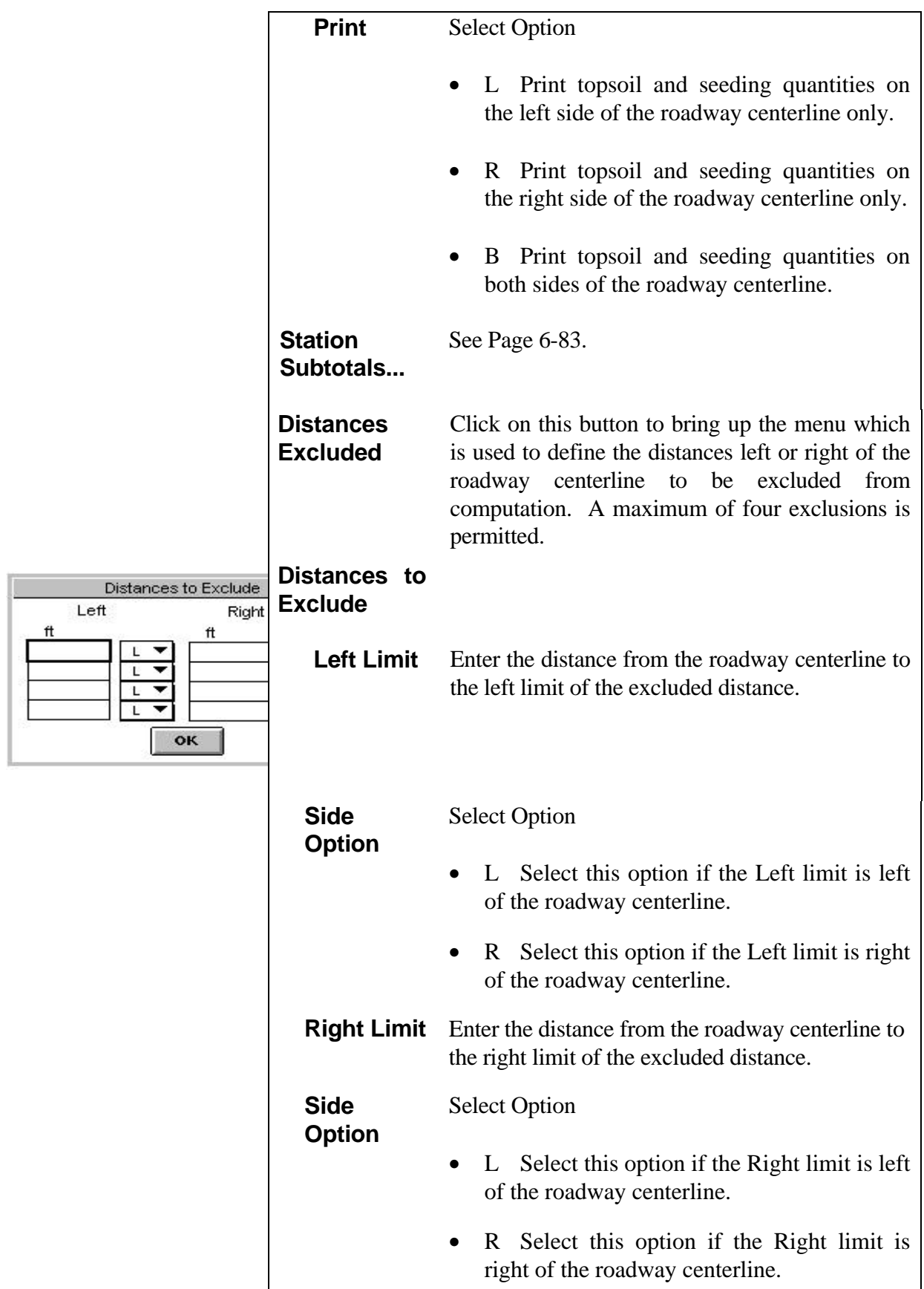

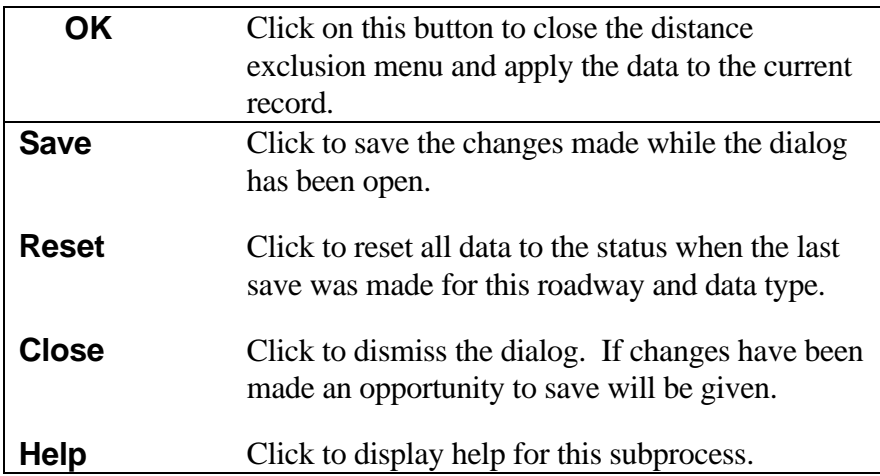

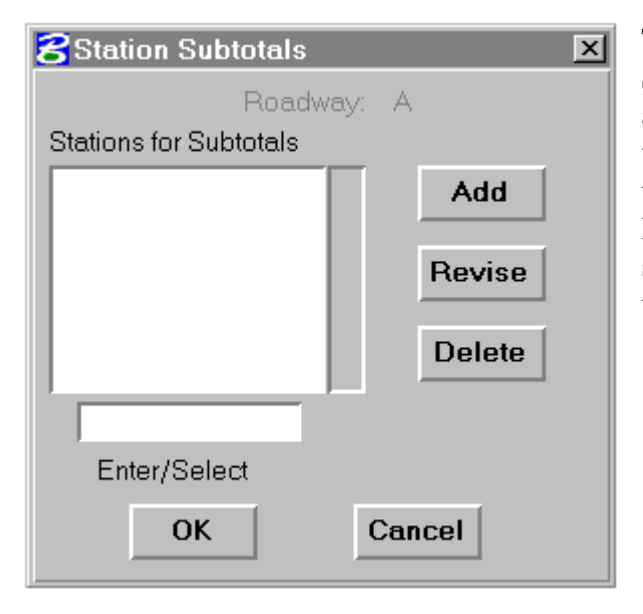

This dialog box is activated by clicking the Station Subtotals button on the Topsoil Placement and Seeding dialog box. Enter or select stations where subtotals are to be calculated, then add to the list box by clicking the Add button. The Revise and delete buttons act on the highlighted selection in the List Box. Click on the OK button to save the stations where subtotals are to occur.

# **[CHOKER](#page-1-0)**

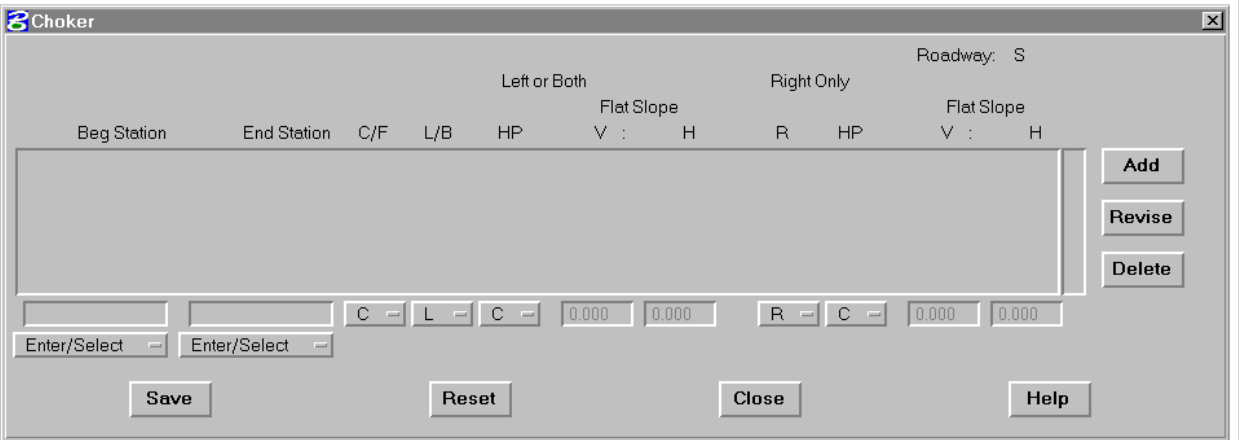

Choker data provides the means to control interaction of the edges of the subgrade surface with the finished grade under various conditions. For a more detailed description of choker capabilities, see Appendix E of the IGrds Concepts Manual.

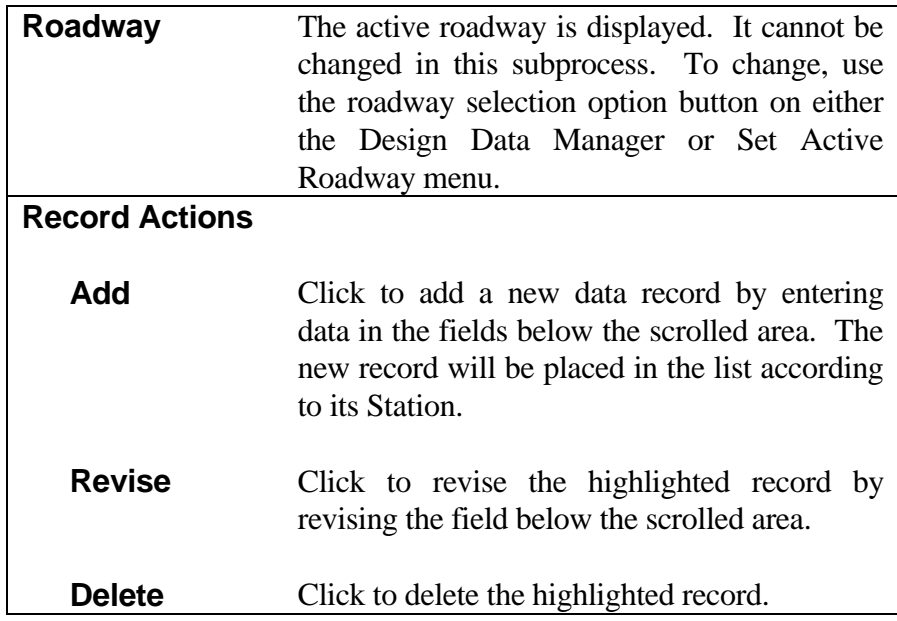

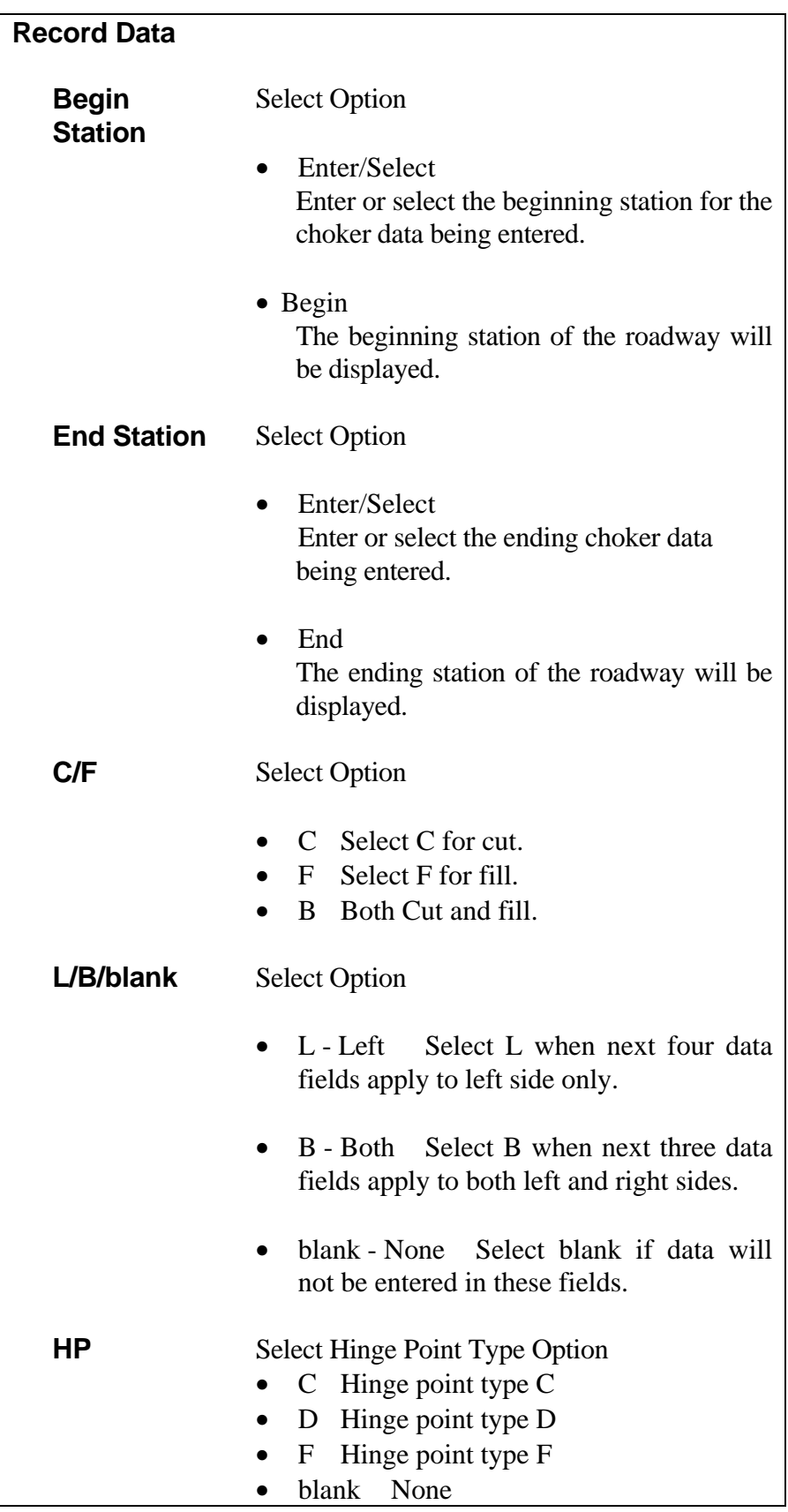

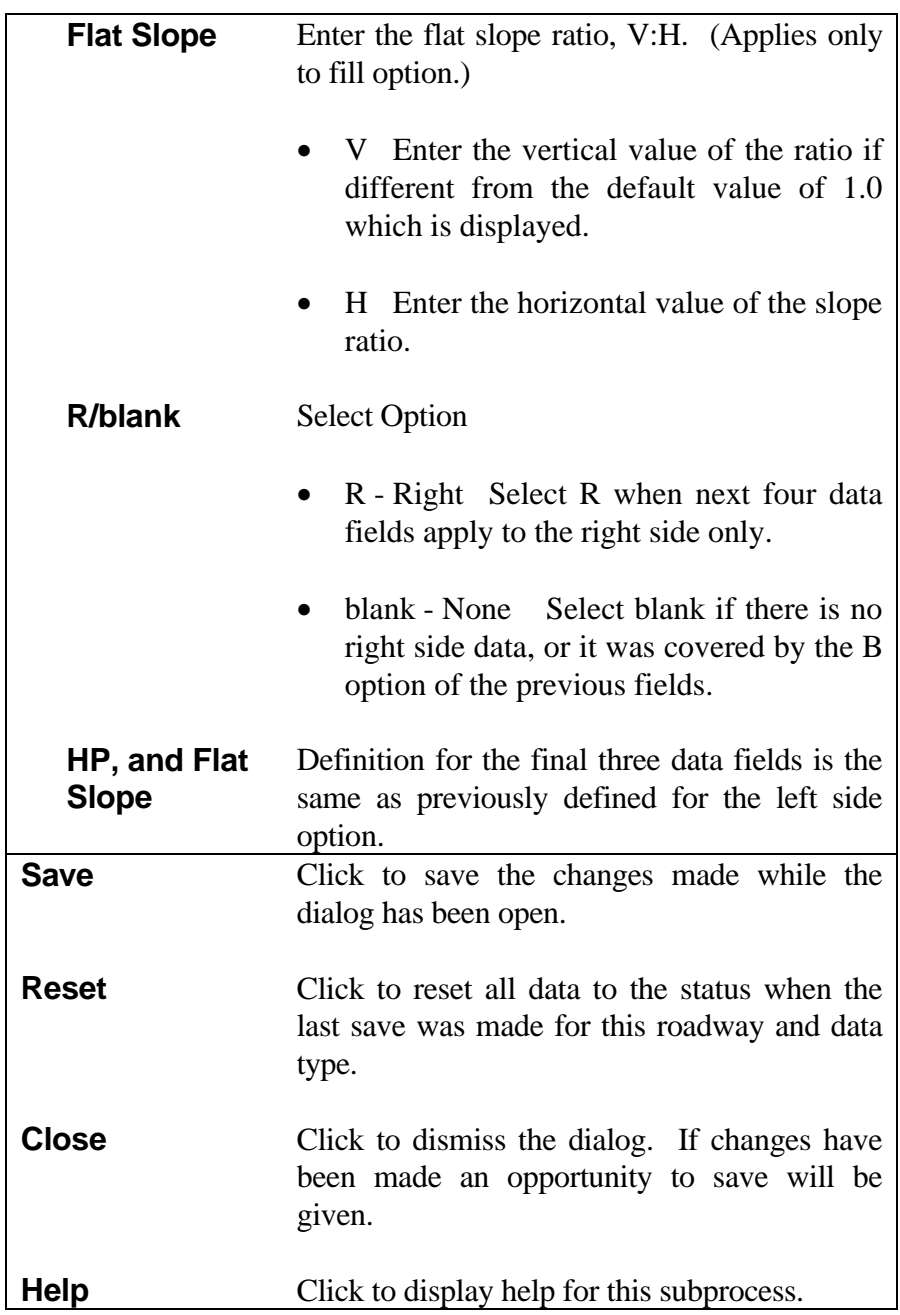

## **[SLOPE ROUNDING](#page-1-0)**

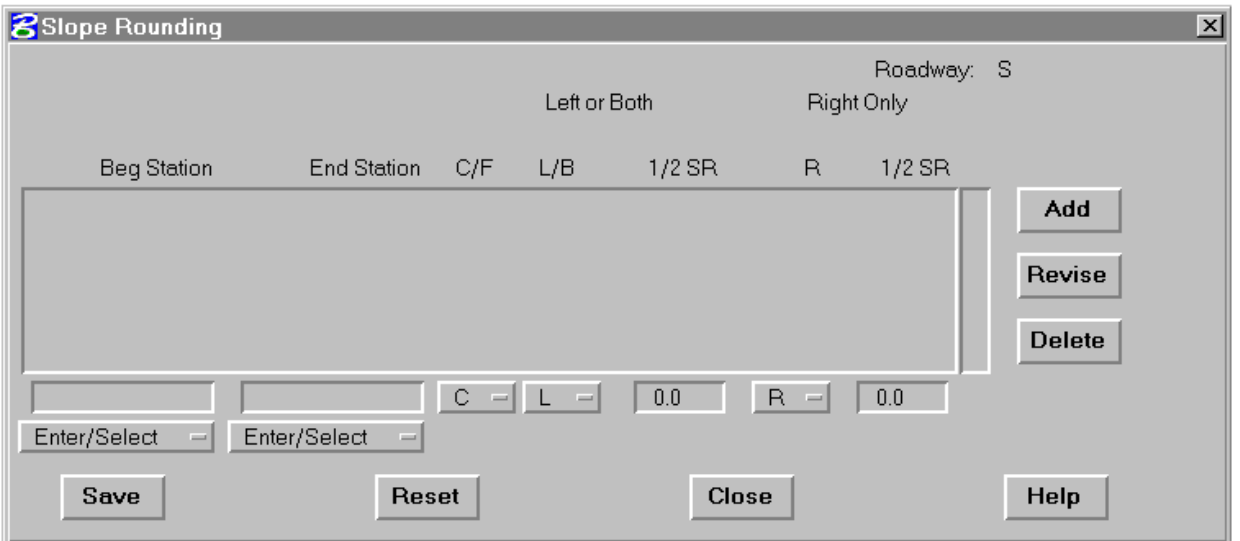

Slope Rounding provides the means for specifying a parabolic rounding of the back slope at the catch point in cut and fill conditions. For a more detailed description of slope rounding capabilities, see Appendix J of the IGrds Concepts Manual.

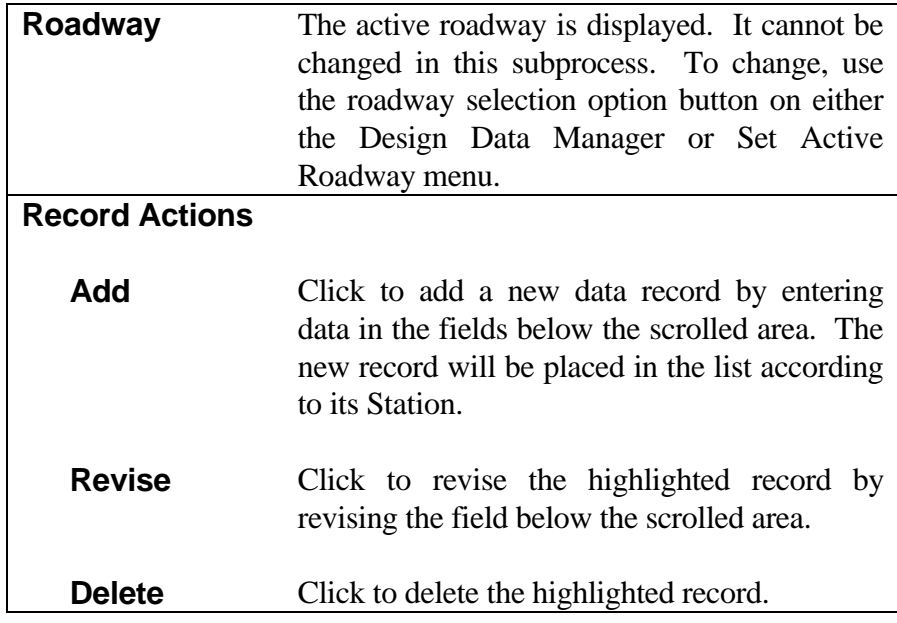

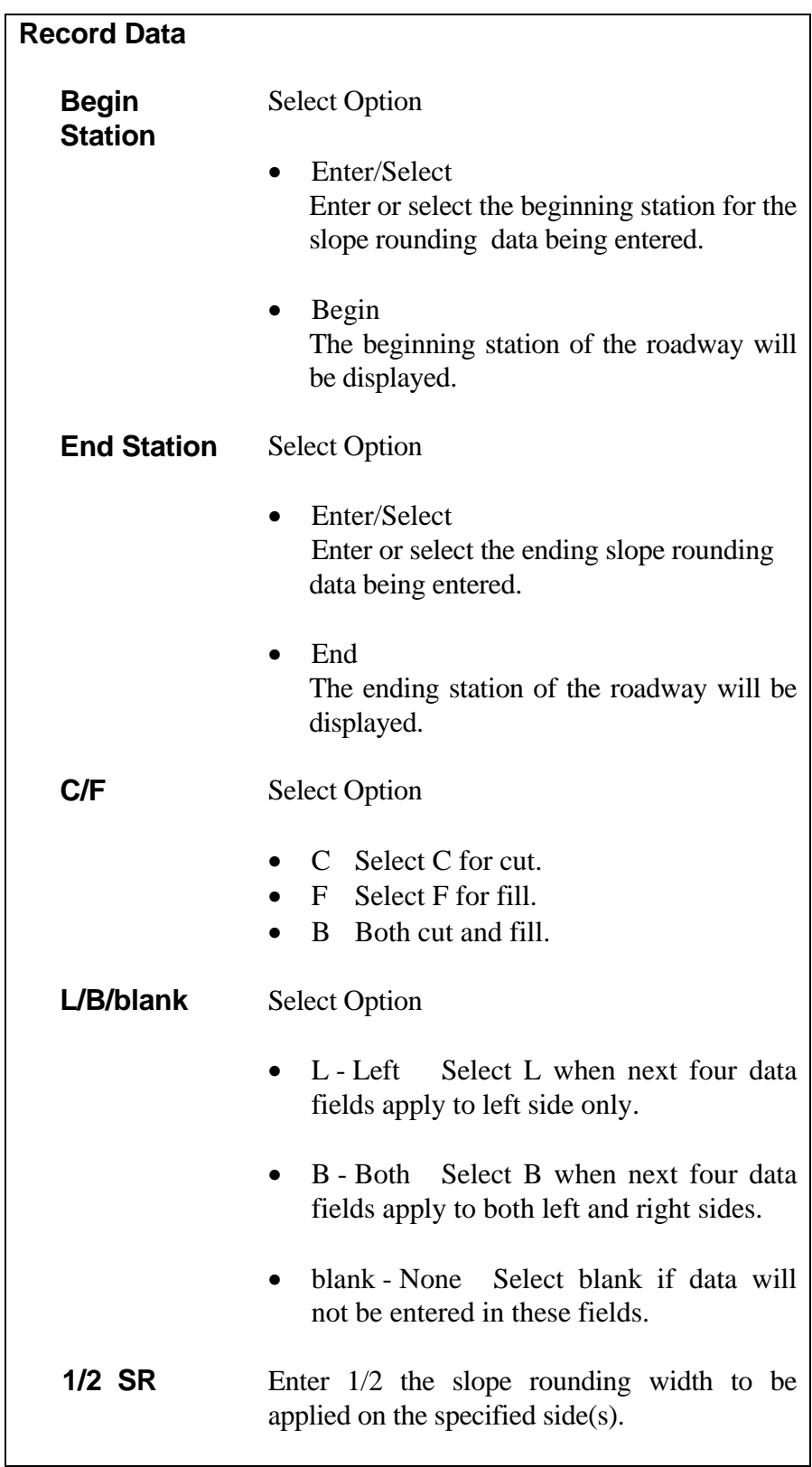

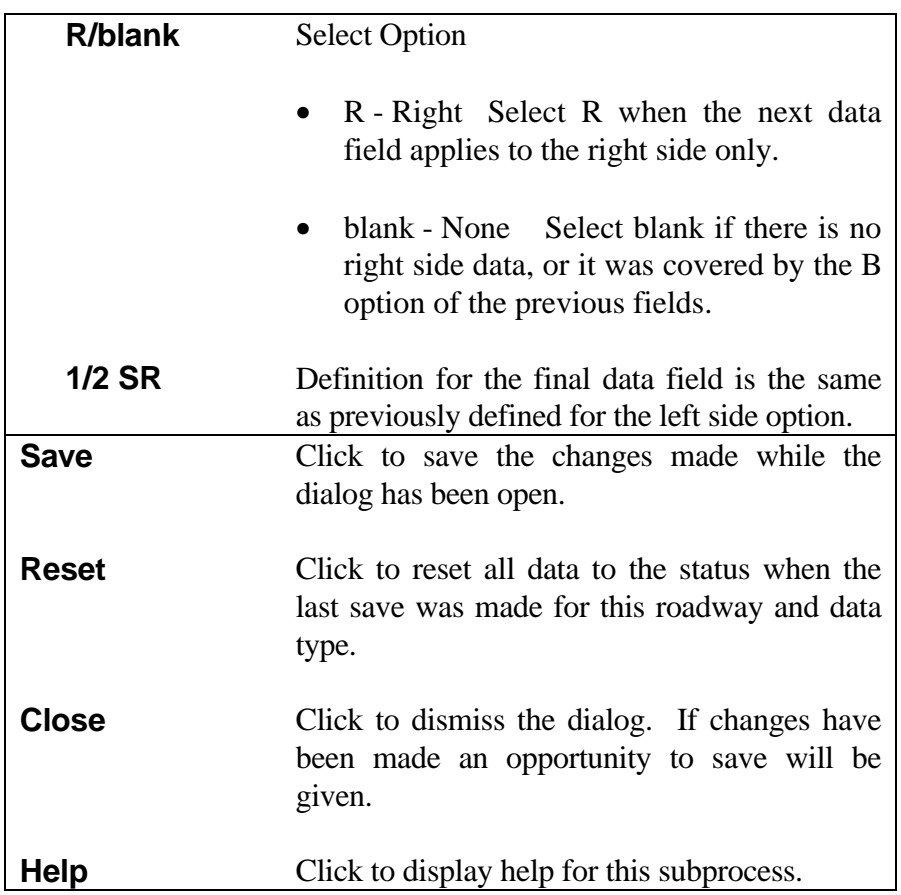

## **[MEDIAN - CHOKER](#page-1-0)**

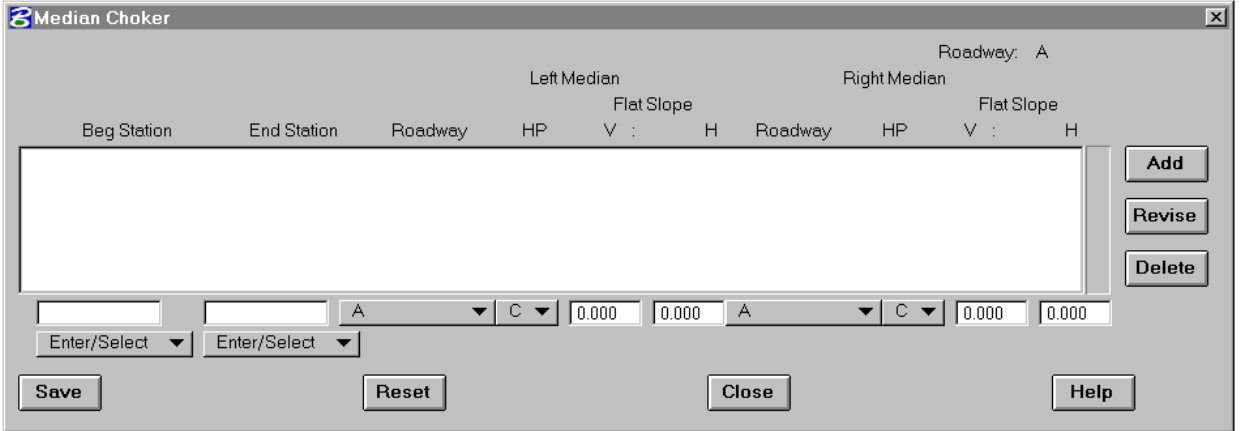

This subprocess provides for adding, modifying, or reviewing Median - Choker data records. Each record defines specifications for a Median Choker over a range of stations.

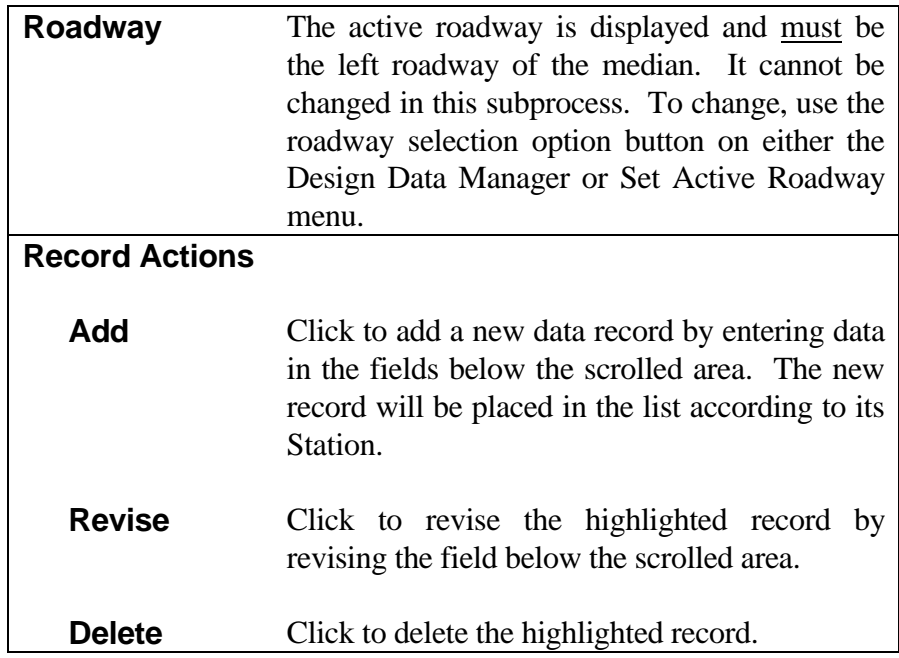

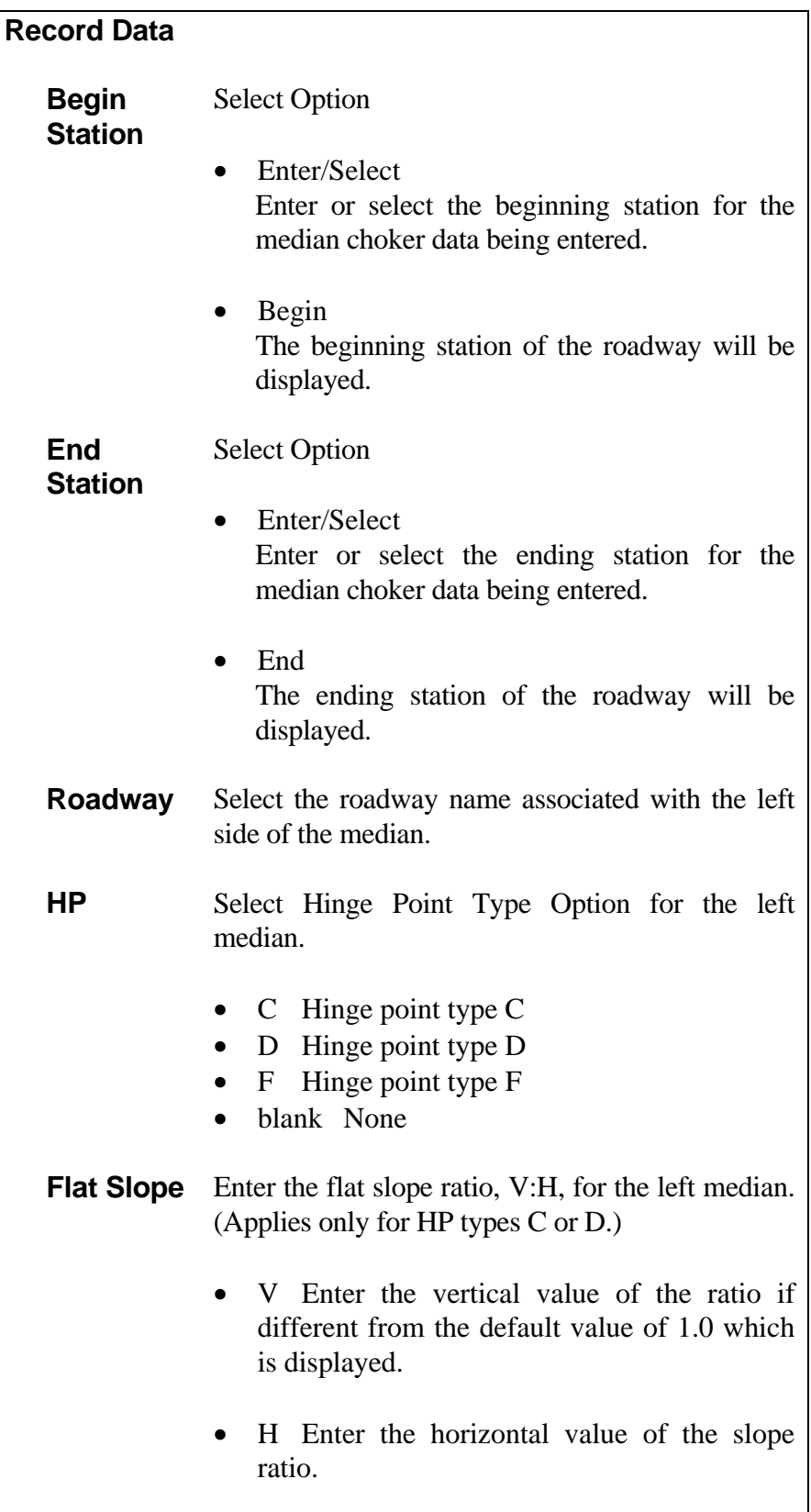

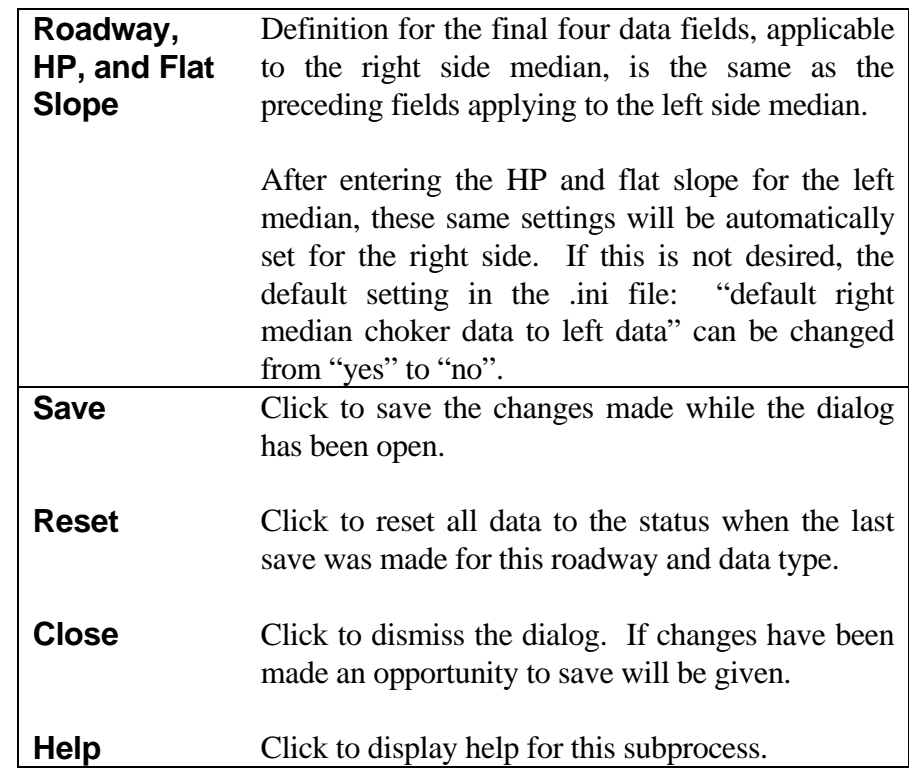

*Note: Since the median choker data must be stored under the left roadway, do not store this median choker data again under the right roadway.*

## **[SURFACE MATERIAL REMOVAL](#page-1-0)**

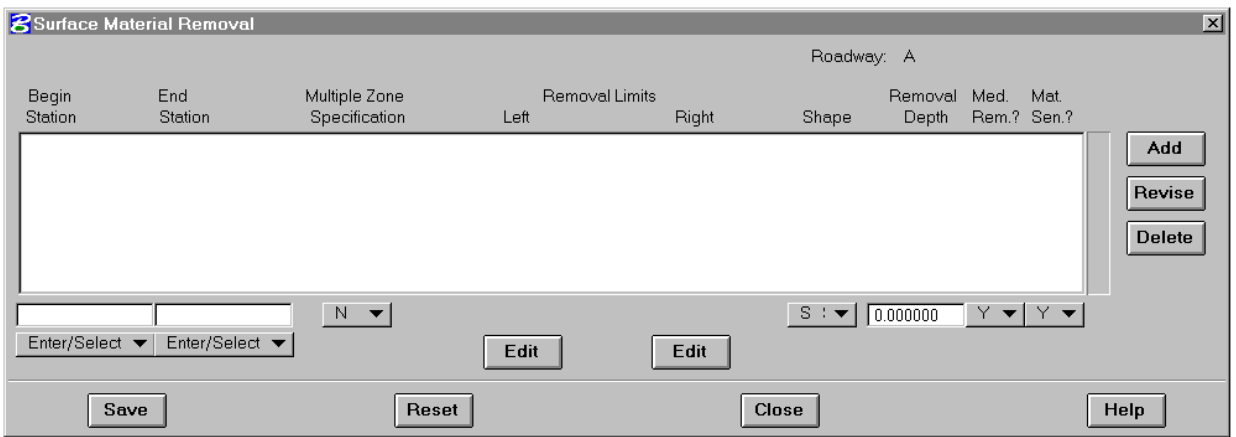

This subprocess enables a user to specify by roadway, the limits and configurations for surface material removal. The process is useful for topsoil removal and stockpiling. It is also useful for unsuitable material removal and wastage. Since the process can be sensitive to material classification, unsuitable materials can be removed and wasted, while suitable materials can be removed and stored for later use.

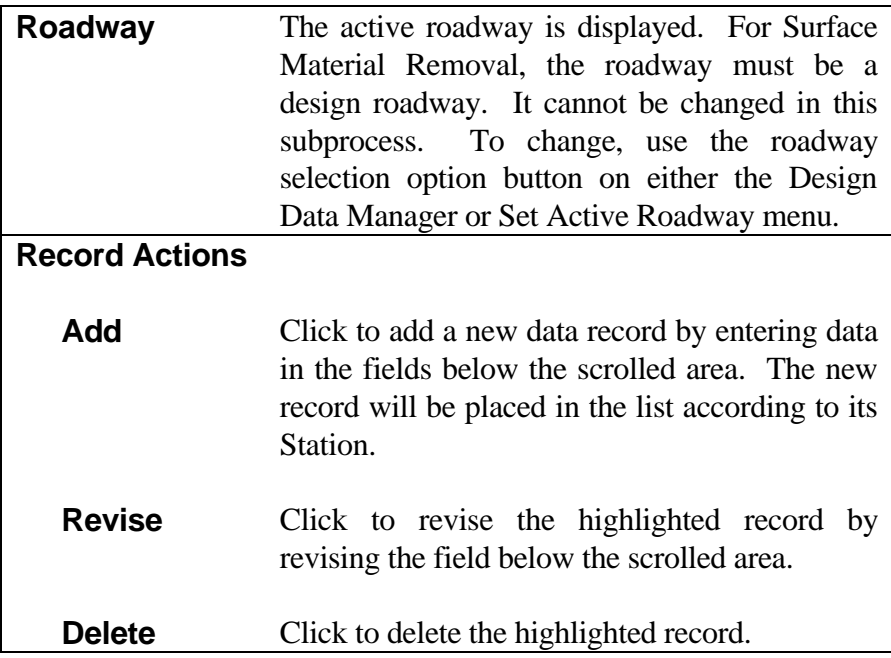

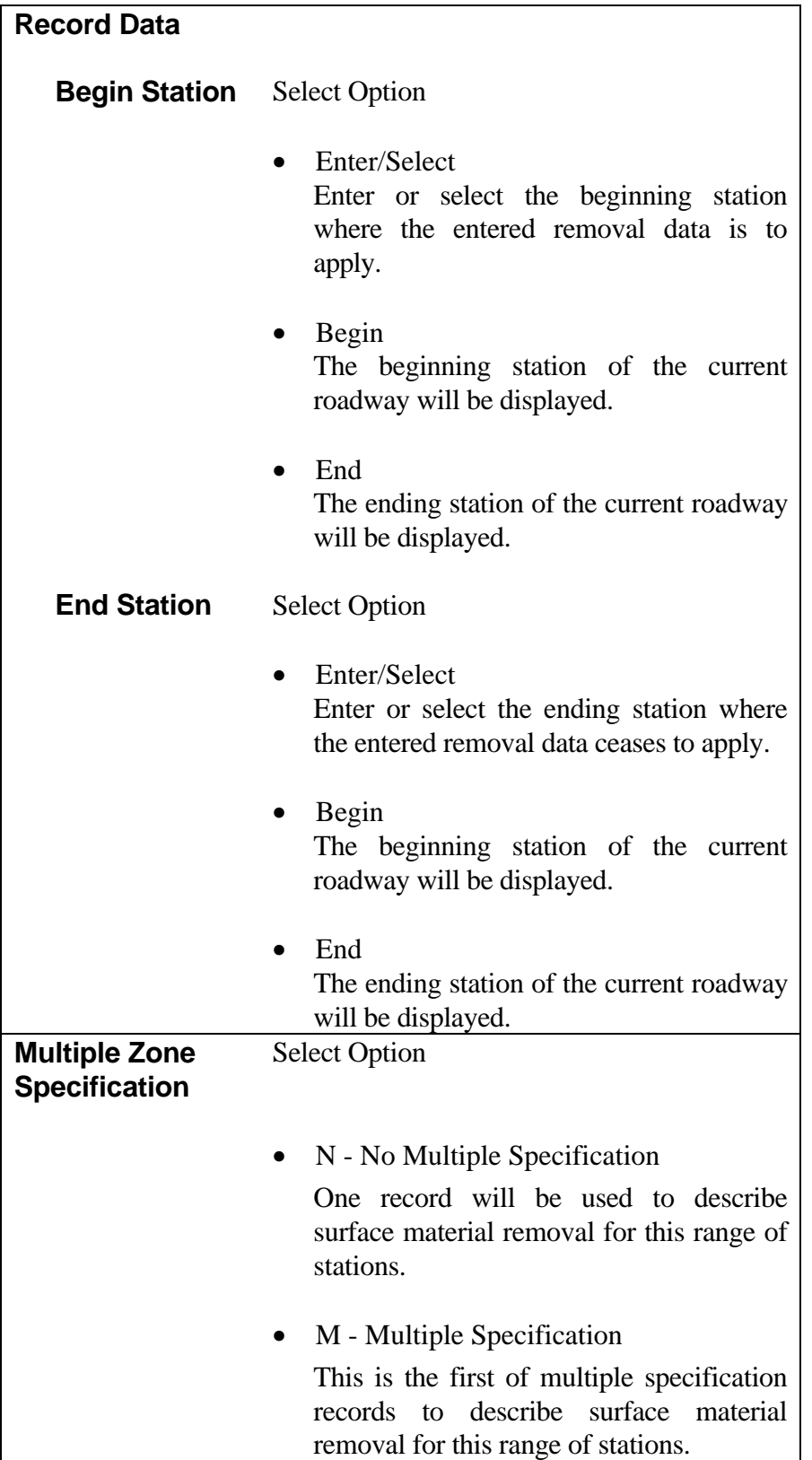

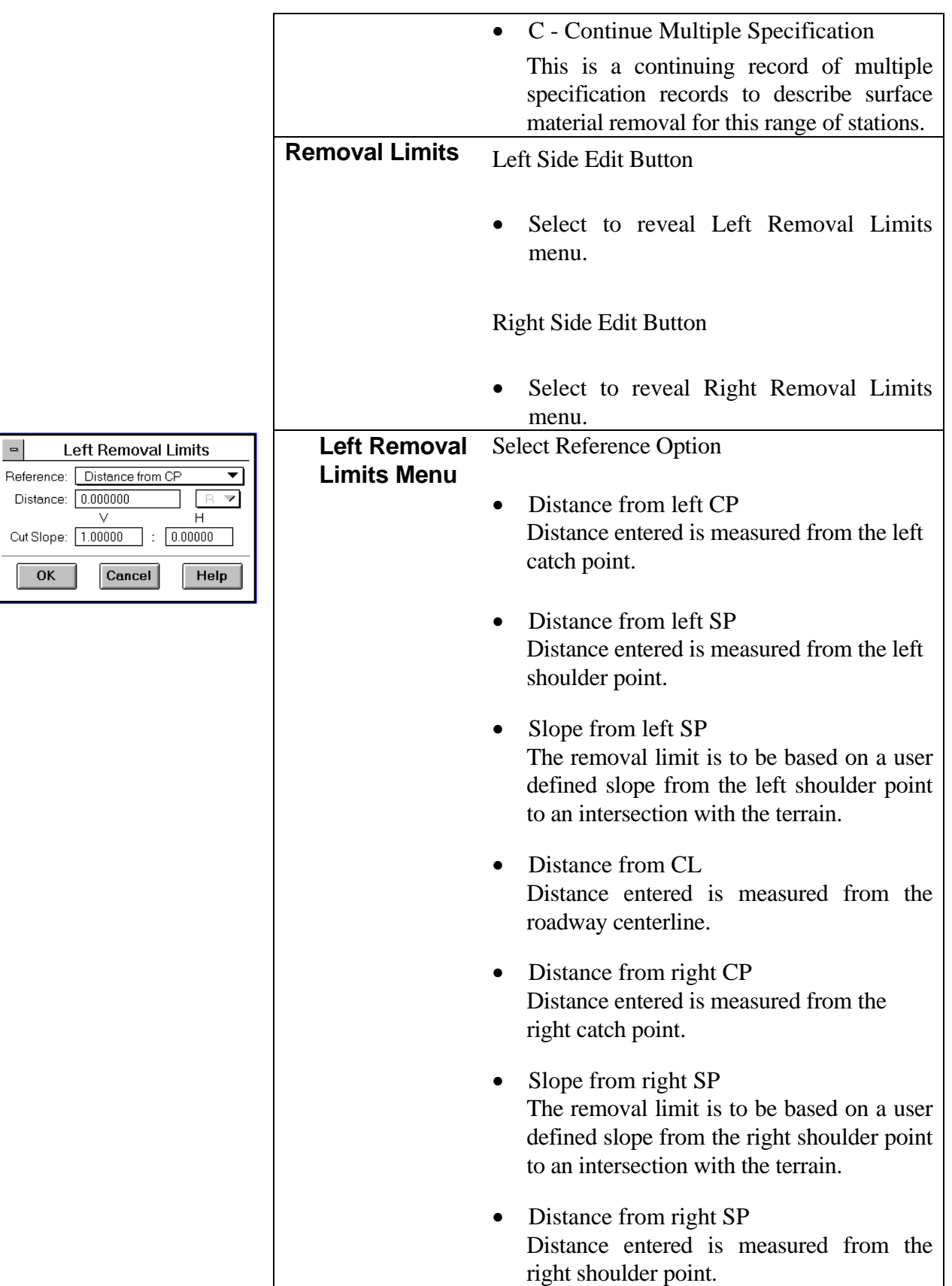

 $\blacksquare$ 

 $\overline{\vee}$ 

Cancel

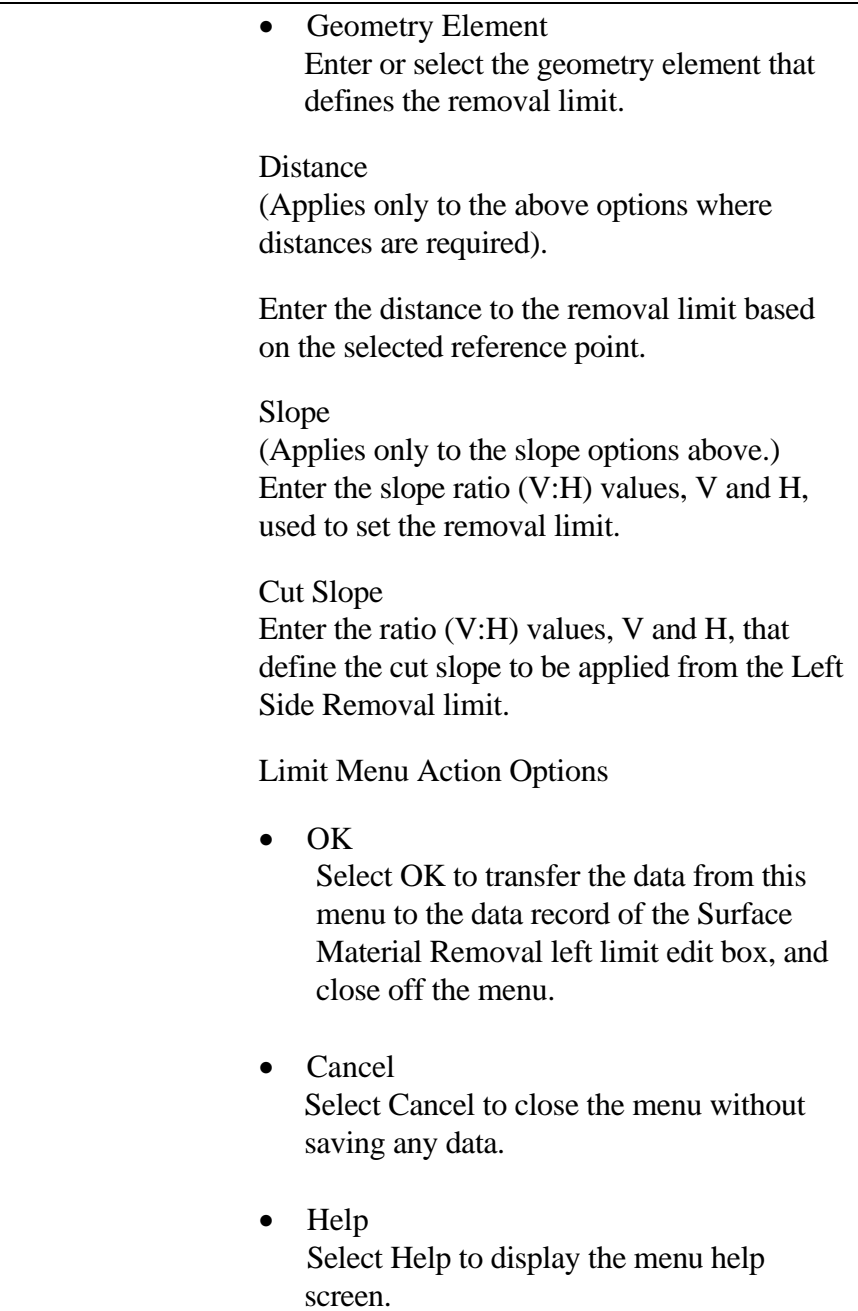

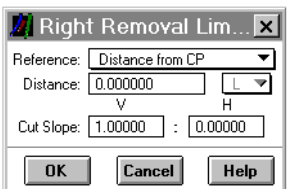

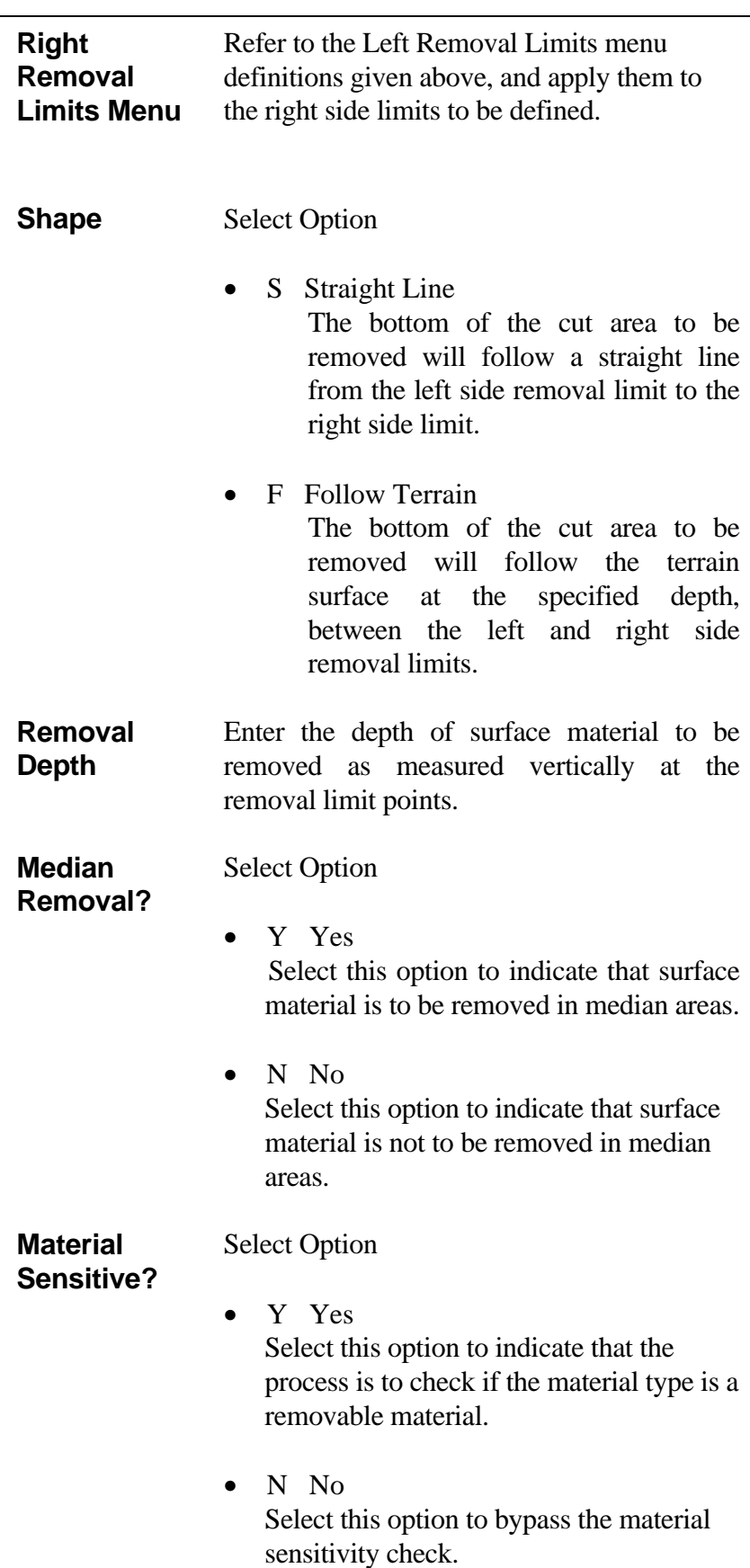

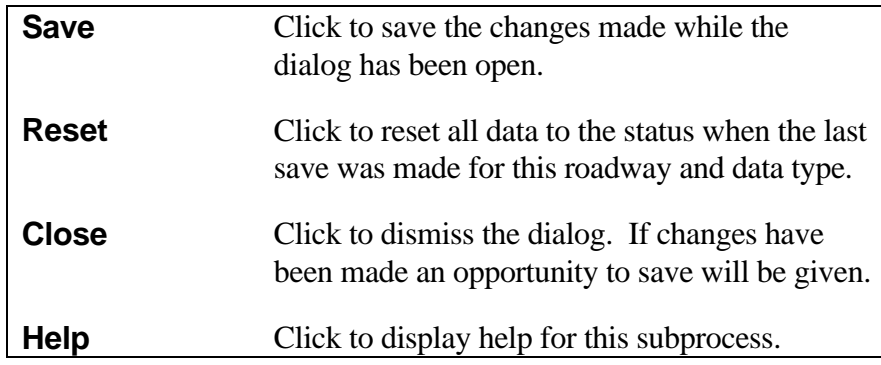

# **[TEMPLATE SUBCUT PROCESS](#page-1-0)**

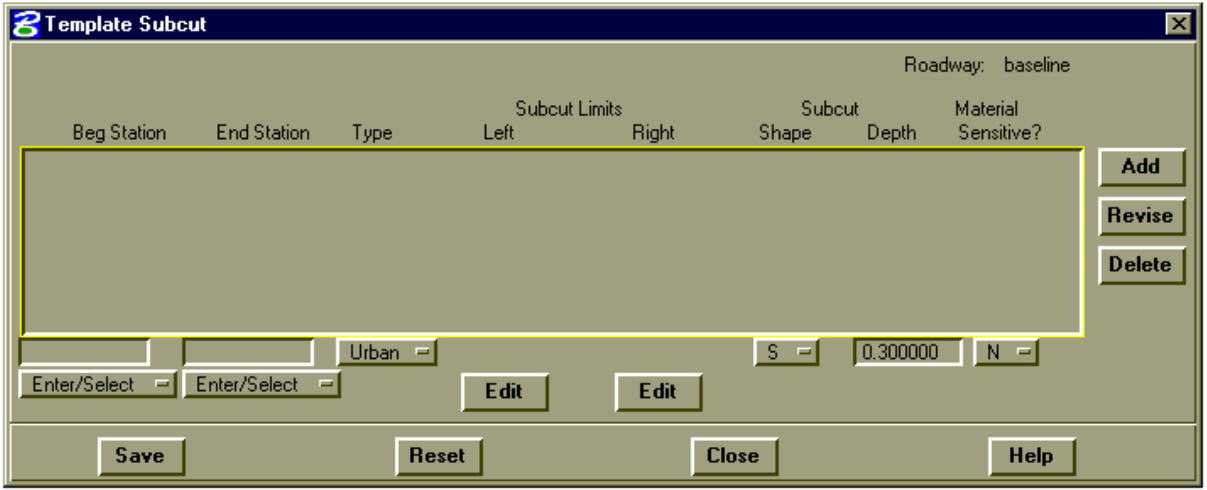

Template Subcut is the removal of material below subgrade in excavation sections. The process enables the user to specify by design roadway the location (station to station), template subcut limits, type of subcut section, and configuration. The Template Subcut process is sensitive to material classification, if so desired. The process is useful for moisture and density control. Material is removed, then replaced and compacted to provide better transition from cut to fill sections.

The process is also useful for removal and wastage of unsuitable materials below subgrade. Since the process can be sensitive to material classification, suitable materials can be ignored, or cut, replaced, and recompacted.

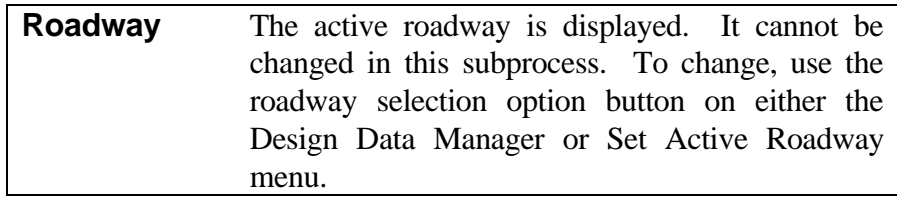

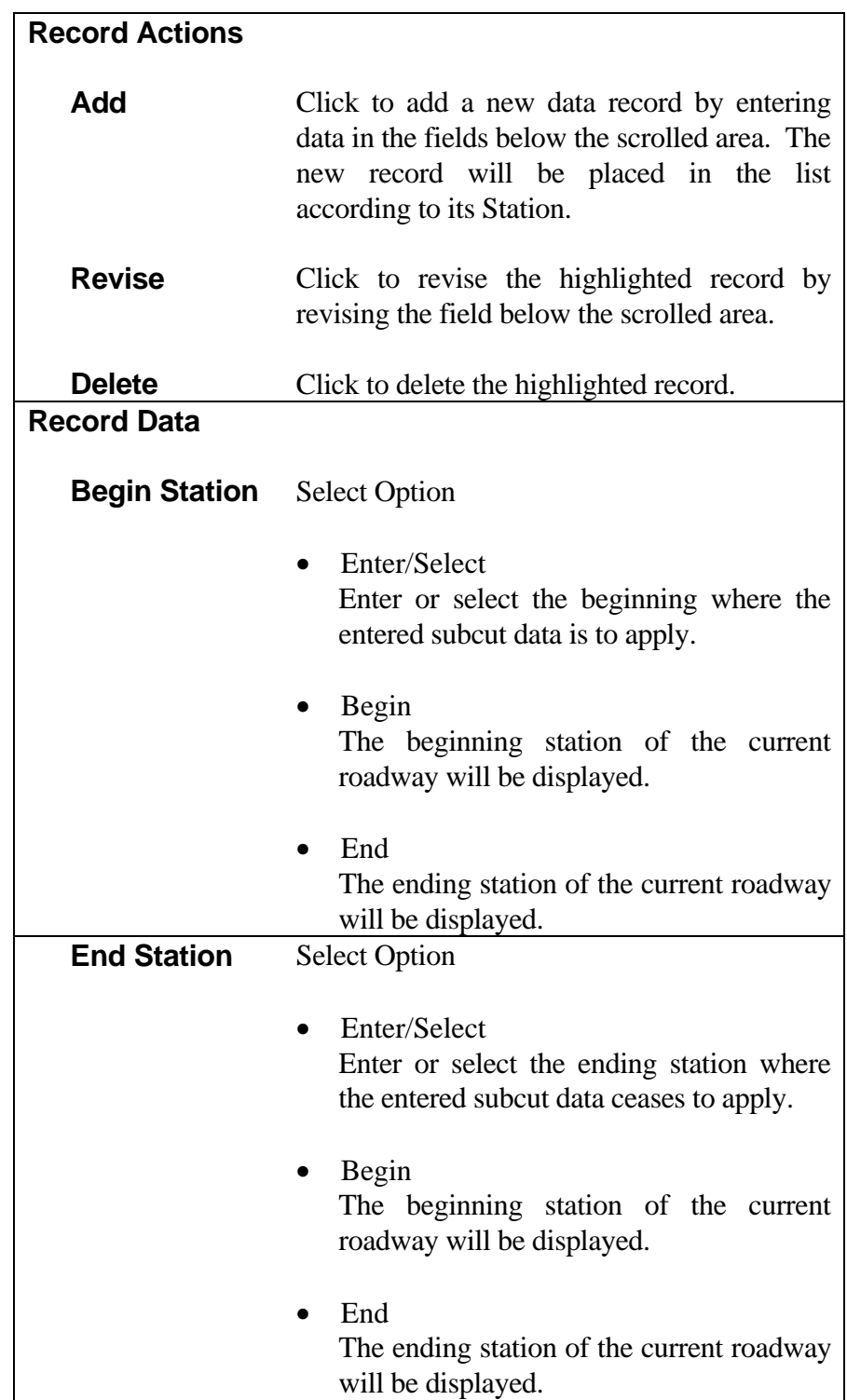

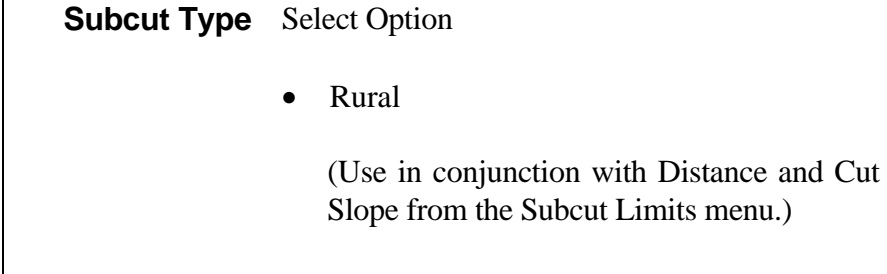

For rural subcut types, the distance from the subcut limits menus is used to determine the maximum intercept distance for the subcut section of the specified cut slope. The maximum intercept distance must be at or outside the shoulder points. It is normally set at the ditch point.

If the Cut Slope field is left blank, then the lowered segment adjacent to the shoulder point is extended until this segment intersects the front slope of the ditch forming the beginning (left side) or ending (right side) point of the rural subcut section. If a value is entered for Cut Slope, then a line is constructed using this slope ratio from the lowered shoulder point until this line intersects the front slope of the ditch. Positive slope ratios are up and away from the shoulder point, negative slope ratios are down and away from the shoulder point.

• Urban

(Use in conjunction with Distance and Cut Slope from the Subcut Limits menu.)

For Urban Subcut types, the distance from the Subcut Limits menu is used to determine where the beginning point or ending point for the right side of the subcut section is located. The beginning and ending points must be at or inside the shoulder points.

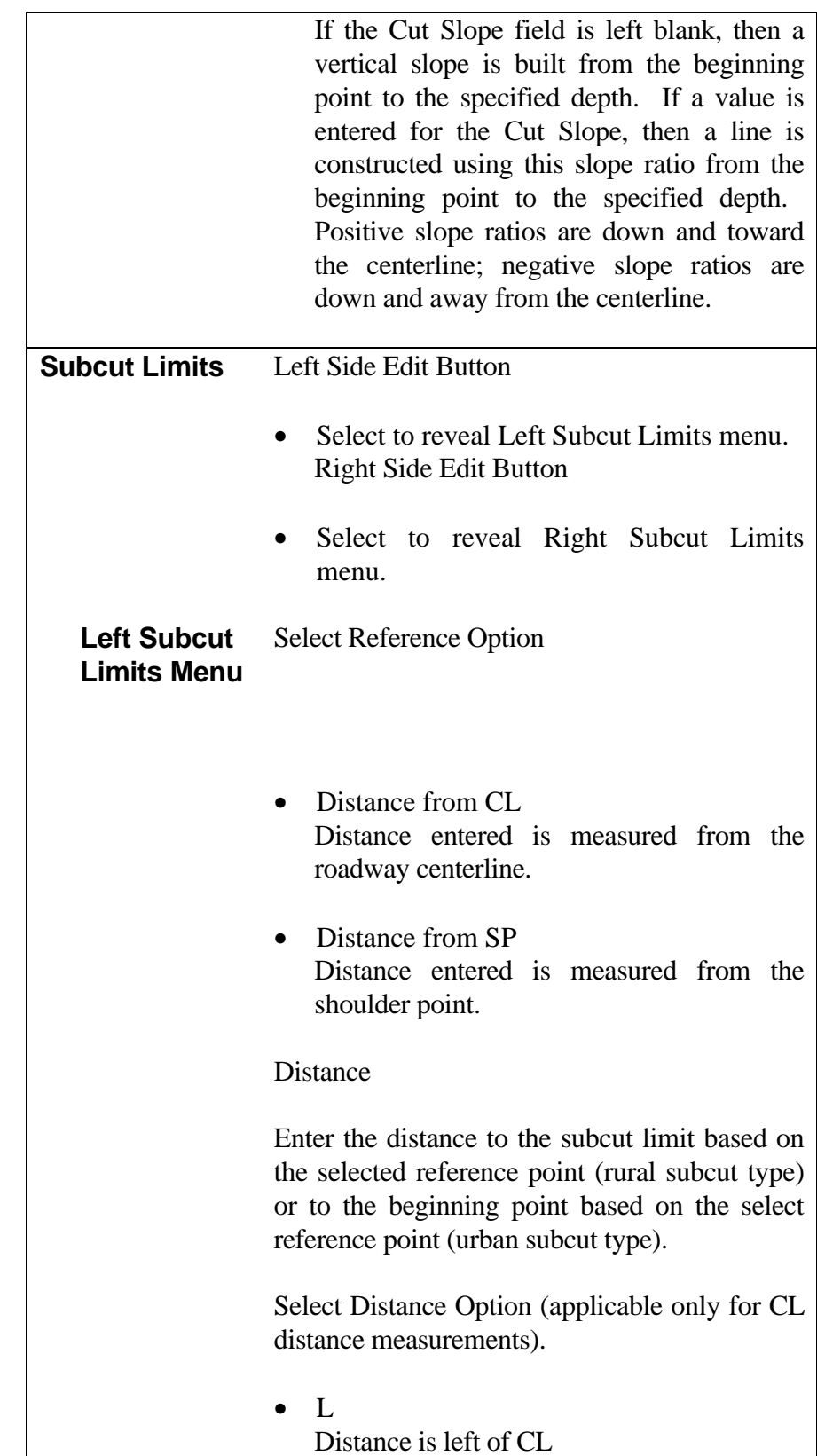

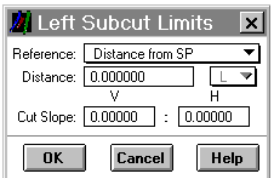

Right Subcut Limits X Reference: Distance from SP

Distance: 0.000000  $\overline{\mathtt{v}}$ Cut Slope:  $\boxed{0.00000}$  :  $\boxed{0.00000}$ OK Cancel Help

↴  $\begin{array}{c}\n\hline\nR \rightarrow \rightarrow \\
H\n\end{array}$ 

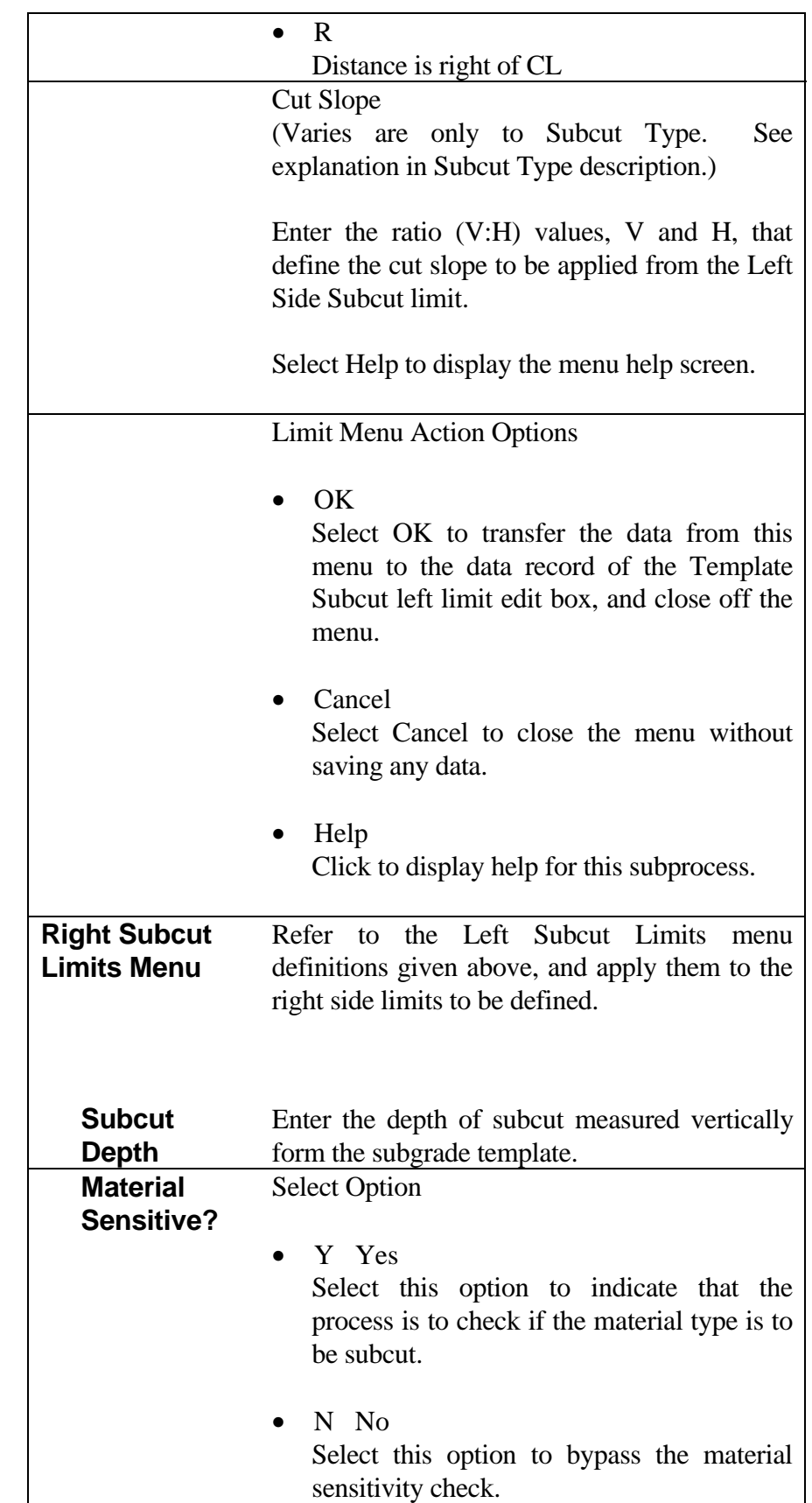
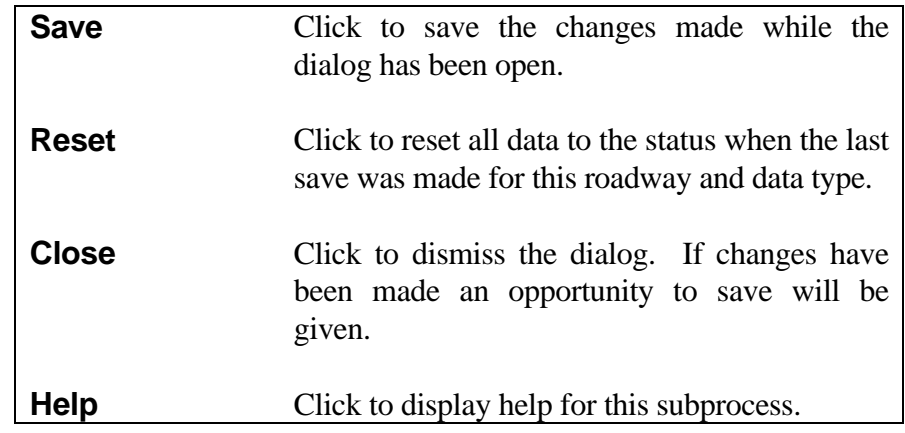

### **[STEP SUBGRADE](#page-1-0)**

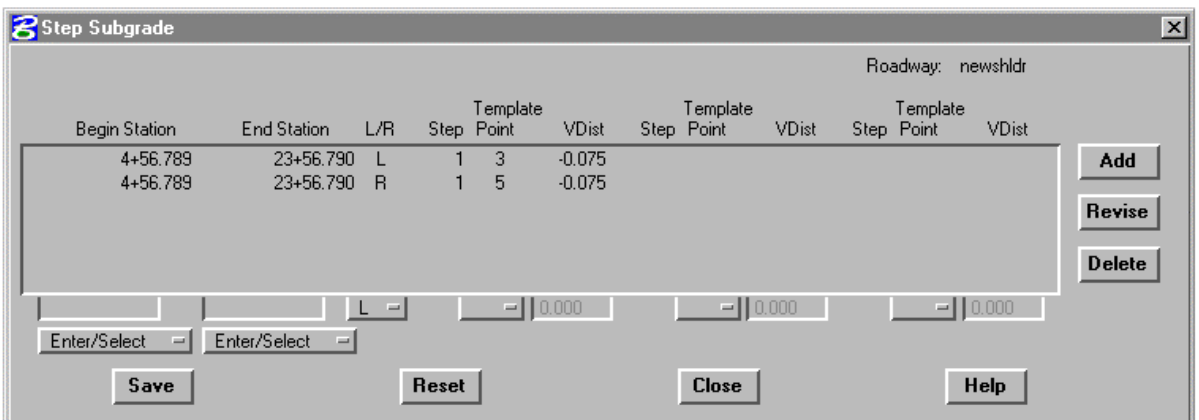

This subprocess provides for adding, modifying, or reviewing Step Subgrade data records. Each record defines the station range over which a Step Subgrade applies. Each record may contain from one to ninety-nine steps for either the left or right side of a roadway template centerline. In order for the Step Subgrade to work, there must be choker data in the template data for the roadway.

When the subprocess is selected, all existing records for the specified roadway will be displayed in the scrolled area. Clicking on a record will highlight it for further action. Current data will be displayed in the edit fields below the scrolled area.

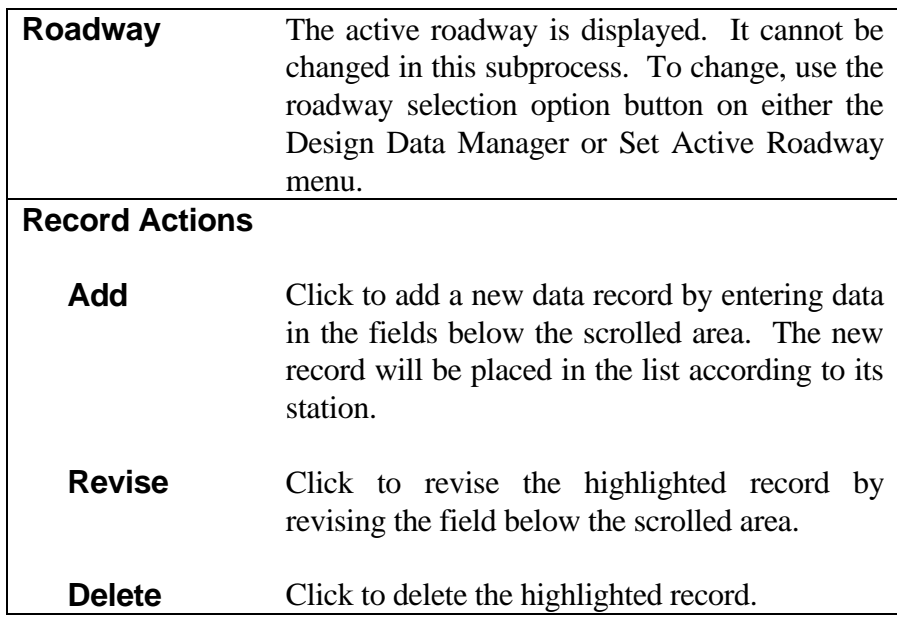

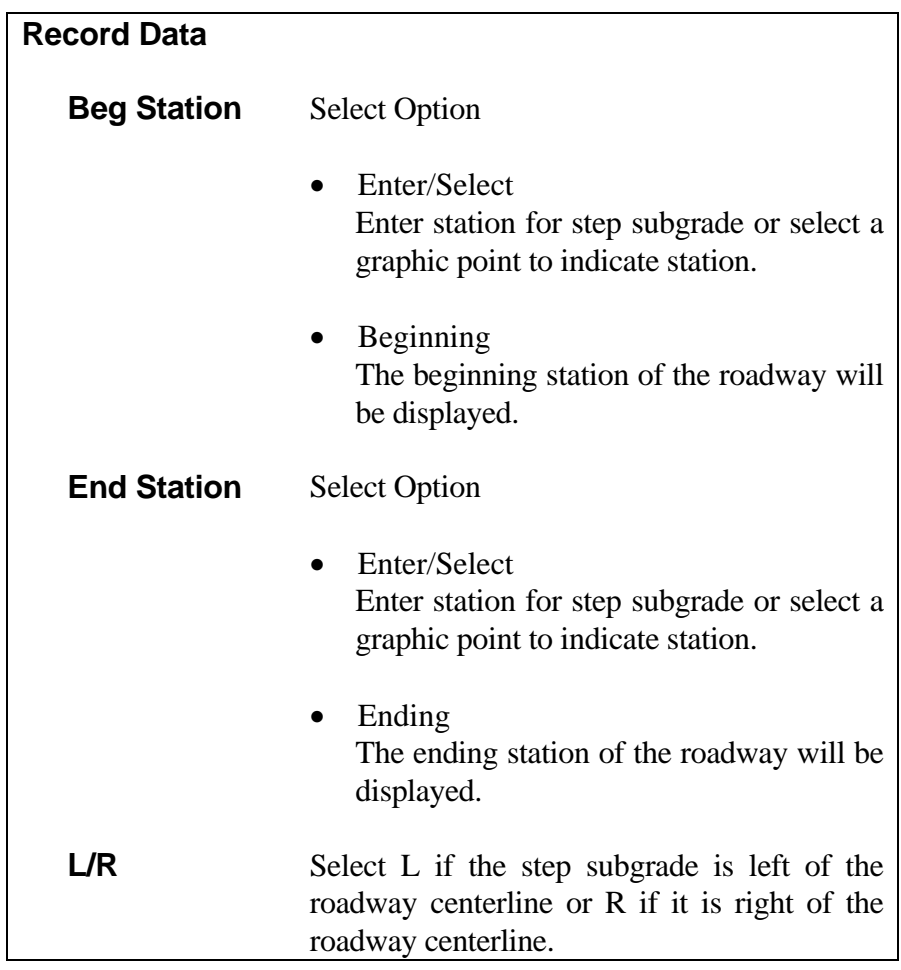

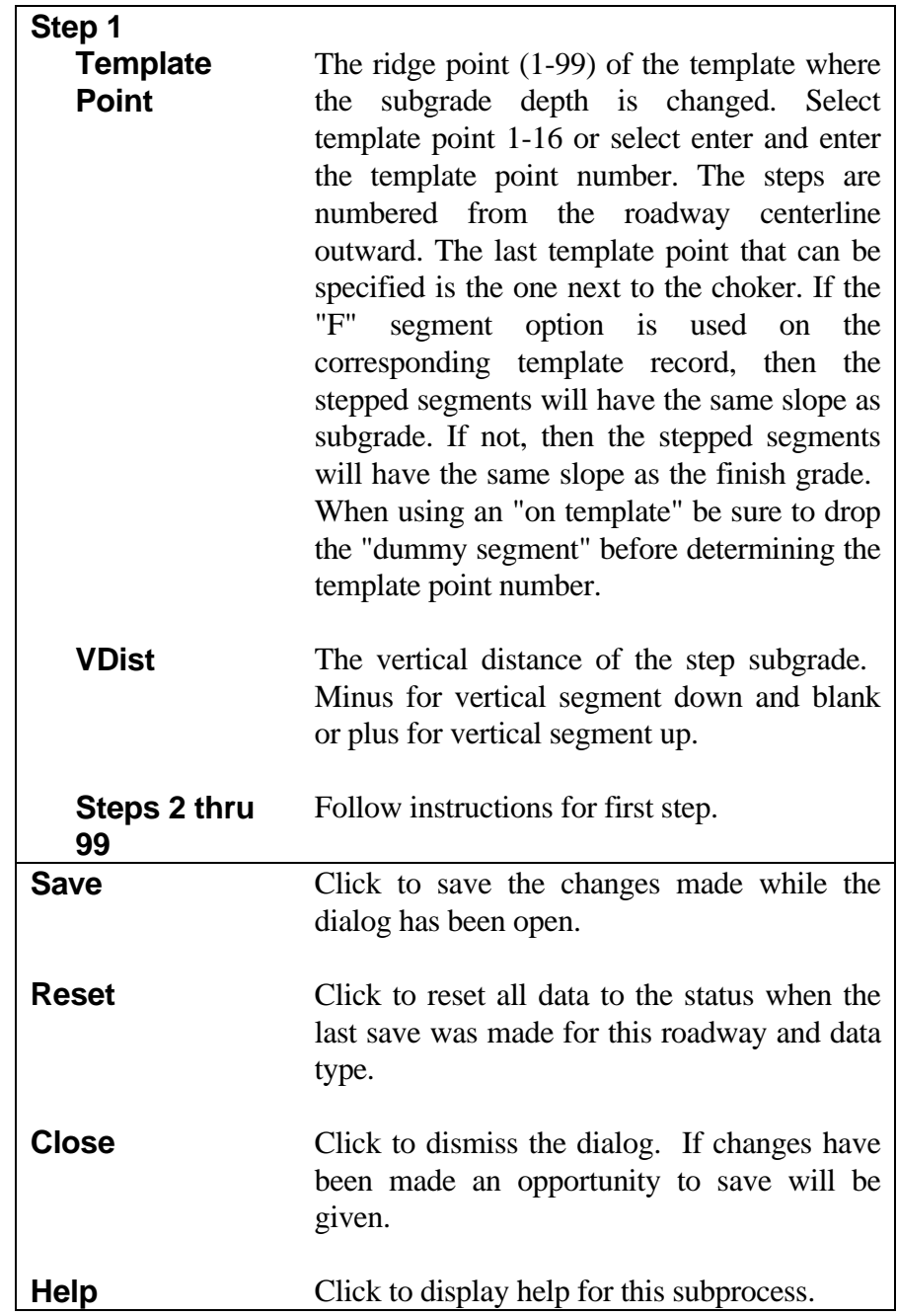

#### **[PAVEMENT STRUCTURE QUANTITIES](#page-1-0)**

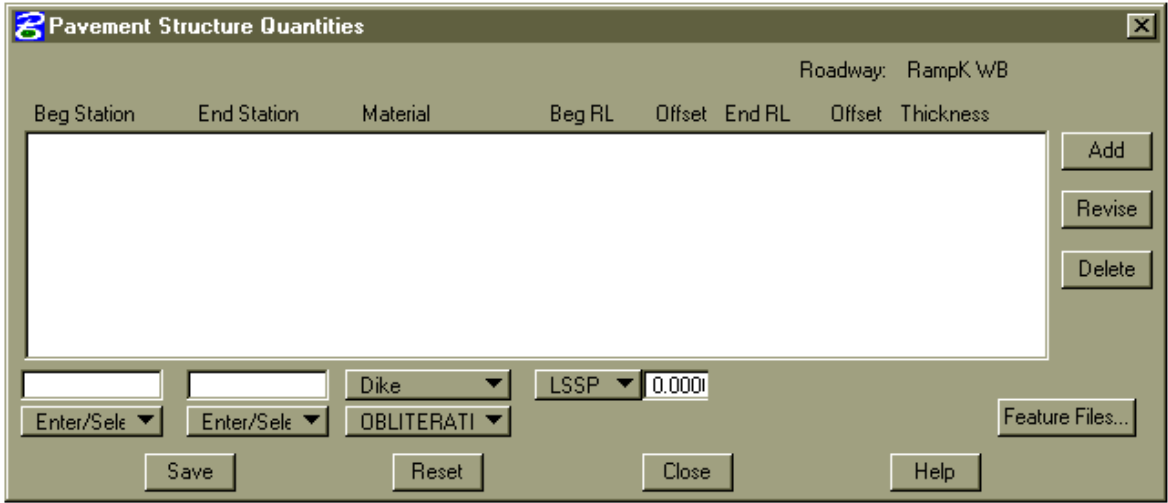

This subprocess enables a user to specify by roadway, the limits and configurations for pavement structures whose quantities need to be summarized. The process is useful for computing quantities of pavement structure materials for inclusion in construction plans and/or to be exported to engineering estimate systems such as PES subsystem within BAMS.

When the subprocess is selected, all existing records for the specified roadway will be displayed in the scrolled area. Clicking on a record will highlight it for further action. Current data will be displayed in the edit fields below the scrolled area.

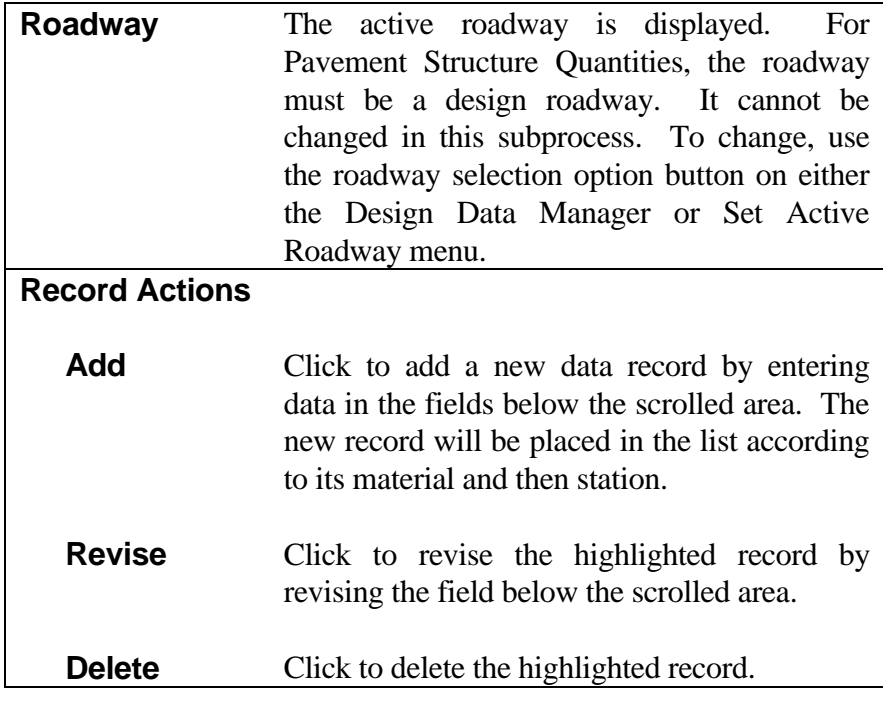

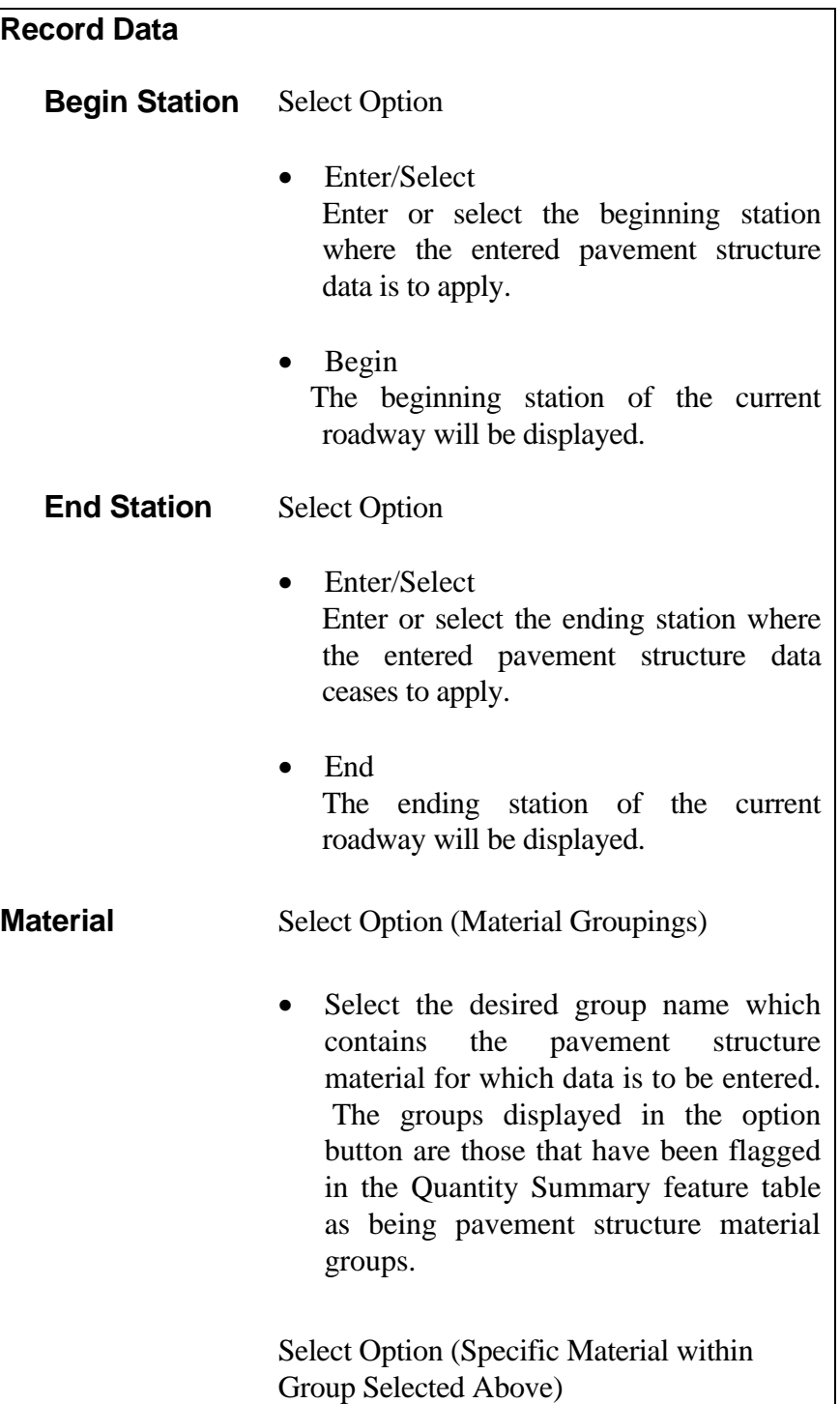

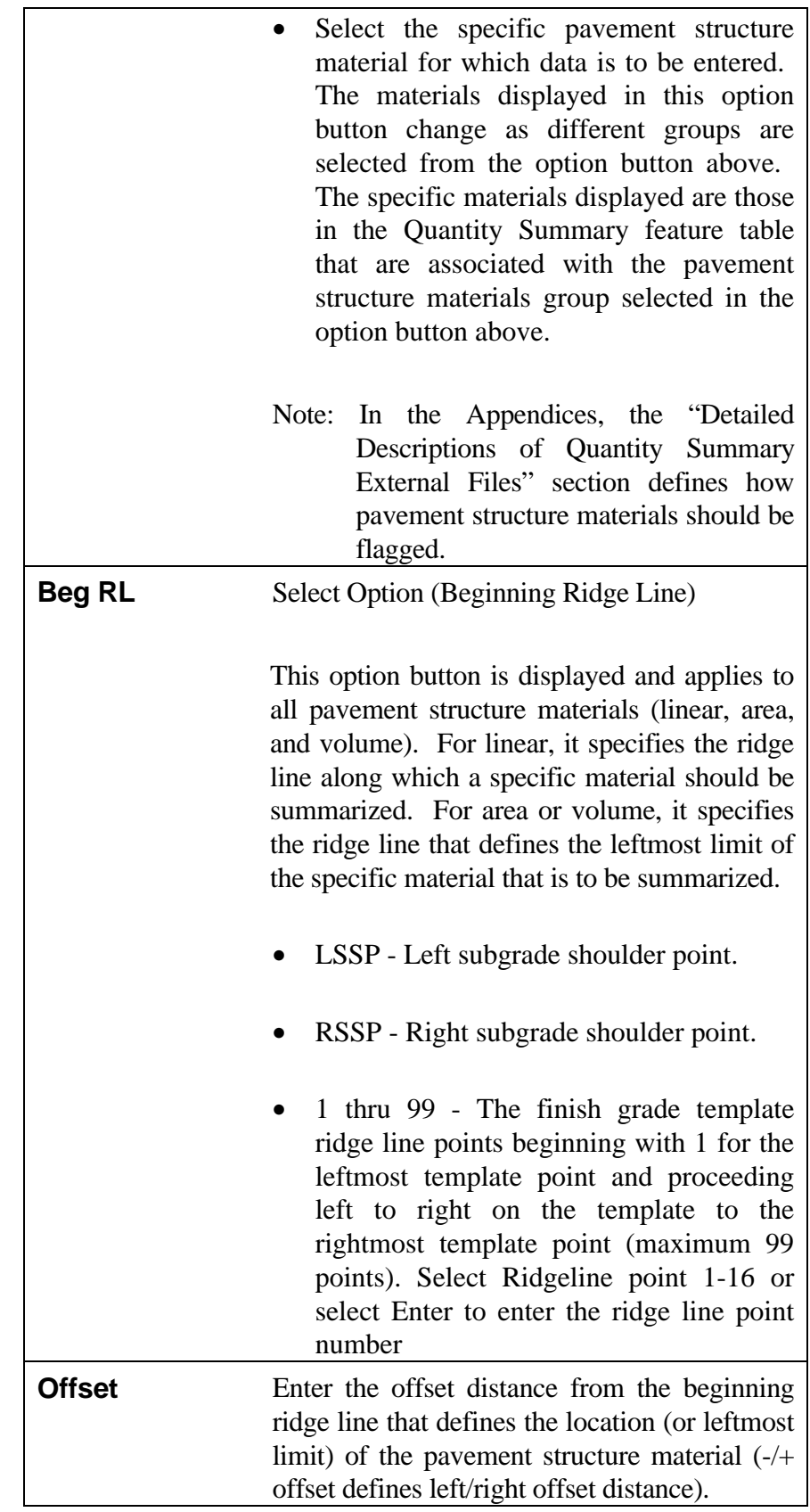

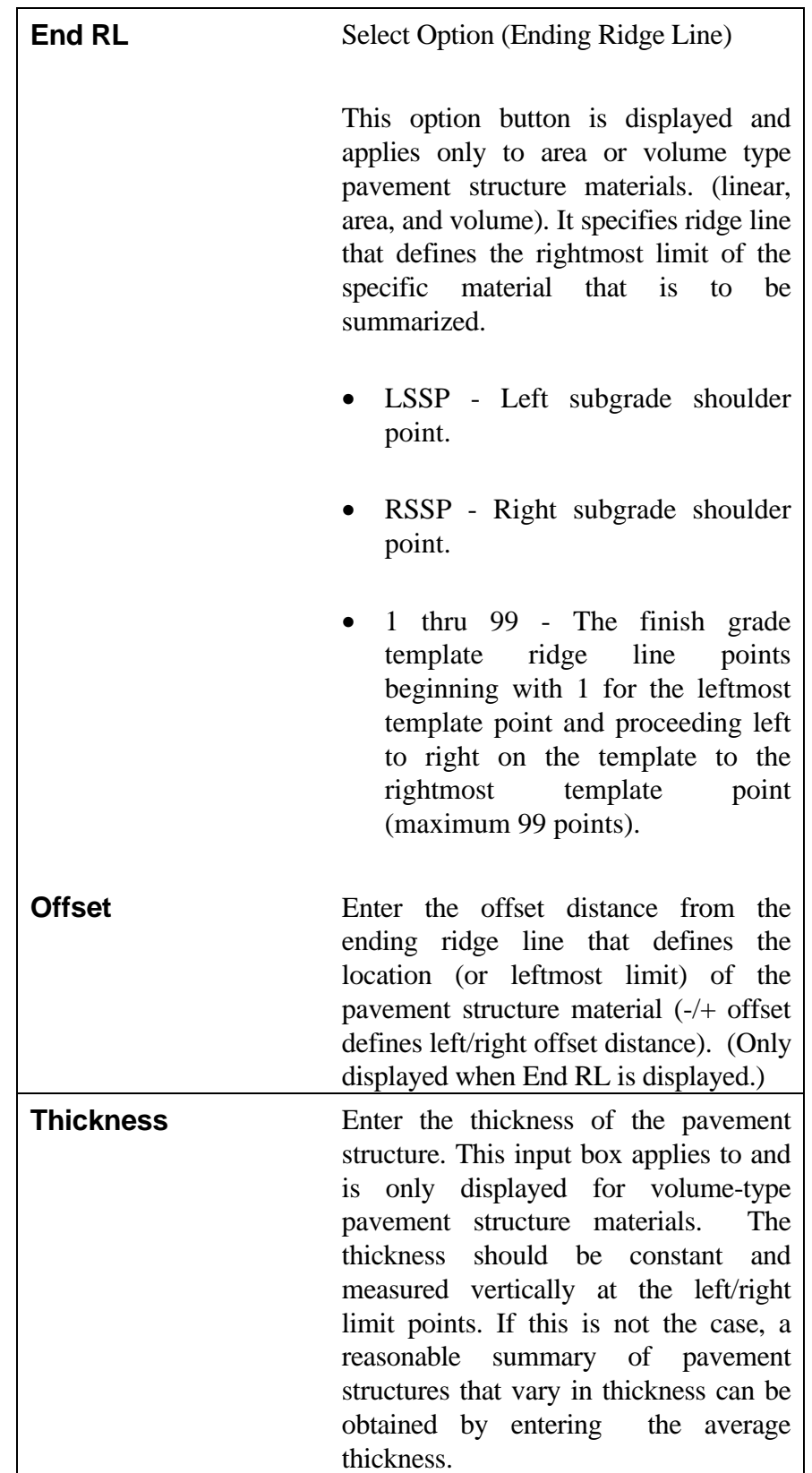

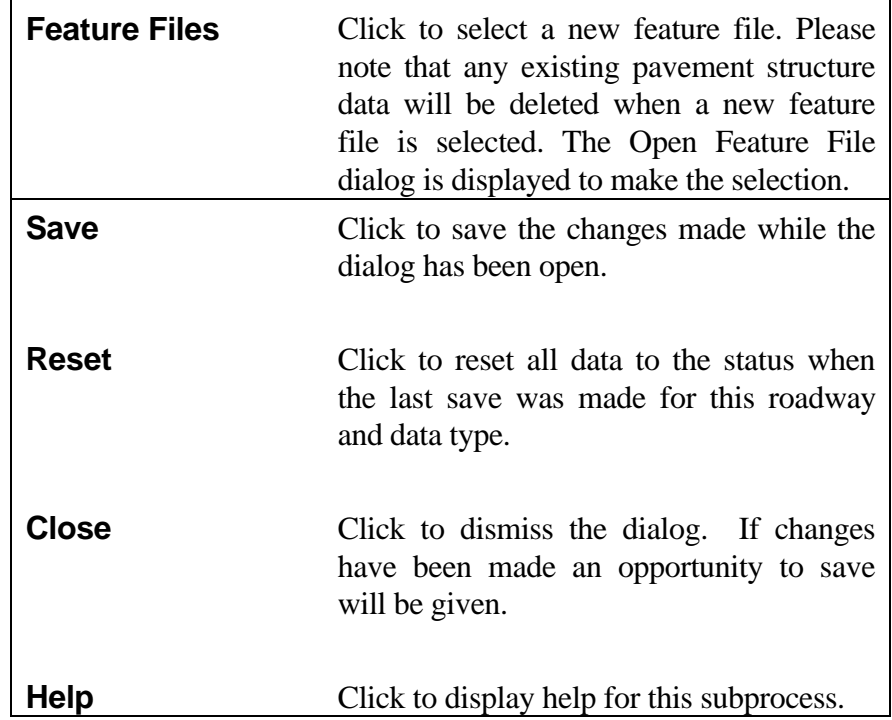

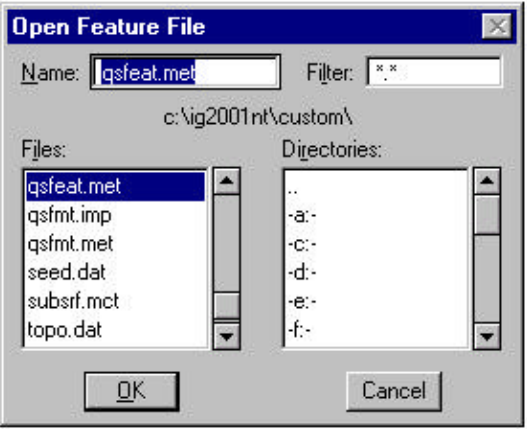

## **[CREATE DESIGN DATA REPORT](#page-1-0)**

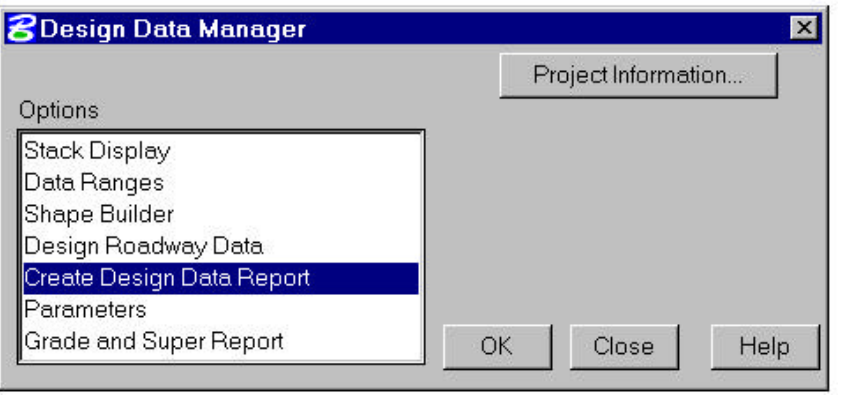

This process creates a Design Data report file for all design data that is stored.

The resulting file can be displayed using the Display Report function under the **File** menu. See Chapter 2.

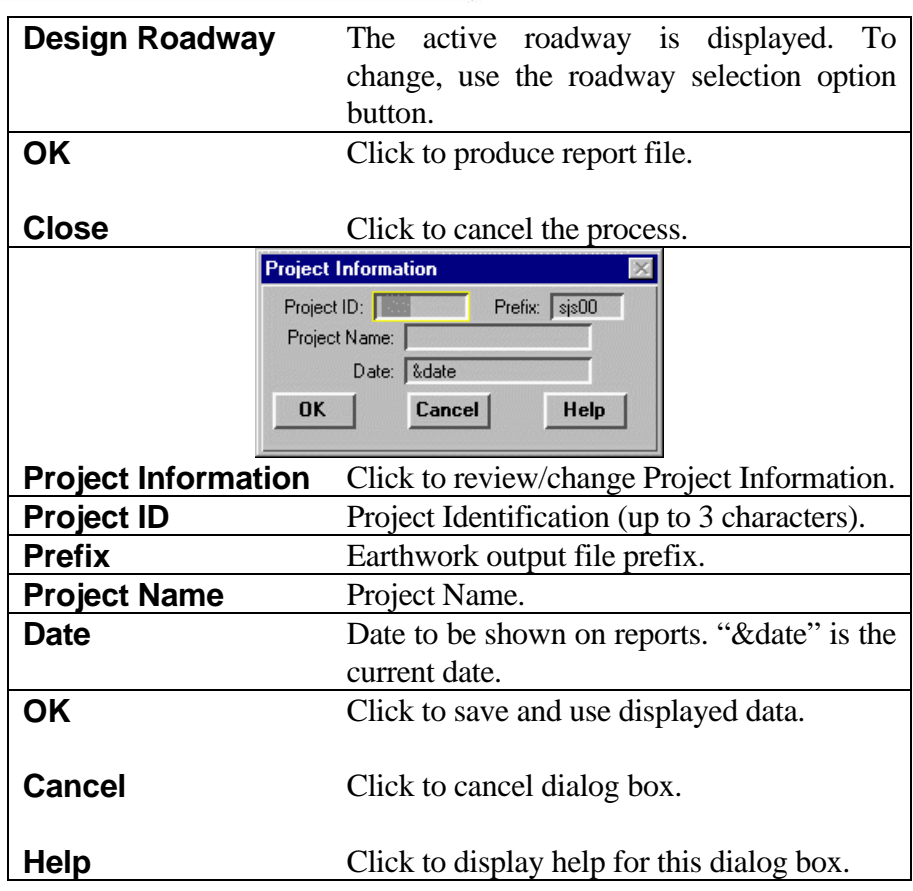

#### **[PARAMETERS](#page-1-0)**

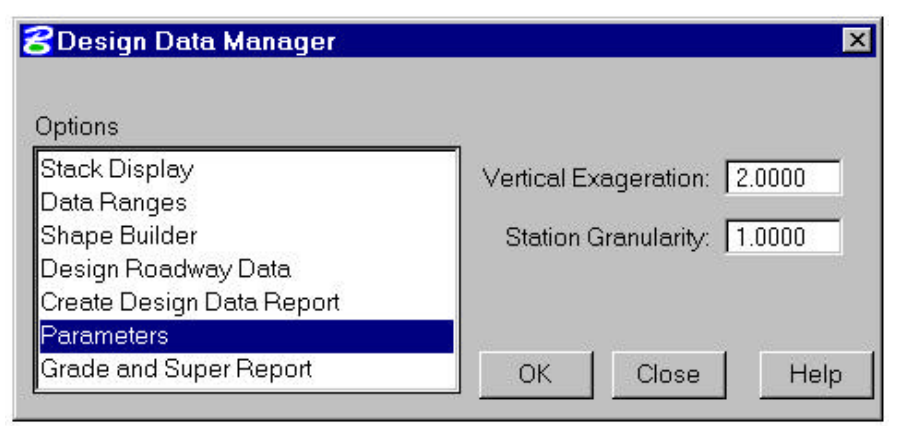

This command allows user control of the display ratio (Y:X) for temporary graphics displays used by Design Data Manager. It also allows control of the station factor used when graphic picking of stations is used.

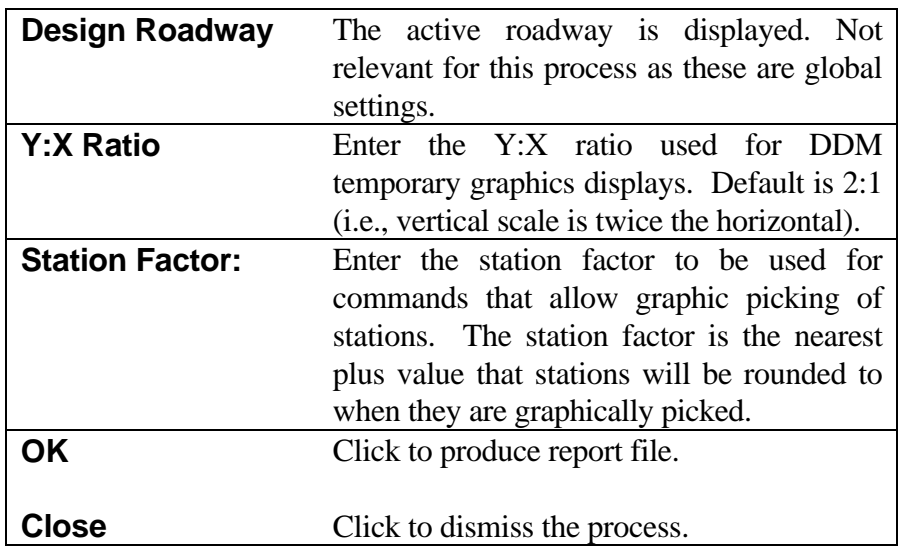

### **[GRADE AND SUPERELEVATION REPORT](#page-1-0)**

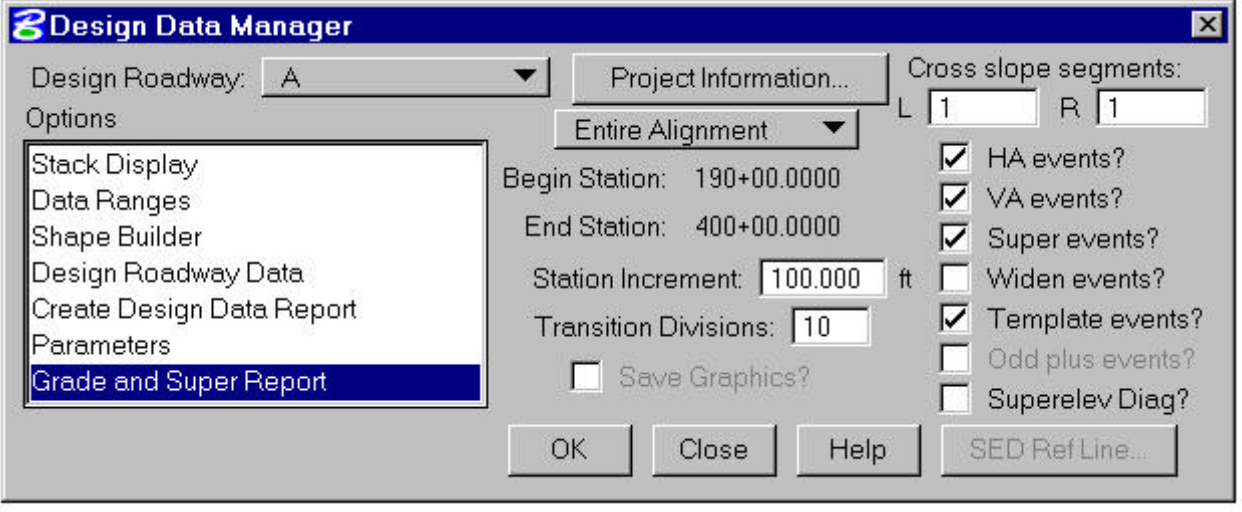

The Grade and Superelevation Report displays Grade and Superelevation information at regular intervals and important stations along a given design alignment. The body of the tabular report contains: Finished Grade Elevation, Profile Grade Elevation, Profile Grade (% Grade), Algebraic Difference, k-value, Vertical Sight Distance (6", 4.25') or metric equivalents, Vertical Curve Length, VPI Elevation, Pavement Buildup (IGrds Elevation Correction), Template Cross Slopes (Left and Right of the Centerline), and Curve Widening (Left and Right of the Centerline). In addition, a superelevation diagram showing cross slopes of selected template segments is optionally displayed on the graphics screen.

The data is reported at Even Station Increments defined by the user as well as at these important stations: All Cross Sections (if the roadway is a baseline with original cross sections). Equalities, Horizontal Alignment changes (PC, PT, TS, ST, SC, CS, PCC, PRC, POT/P-Line), Vertical Alignment changes (VPT, VPC, Sag and Peak Points), and user-defined divisions of spirals, superelevation and curve widenings.

The Grade and Superelevation Report is an option of the Design Data Manager (DDM).

The DDM dialog box is displayed as shown below.

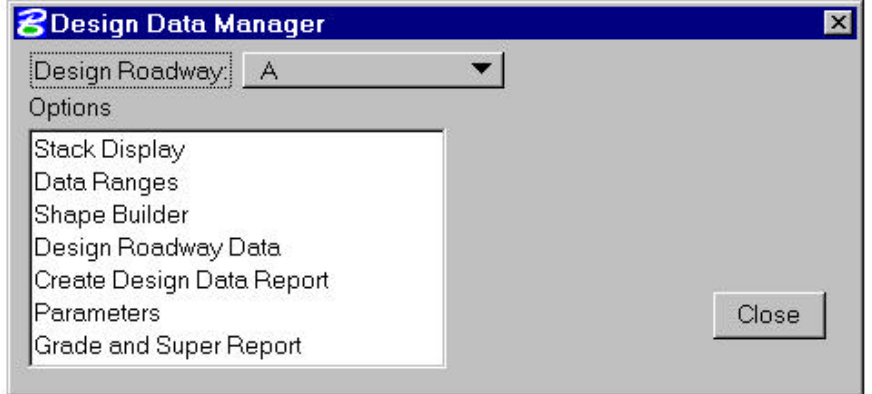

Select Grade and Superelevation Report and the dialog box is modified as shown below.

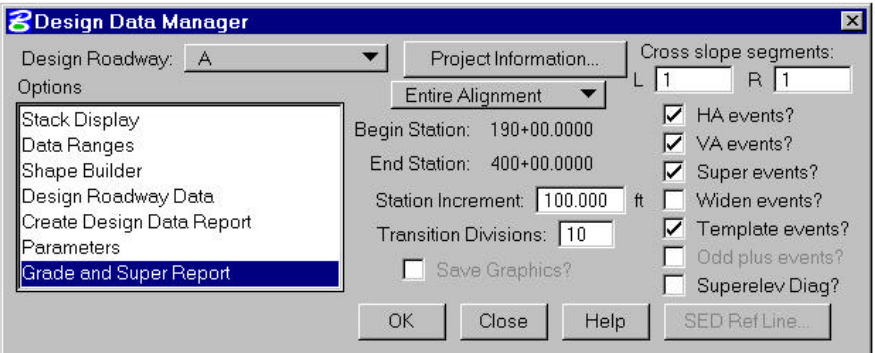

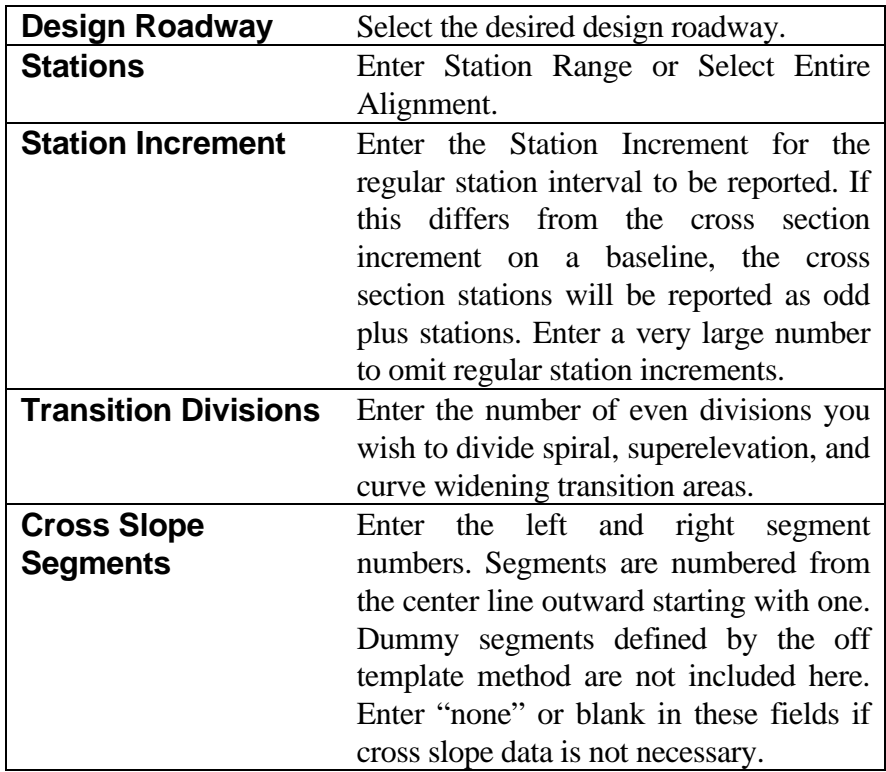

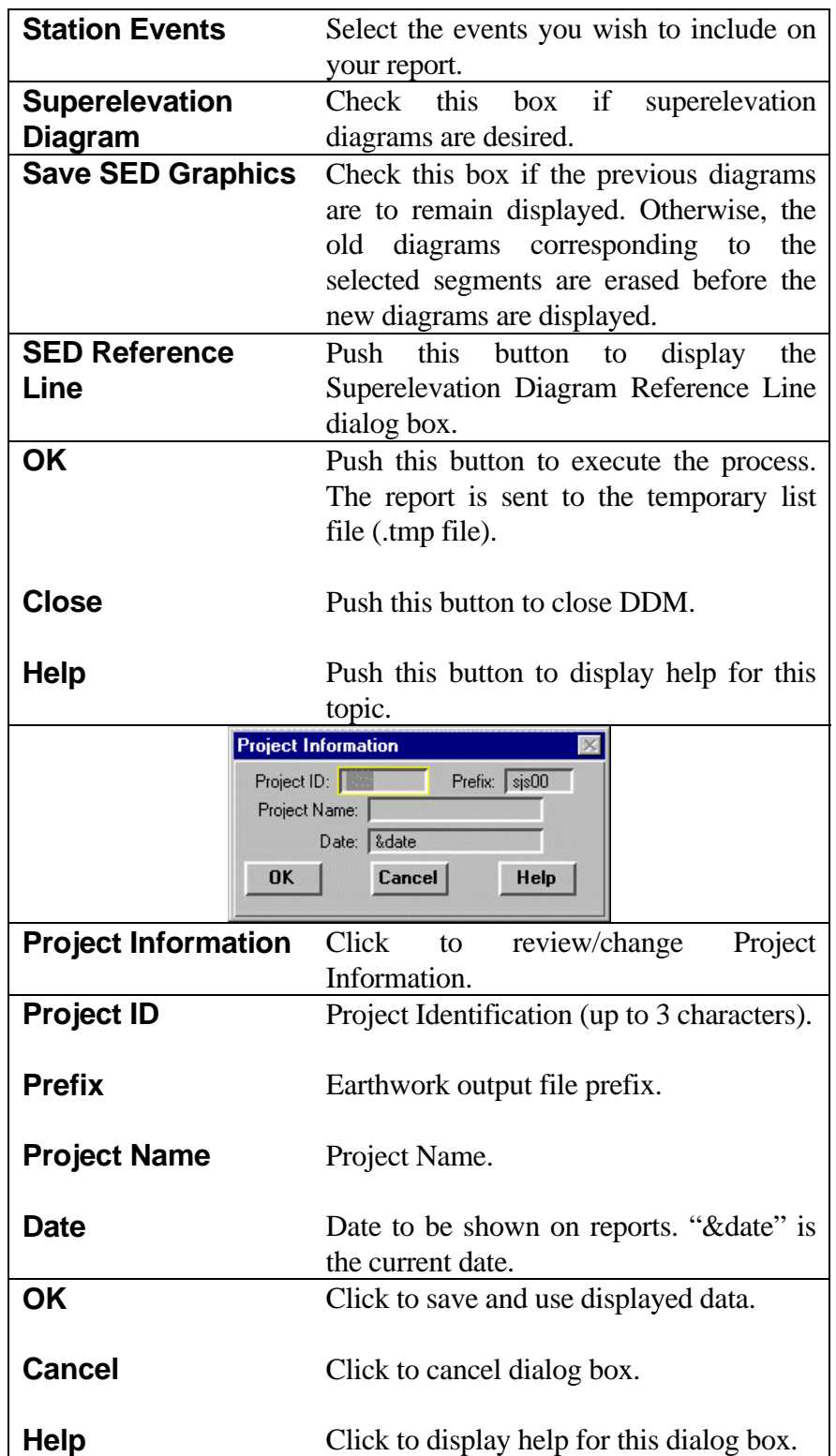

# Sample Grade and Superelevation Report

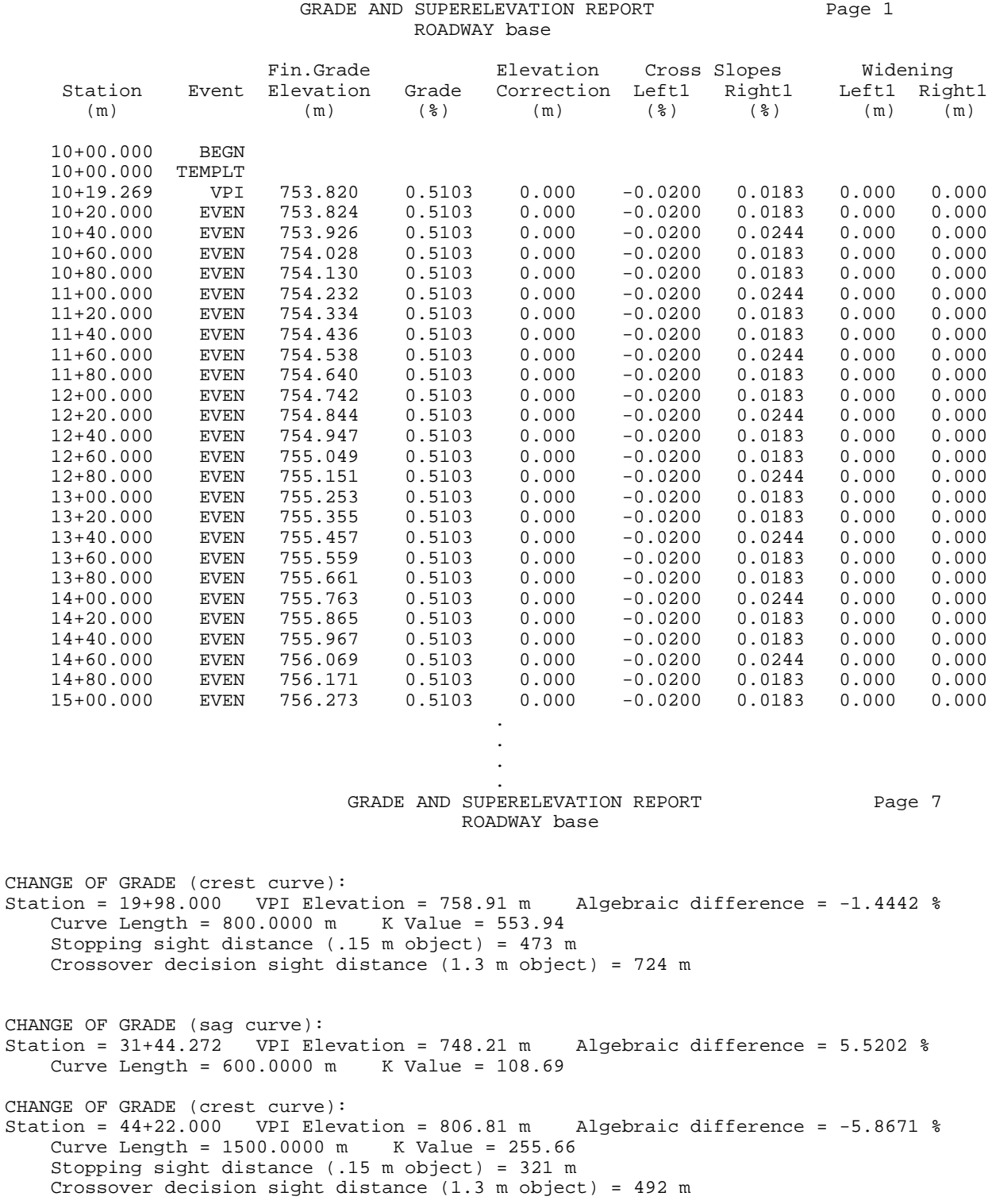

# **[SUPERELEVATION DIAGRAM REFERENCE LINE](#page-1-0)**

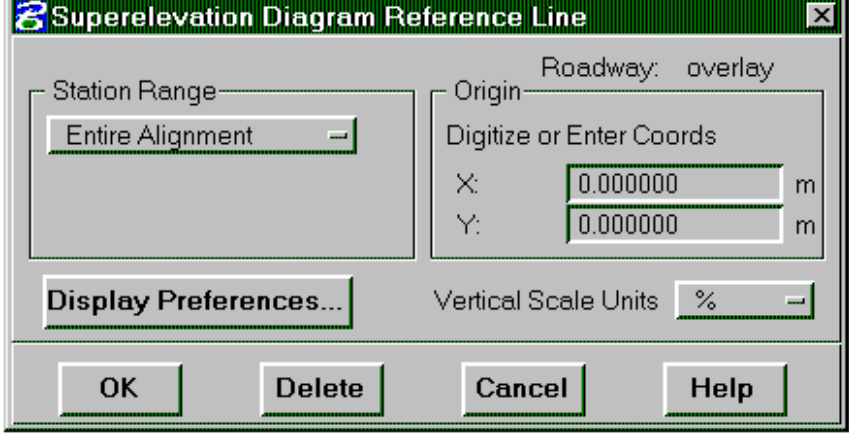

This dialog box is used to draw a reference line for display of superelevation diagrams for a roadway.

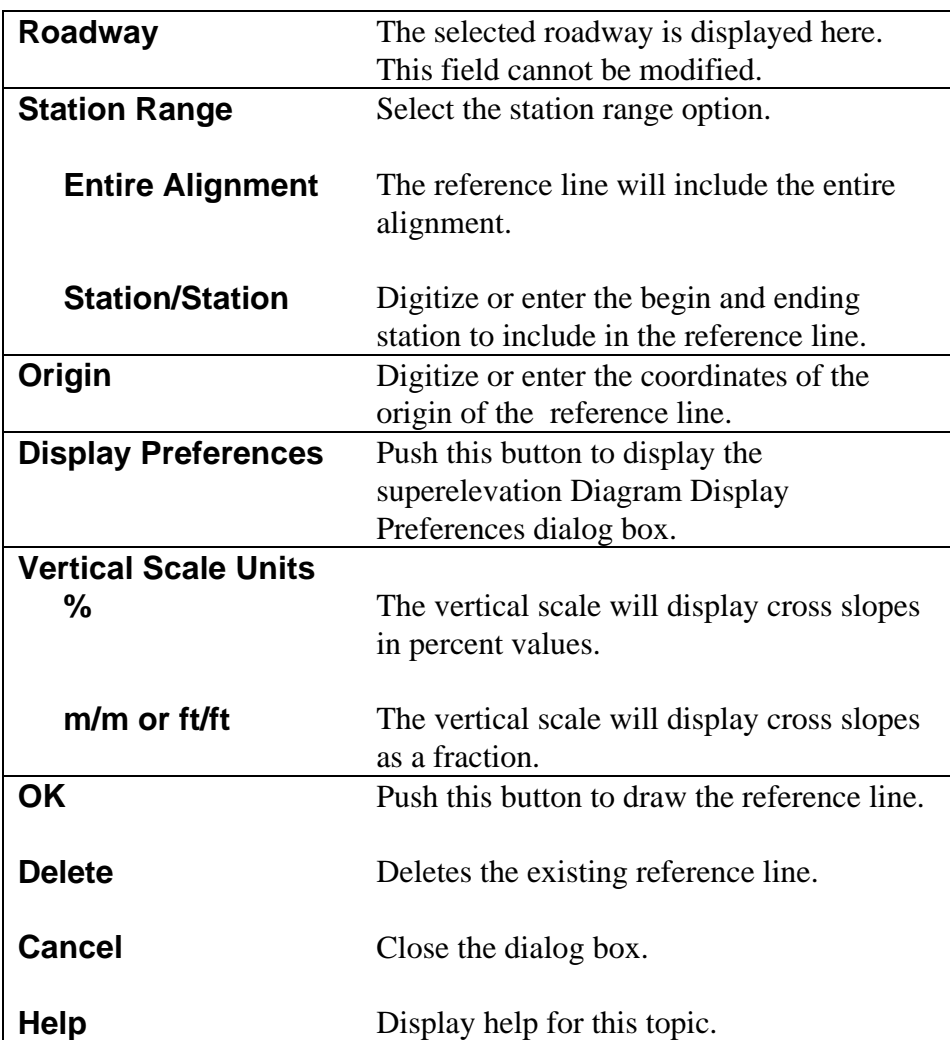

### **[SUPERELEVATION DIAGRAM DISPLAY PREFERENCE](#page-1-0)**

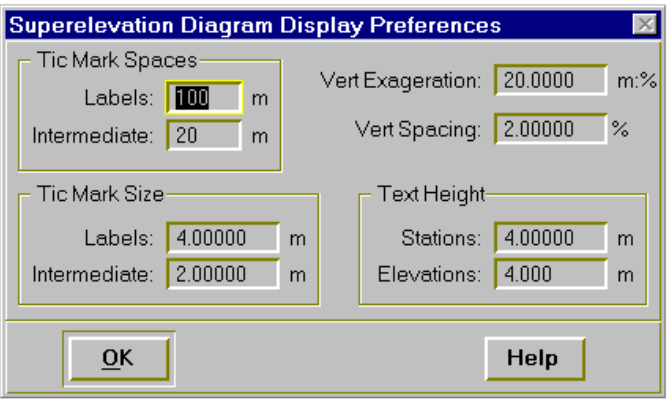

This dialog box is used to specify the parameters required to draw a parameters Superelevation Diagram Reference Line.

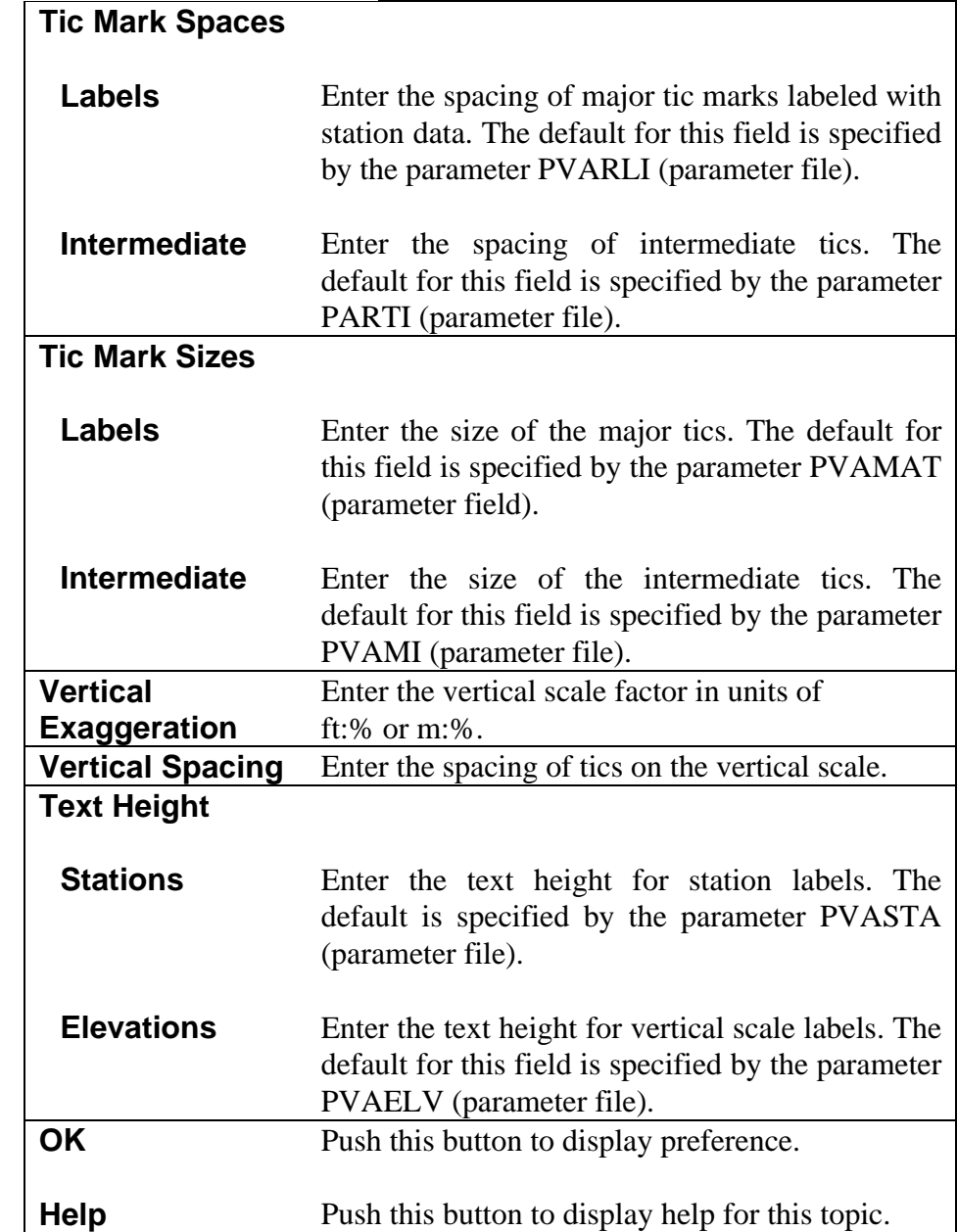

This page intentionally left blank.